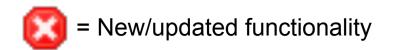

# **U**NOVARTIS

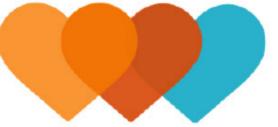

## **Heart Partner Mobile App Release 3**

Wireframes | Version 1.9

**Release 3 anticipated release date:** First Quarter 2016 **Release 3 anticipated features:** Remote Monitoring (Devices) Health Card updates

**Medication Details updates** 

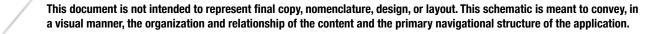

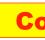

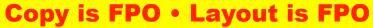

### 0.1 Launch Screen

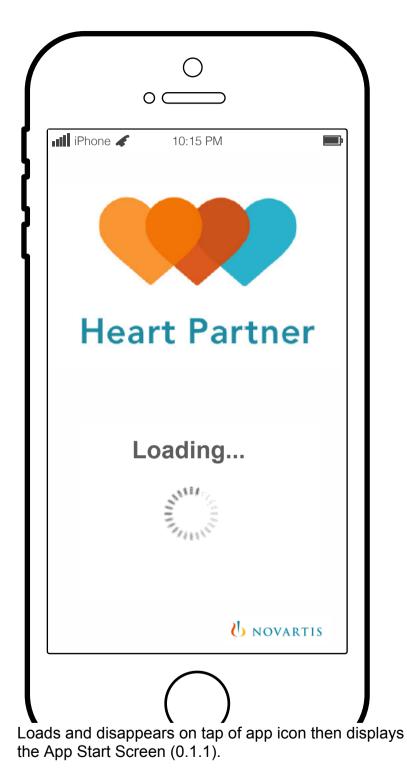

### 0.1.1 User Identification

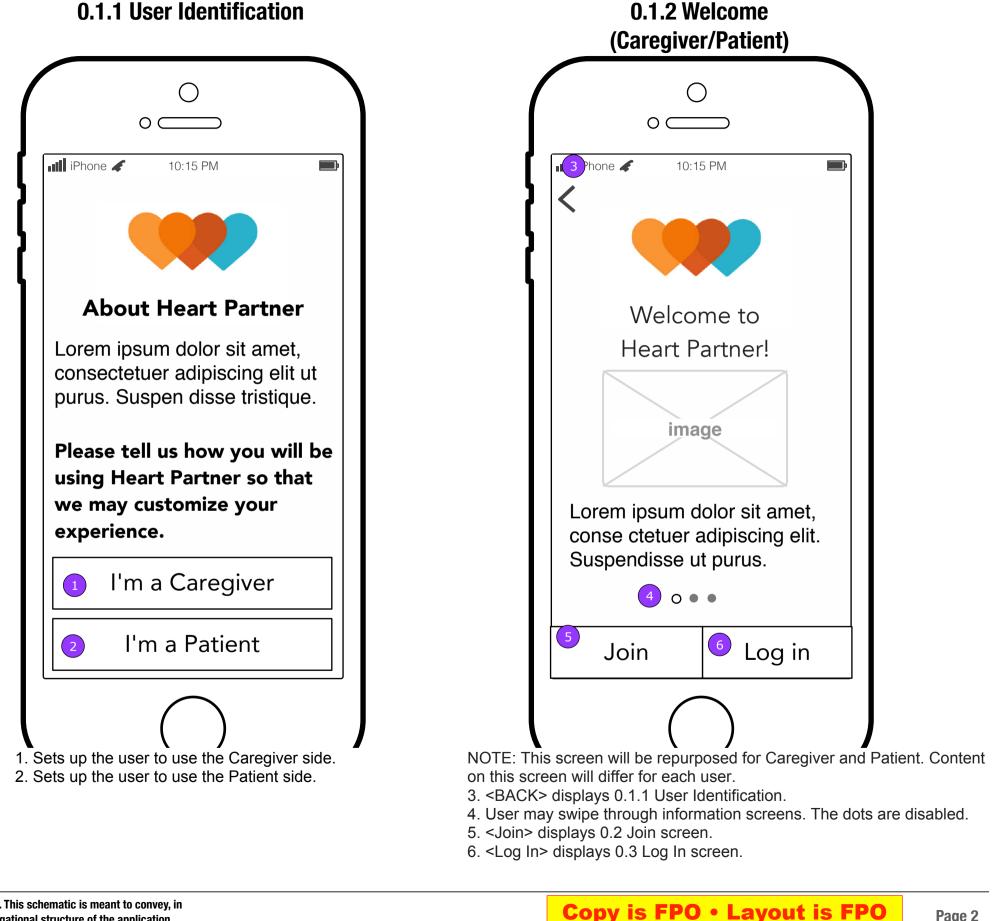

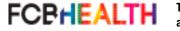

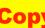

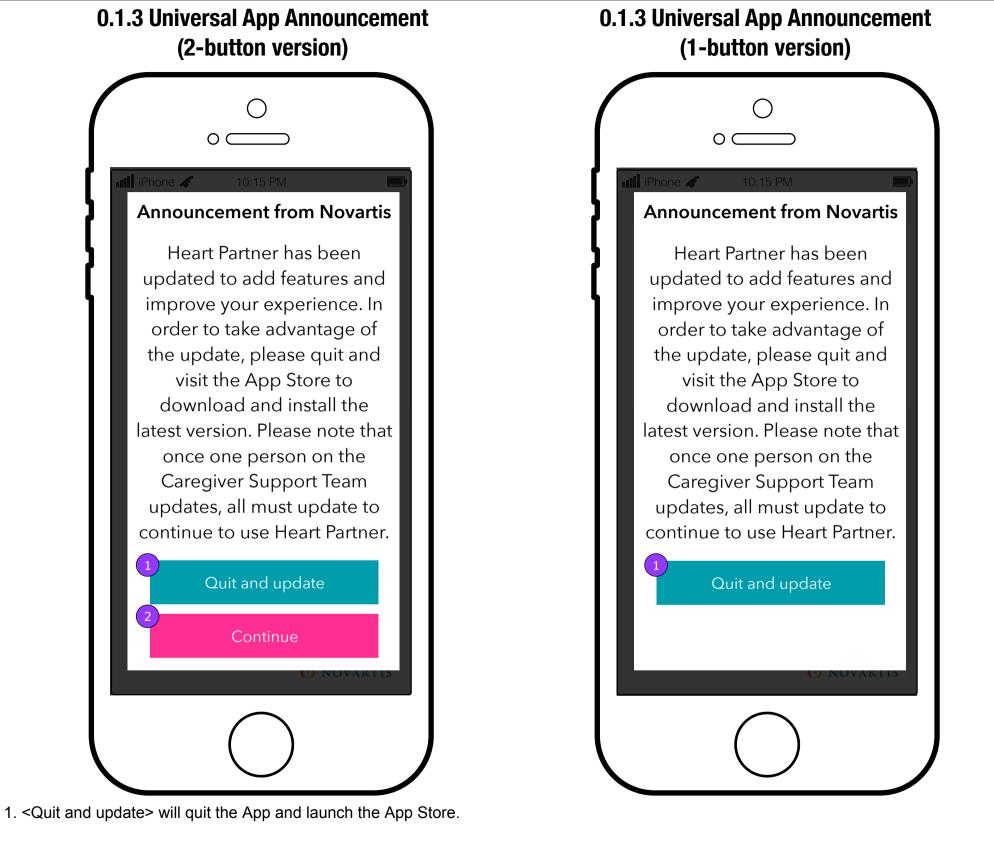

2. <Continue> will dismiss the pop up and send the user to the Log In or Join screen. This button will not appear for 1 person teams or teams that have not yet updated.

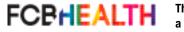

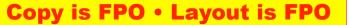

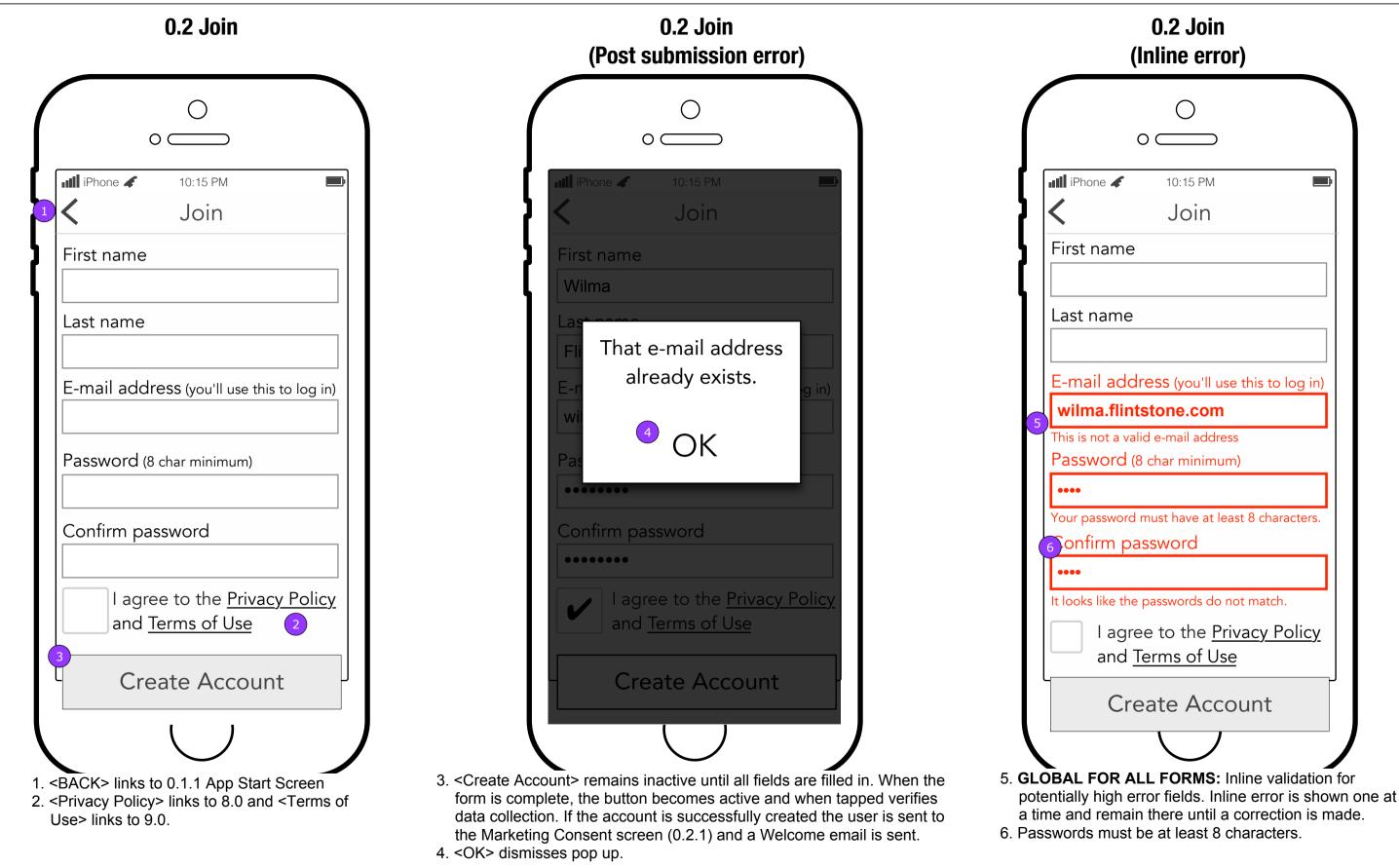

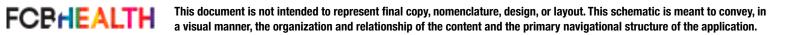

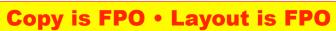

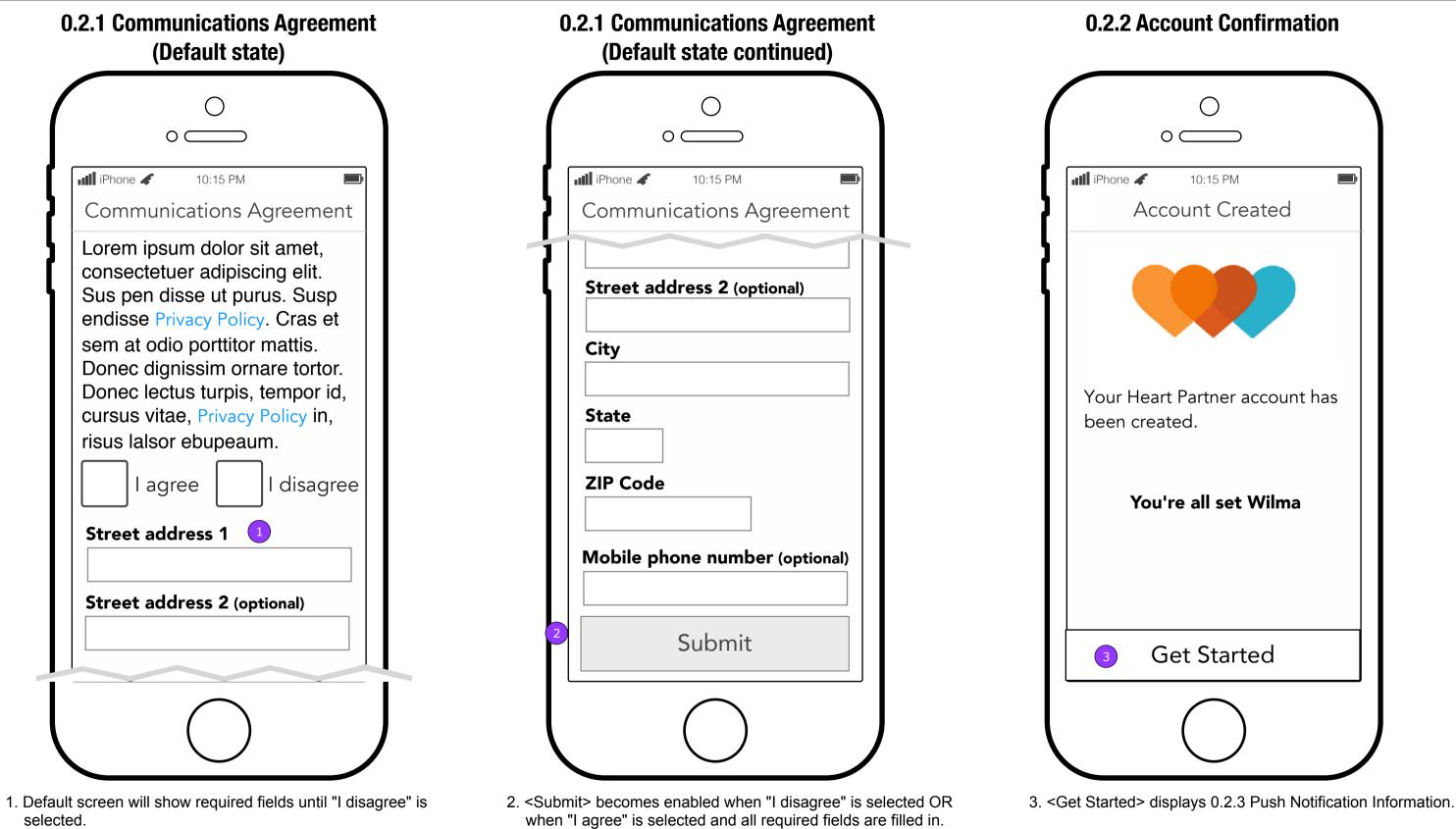

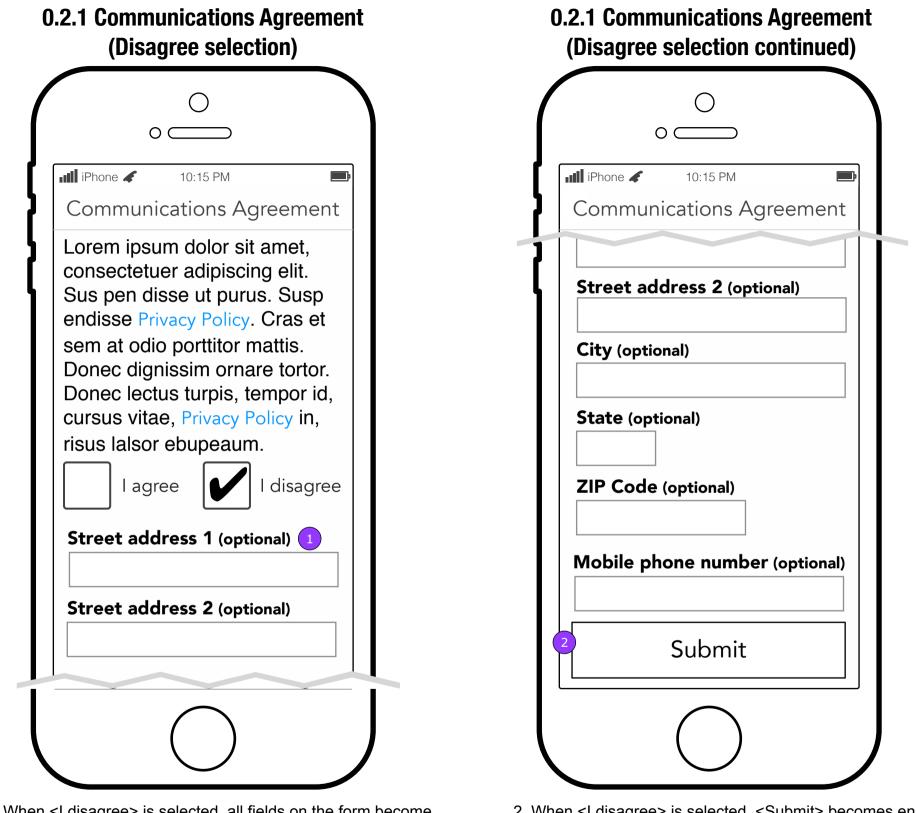

 When <I disagree> is selected, all fields on the form become optional.

2. When <I disagree> is selected, <Submit> becomes enabled.

FCBHEALTH

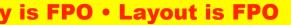

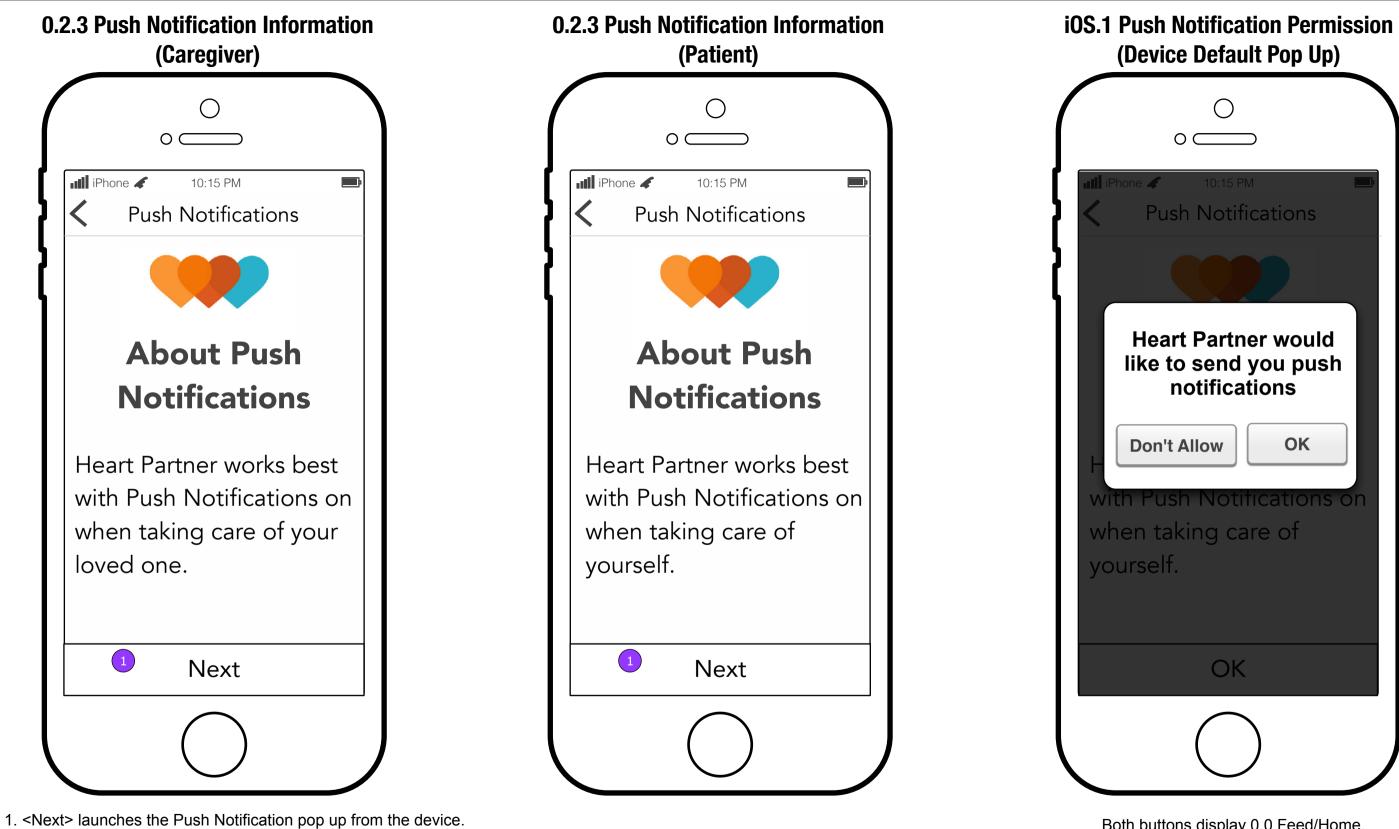

**Copy is FPO • Layout is FPO** 

Both buttons display 0.0 Feed/Home.

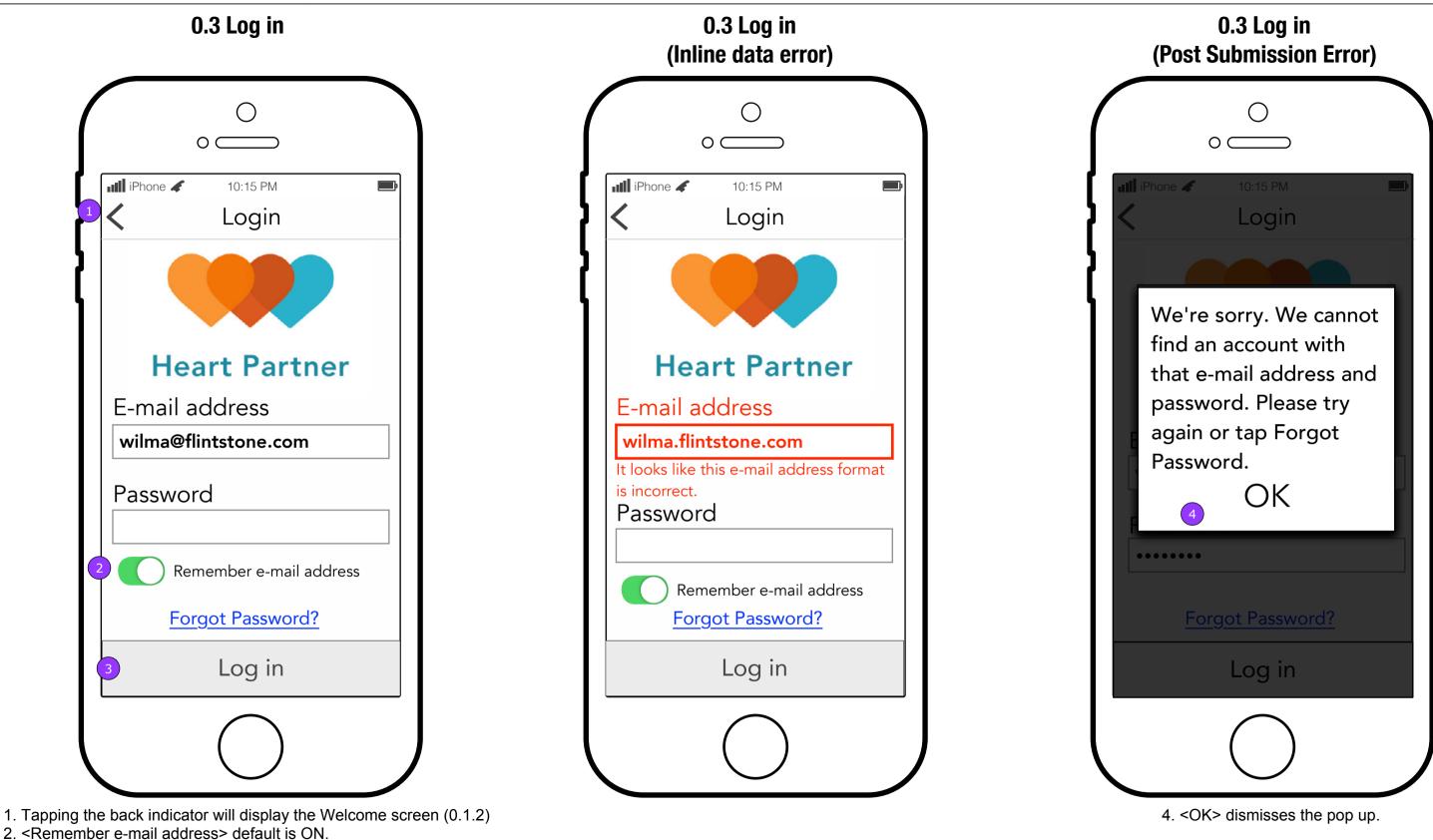

3. <Log in> will appear disabled until both fields are filled in. When the fields are filled in, <Log In> becomes enabled. When tapped, it displays an error message pop up if the credentials are incorrect. If there is no error, the Home page (0.0) is displayed.

FCBHEALTH

This document is not intended to represent final copy, nomenclature, design, or layout. This schematic is meant to convey, in a visual manner, the organization and relationship of the content and the primary navigational structure of the application.

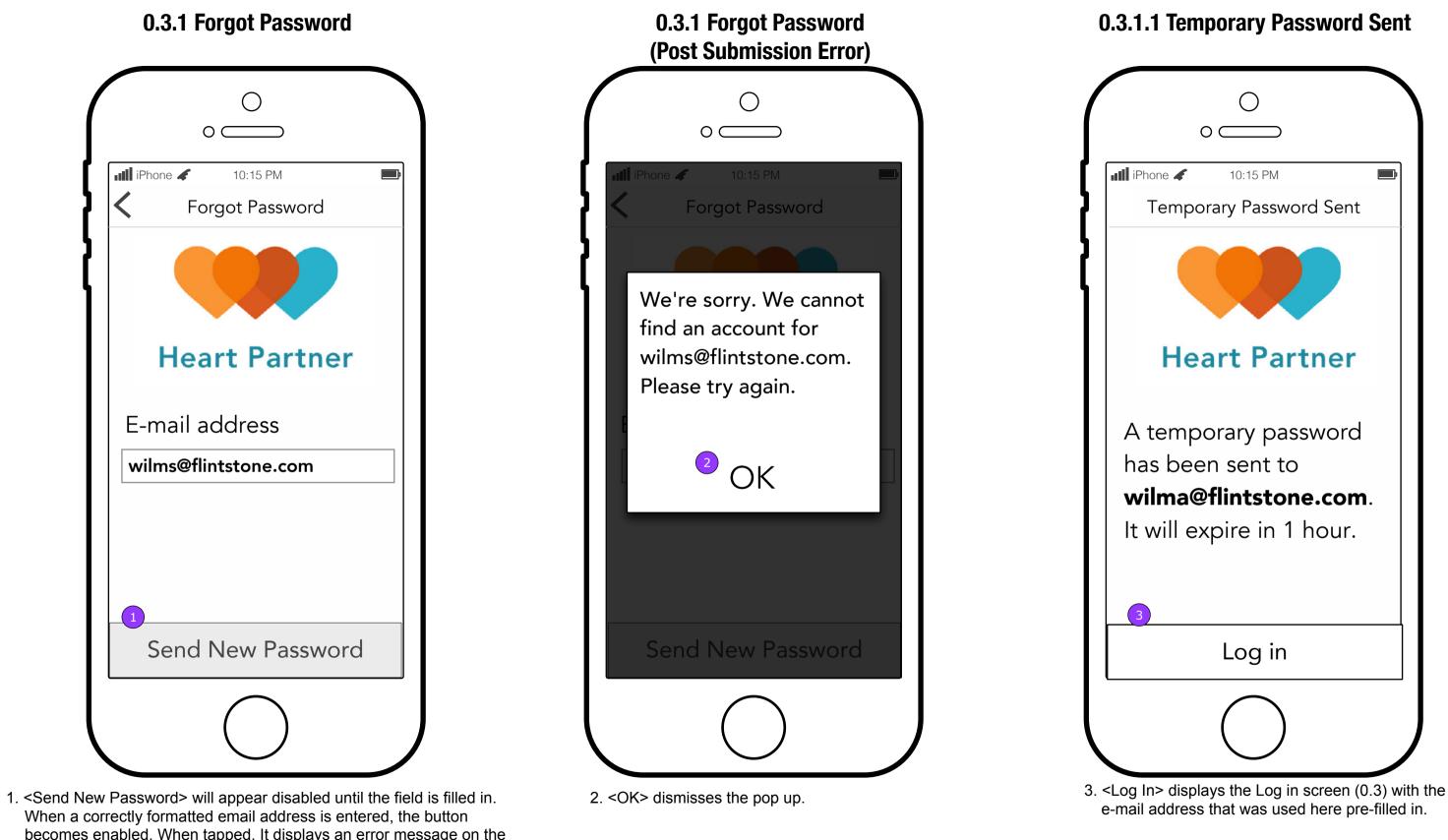

When a correctly formatted email address is entered, the button becomes enabled. When tapped, It displays an error message on the page if the email is not found. If there is no error, a new screen appears (0.3.1.1) informing the user that an email has been sent.

FCBHEALTH

This document is not intended to represent final copy, nomenclature, design, or layout. This schematic is meant to convey, in a visual manner, the organization and relationship of the content and the primary navigational structure of the application.

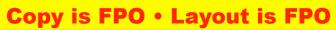

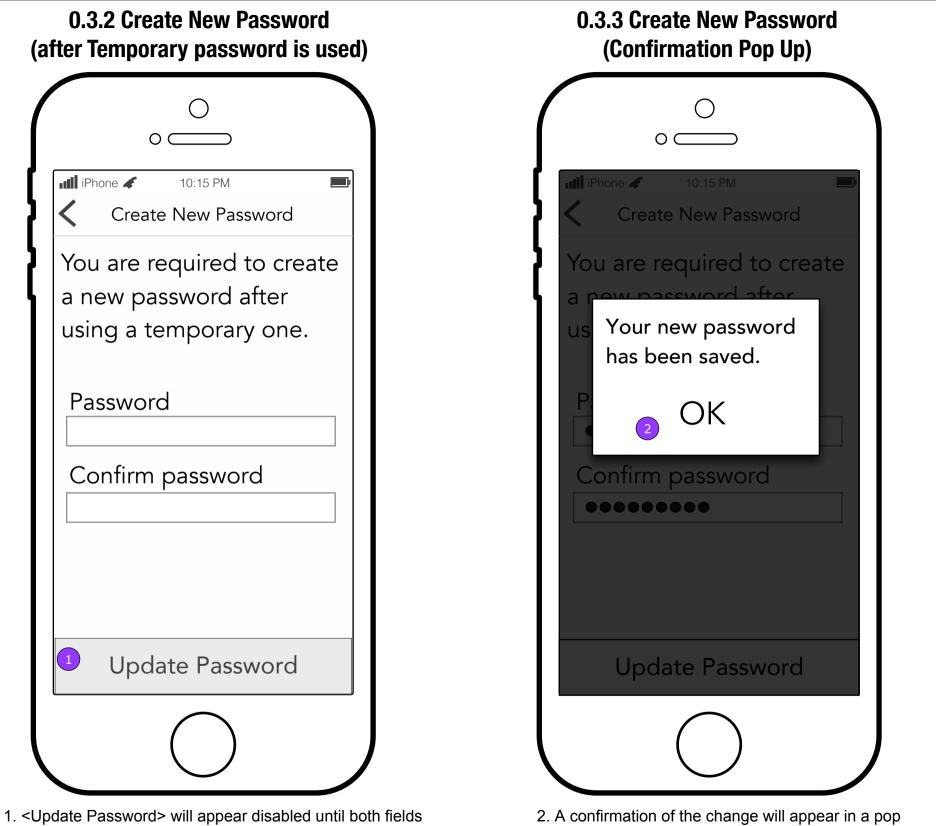

up. <OK> displays the Home screen (0.0.a)

are filled in. It then displays errors as previously described.

If all is valid, a pop up confirmation is displayed.

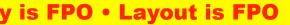

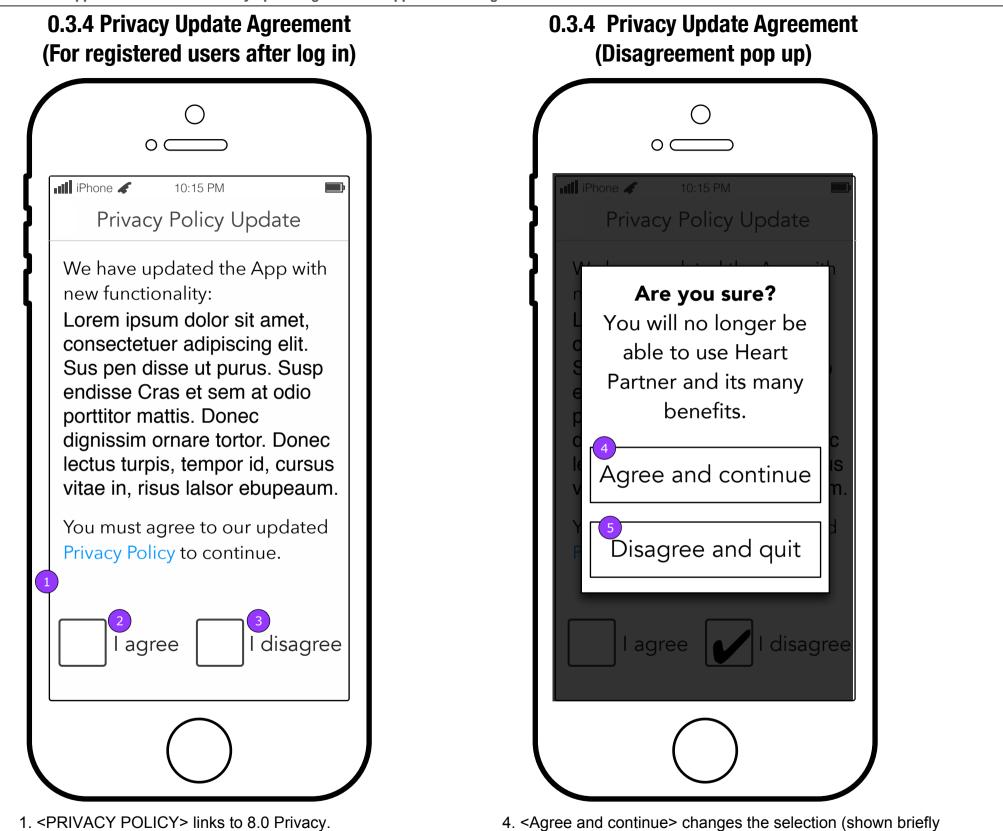

- to the user) and displays 0.0 Feed.
- 5. <Disagree and quit> closes the App.

2. <I agree> allows the user to continue to 0.0 Feed.

3. <I disagree> opens a confirmation pop up.

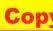

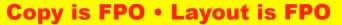

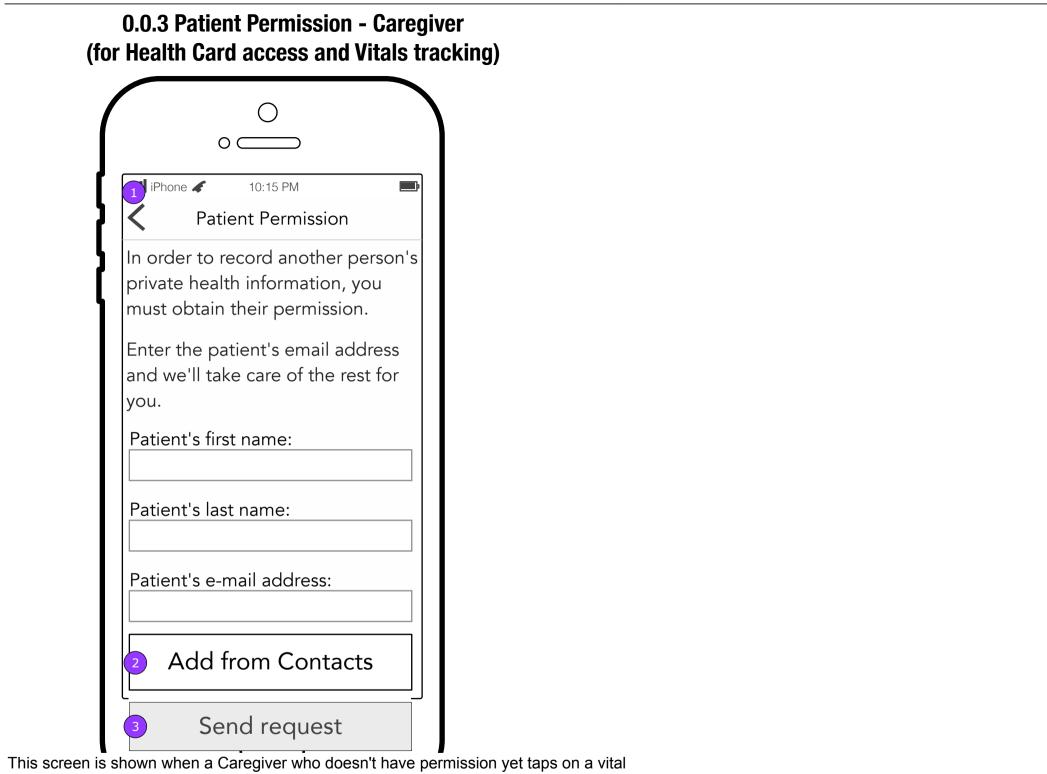

on the Vitals landing screen (2.0) or on an information section on the Health Card (4.0).

- 1. <Back> displays the previously visited screen.
- 2. <Add from Contacts> displays an iOS permission pop up or the Contacts list. Selecting a Contact will pre-populate the fields on this screen.
- 3. <Send Request> displays the Feed where a confirmation of an e-mail will let the Caregiver know it was sent to the Patient.

FCBHEALTH

This document is not intended to represent final copy, nomenclature, design, or layout. This schematic is meant to convey, in a visual manner, the organization and relationship of the content and the primary navigational structure of the application.

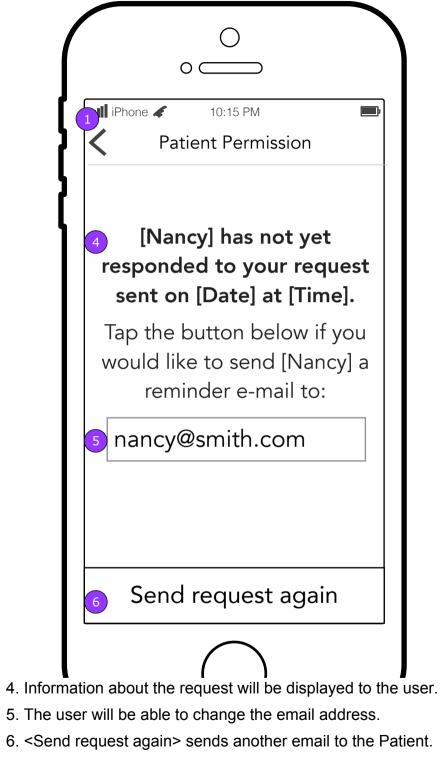

**Copy is FPO • Layout is FPO** 

### 0.0.3.1 Patient Permission Sent (Awaiting a Patient response for permission)

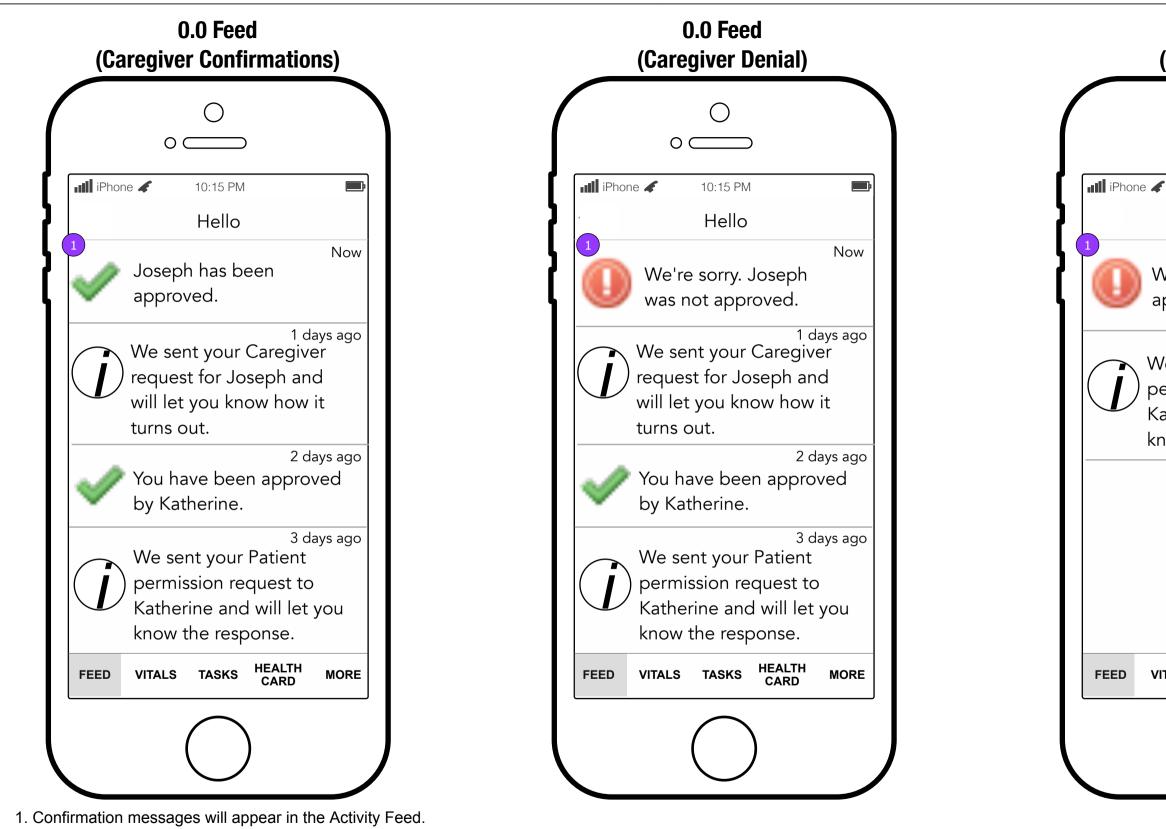

NOTE: All confirmation messages, regardless of what they're confirming, should appear in the Caregiver's Feed so that all Caregivers are informed of all activities.

FCBHEALTH

This document is not intended to represent final copy, nomenclature, design, or layout. This schematic is meant to convey, in a visual manner, the organization and relationship of the content and the primary navigational structure of the application.

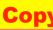

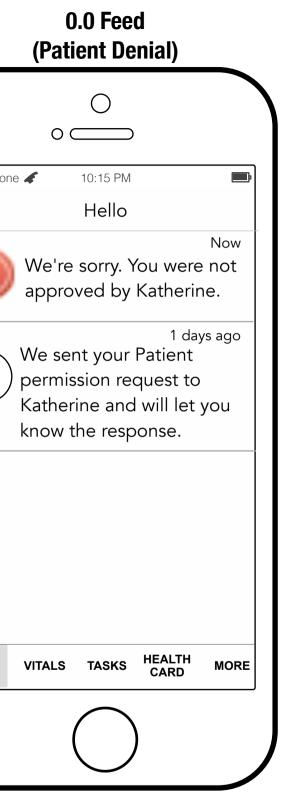

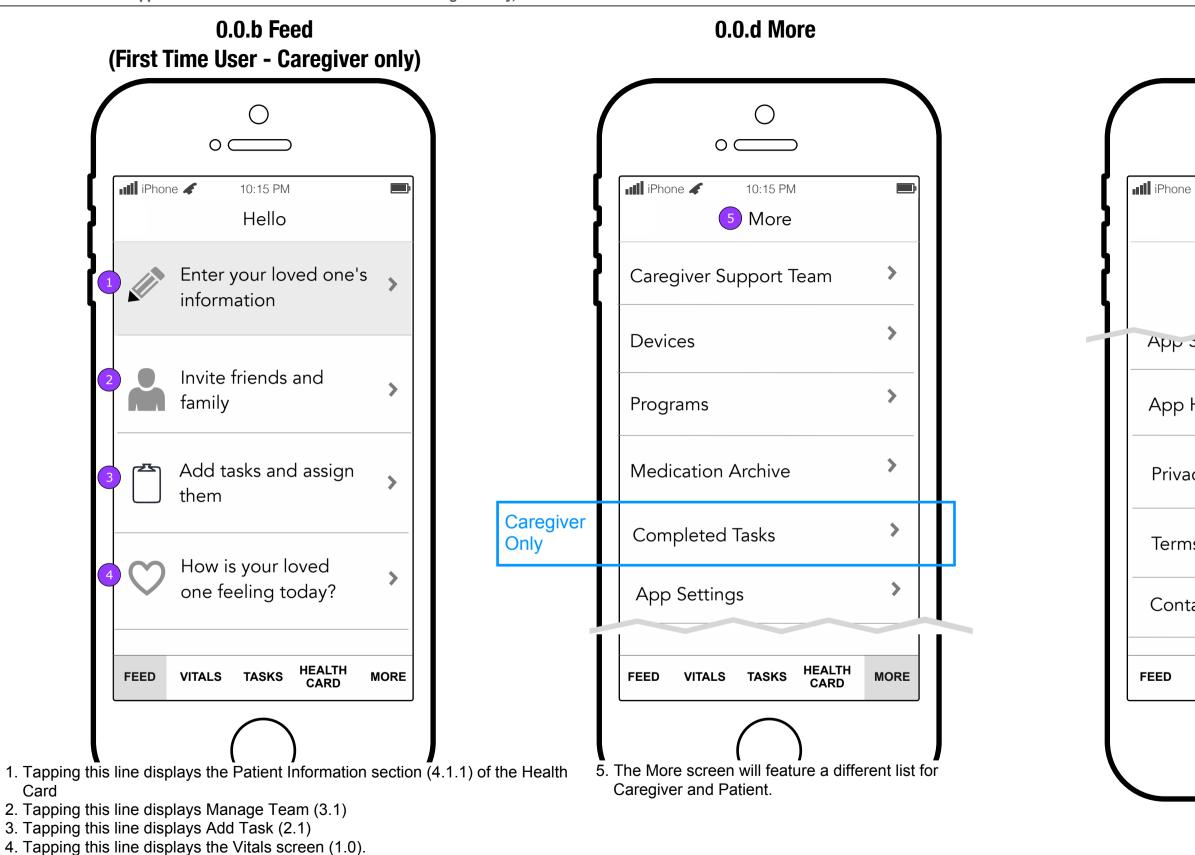

FCBHEALTH This document is not intended to represent final copy, nomenclature, design, or layout. This schematic is meant to convey, in a visual manner, the organization and relationship of the content and the primary navigational structure of the application.

NOTE: These items remain pinned to the top of the Home screen until there is data entered in the related areas or a new team member visits those locations.

| 0.0.d More<br>(Continued)   |      |
|-----------------------------|------|
| 0                           |      |
| e 🖌 10:15 PM<br>More        | •    |
|                             |      |
| Settings                    |      |
| Help                        | >    |
| асу                         | >    |
| ns of Use                   | >    |
| tact Novartis               | >    |
| VITALS TASKS HEALTH<br>CARD | MORE |
|                             |      |

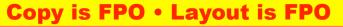

Heart Partner Mobile App Release 3 - 0.0.1 Heart Partner Message

FCBHEALTH

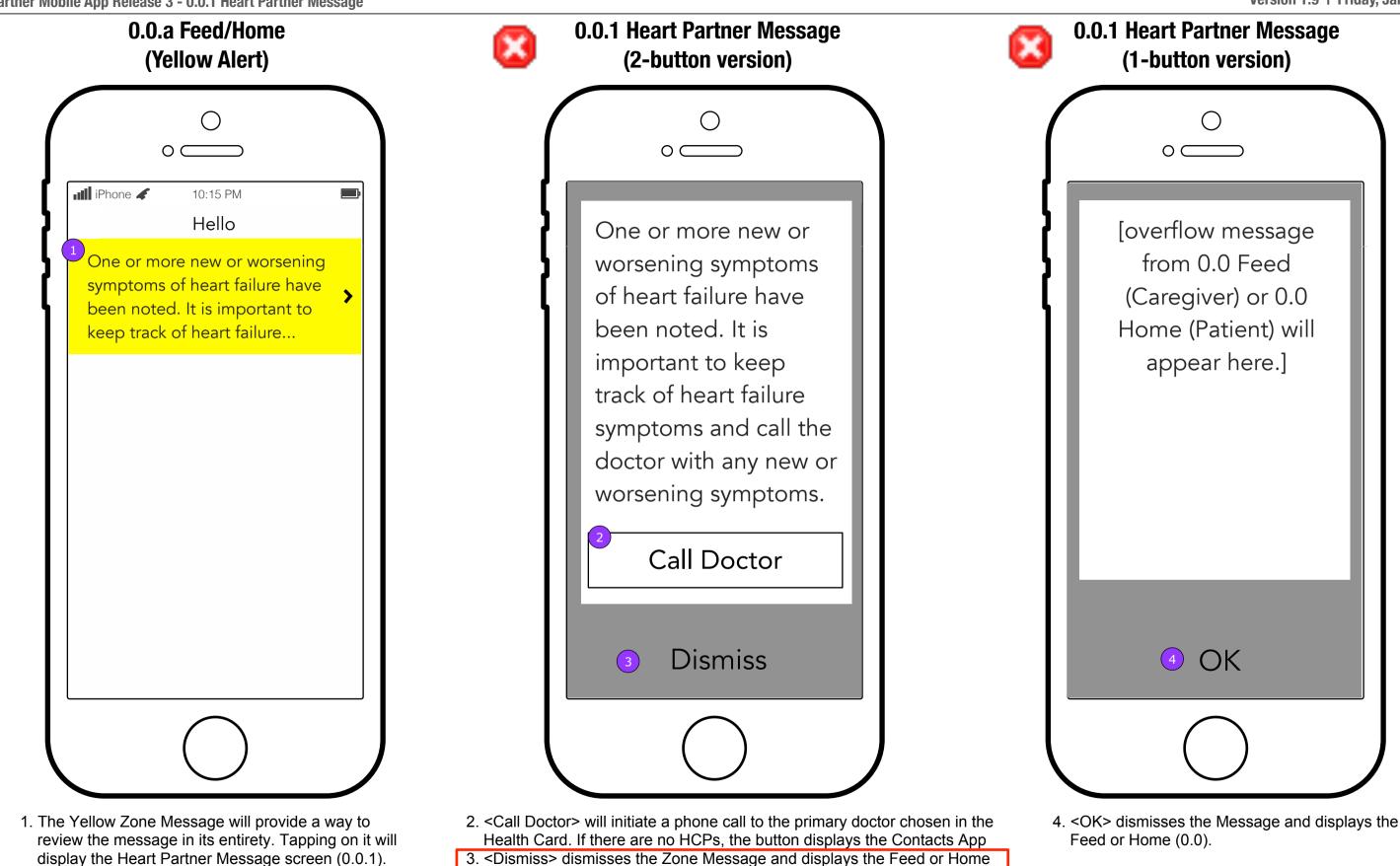

This document is not intended to represent final copy, nomenclature, design, or layout. This schematic is meant to convey, in a visual manner, the organization and relationship of the content and the primary navigational structure of the application.

(0.0).

Heart Partner Mobile App Release 3 - 0.0 Feed and 0.0.1 Heart Partner Message - Refill Reminders

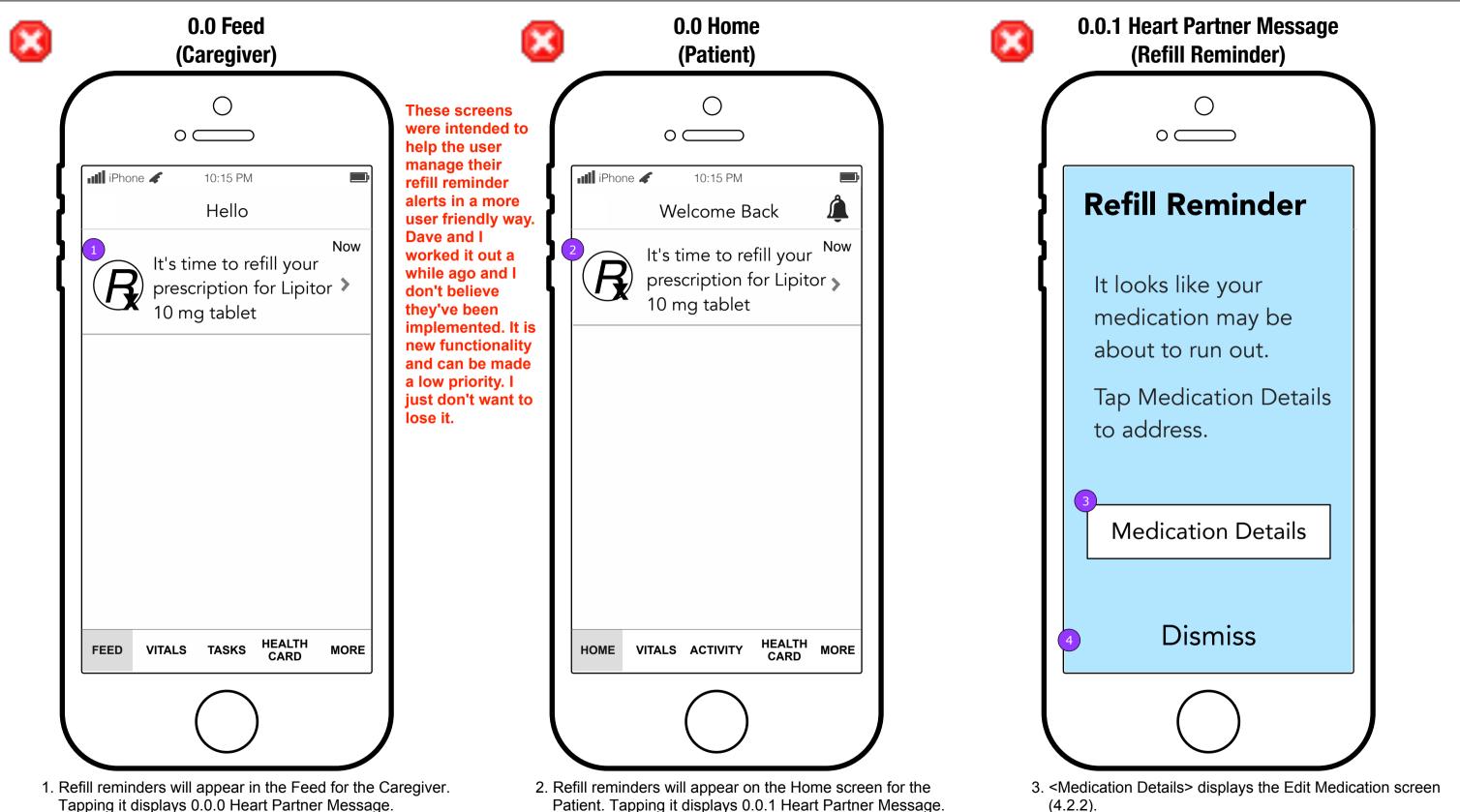

FCBHEALTH

4. <Dismiss> closes the pop up and returns the user to 0.0 Feed or 0.0 Home.

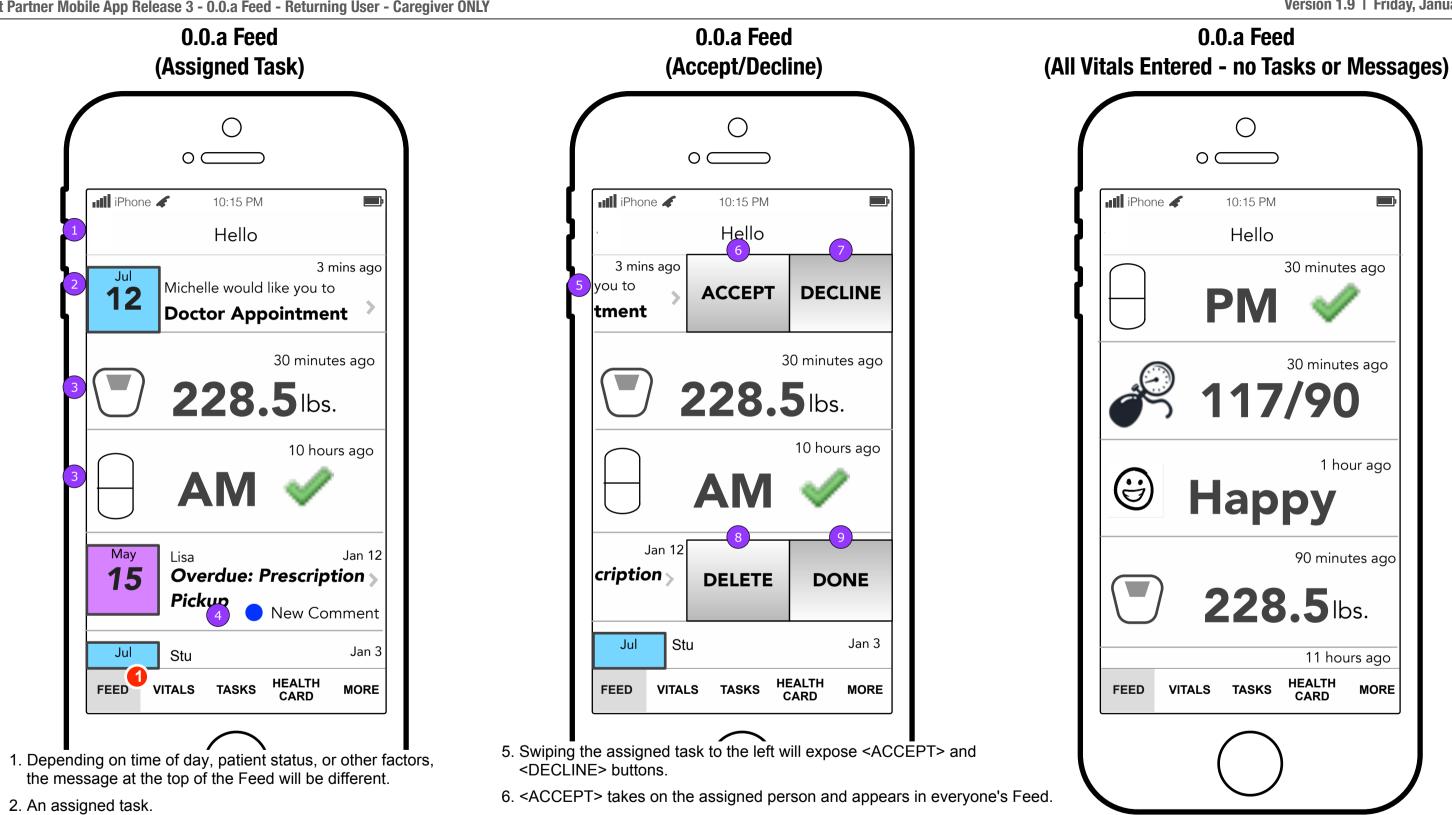

- 3. Data tracked in the Vitals section will be announced on the Activity Feed.
- 4. When a Task receives a new comment, a visual change will appear to indicate which Task has a new comment.
- 7. <DECLINE> changes the Task to Volunteer status, the intro text, and appears in everyone's Feed.
- 8. <DELETE> deletes the Task from the App.
- 9. <DONE> moves the Task to Completed Tasks (6.0).

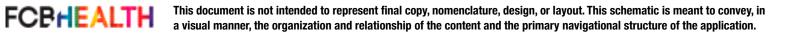

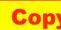

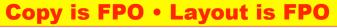

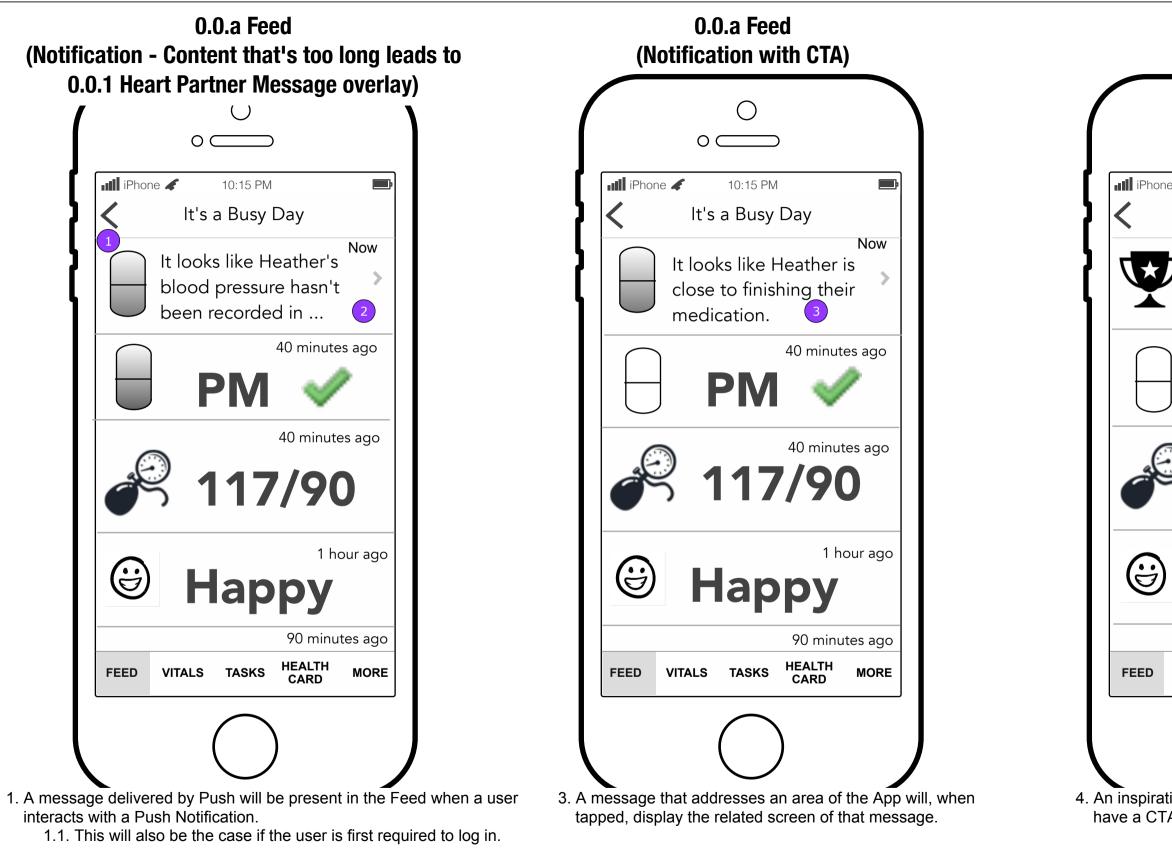

2. Tapping on a message that does not display the full text of the message will display 0.0.1 Heart Partner Message screen.

FCBHEALTH

This document is not intended to represent final copy, nomenclature, design, or layout. This schematic is meant to convey, in a visual manner, the organization and relationship of the content and the primary navigational structure of the application.

| 0.0.a Feed<br>(No CTA)                                                     |
|----------------------------------------------------------------------------|
|                                                                            |
| It's a Busy Day                                                            |
| Now<br>Providing care is no<br>easy task. Remember<br>you are appreciated. |
| 40 minutes ago <b>PM</b>                                                   |
| 40 minutes ago                                                             |
| 1 hour ago<br><b>Happy</b>                                                 |
| 90 minutes ago VITALS TASKS HEALTH MORE                                    |
|                                                                            |
| ional or educational message will not<br>A.                                |

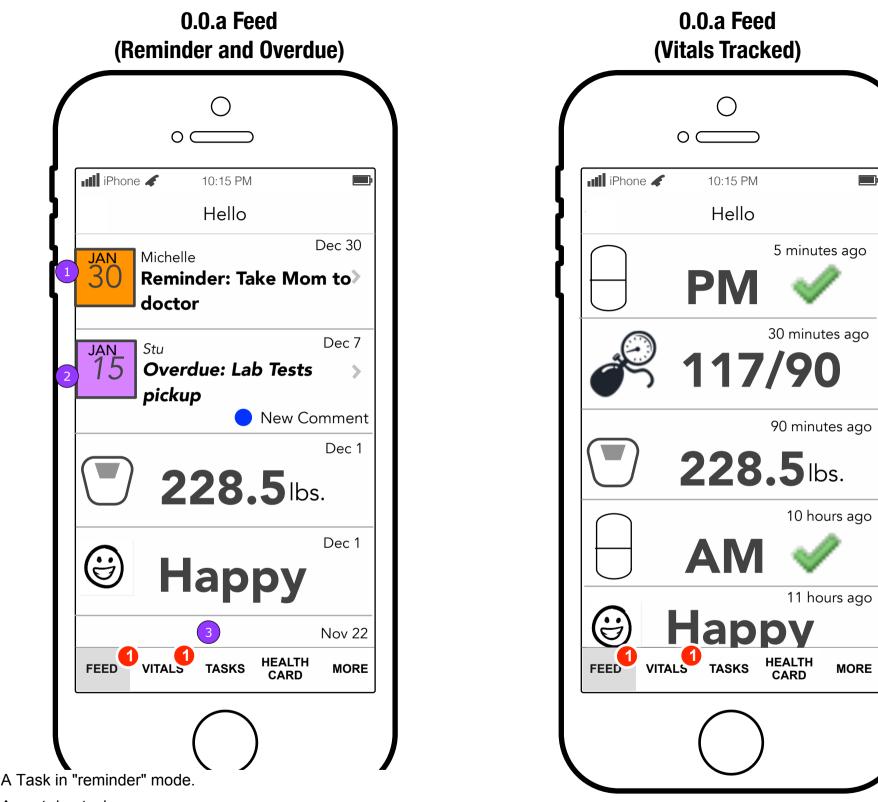

- 1. A Task in "reminder" mode.
- 2. A past due task.
- 3. Badges with numbers will appear in the bottom navigation. They represent the following: Activity Feed: number of tasks with new messages. Vitals: number to vitals with alerts. Tasks: number of tasks equal to tasks in reminder mode plus overdue.

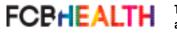

This document is not intended to represent final copy, nomenclature, design, or layout. This schematic is meant to convey, in a visual manner, the organization and relationship of the content and the primary navigational structure of the application.

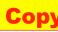

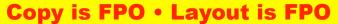

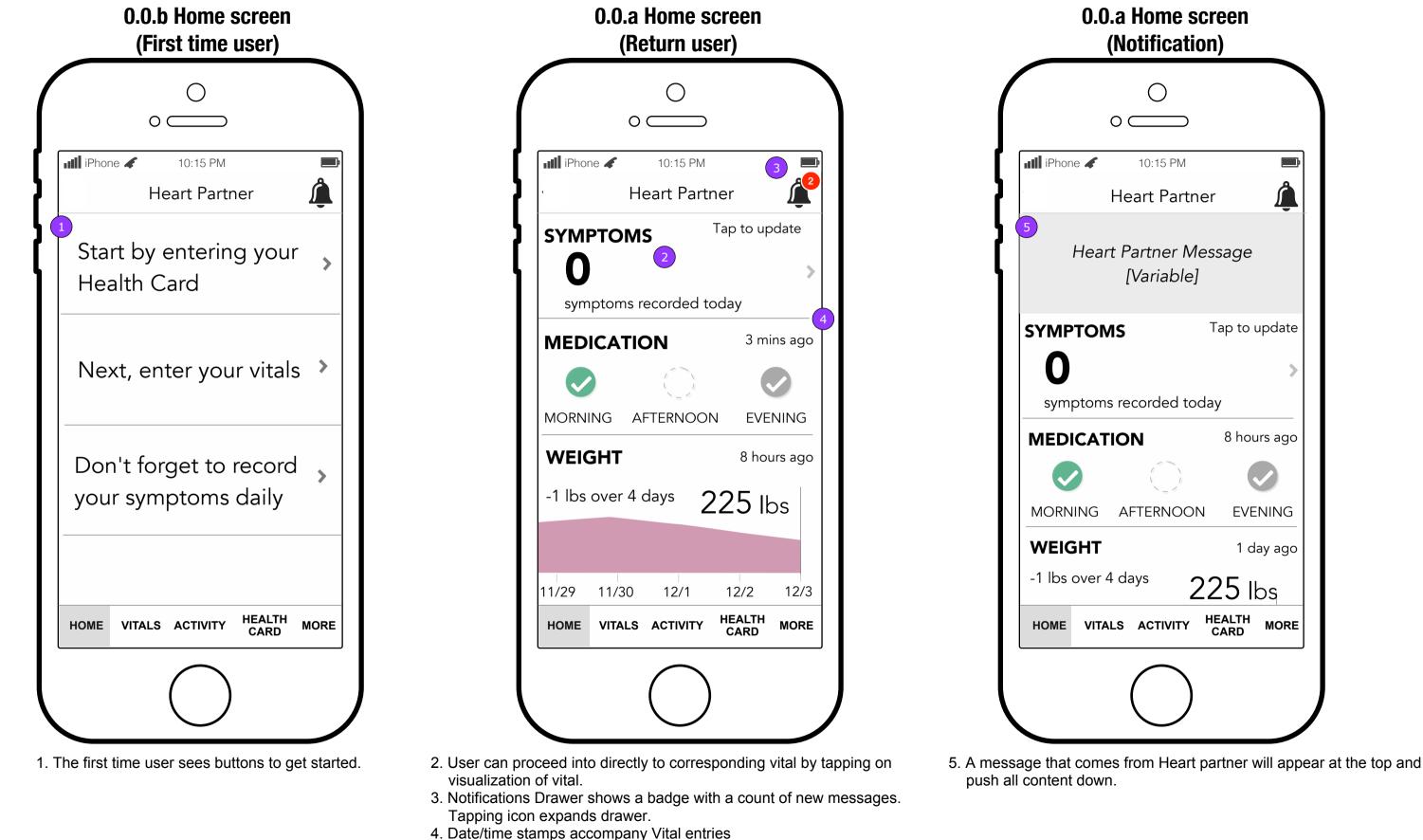

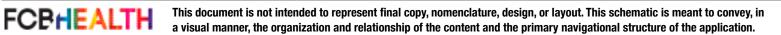

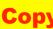

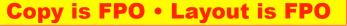

2. If the notifications are longer than the height of the screen, they will scroll within the visible space.

FCBHEALTH

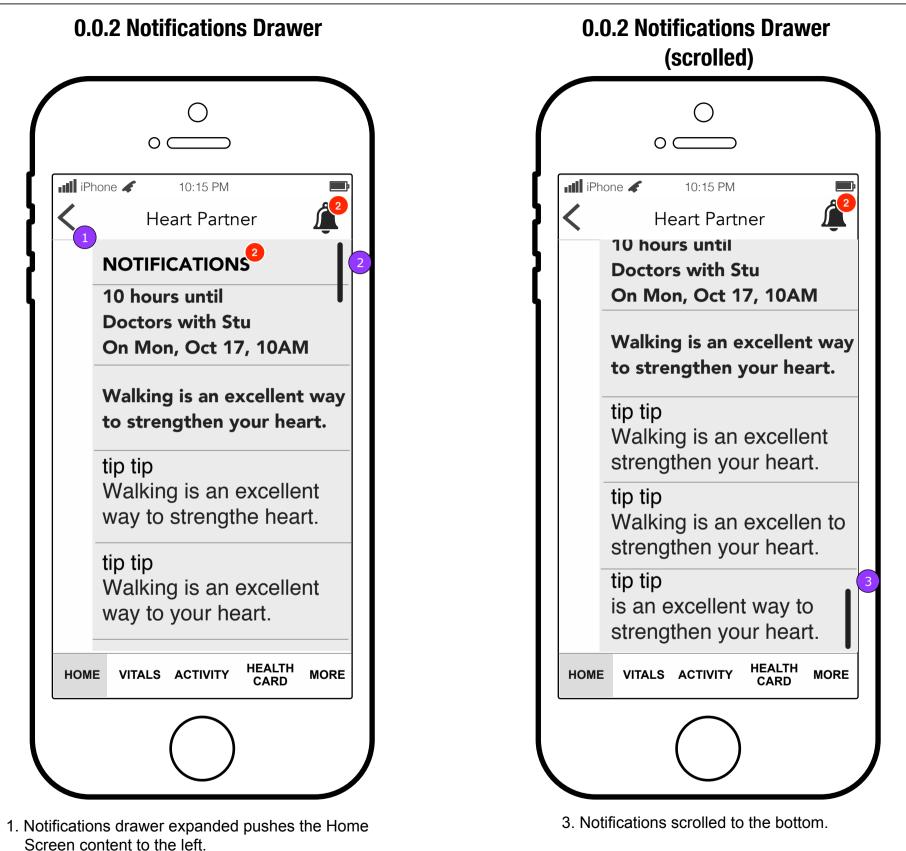

This document is not intended to represent final copy, nomenclature, design, or layout. This schematic is meant to convey, in a visual manner, the organization and relationship of the content and the primary navigational structure of the application.

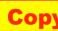

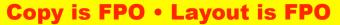

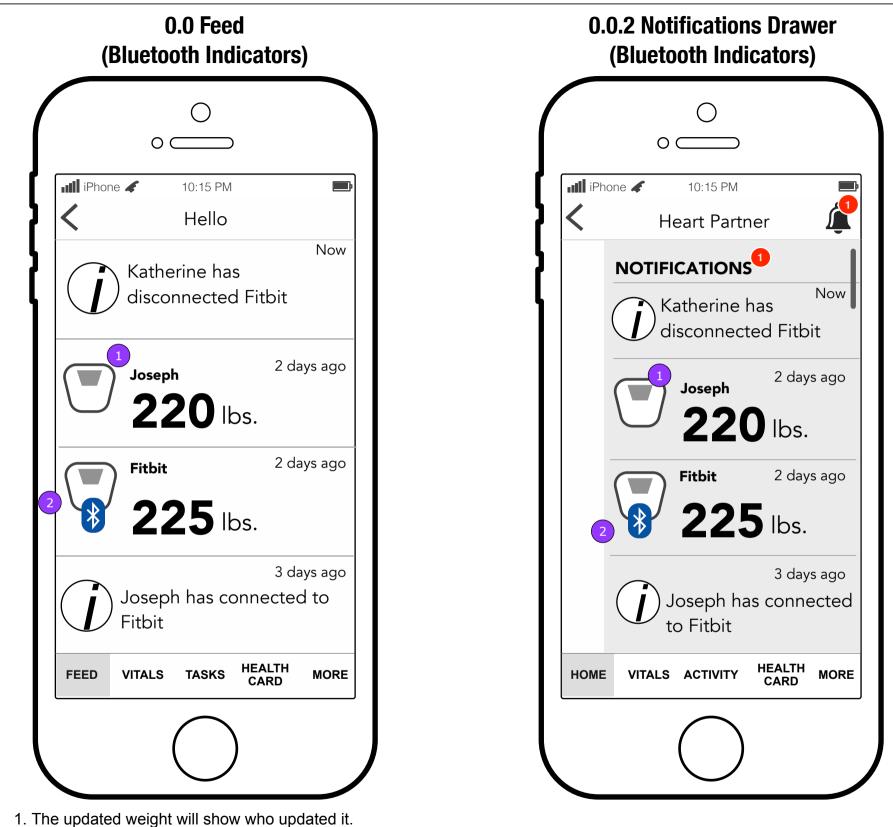

2. The vital notification will indicate that the data came from a third party and include an altered icon.

FCBHEALTH This document is not intended to represent final copy, nomenclature, design, or layout. This schematic is meant to convey, in a visual manner, the organization and relationship of the content and the primary navigational structure of the application.

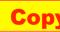

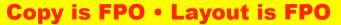

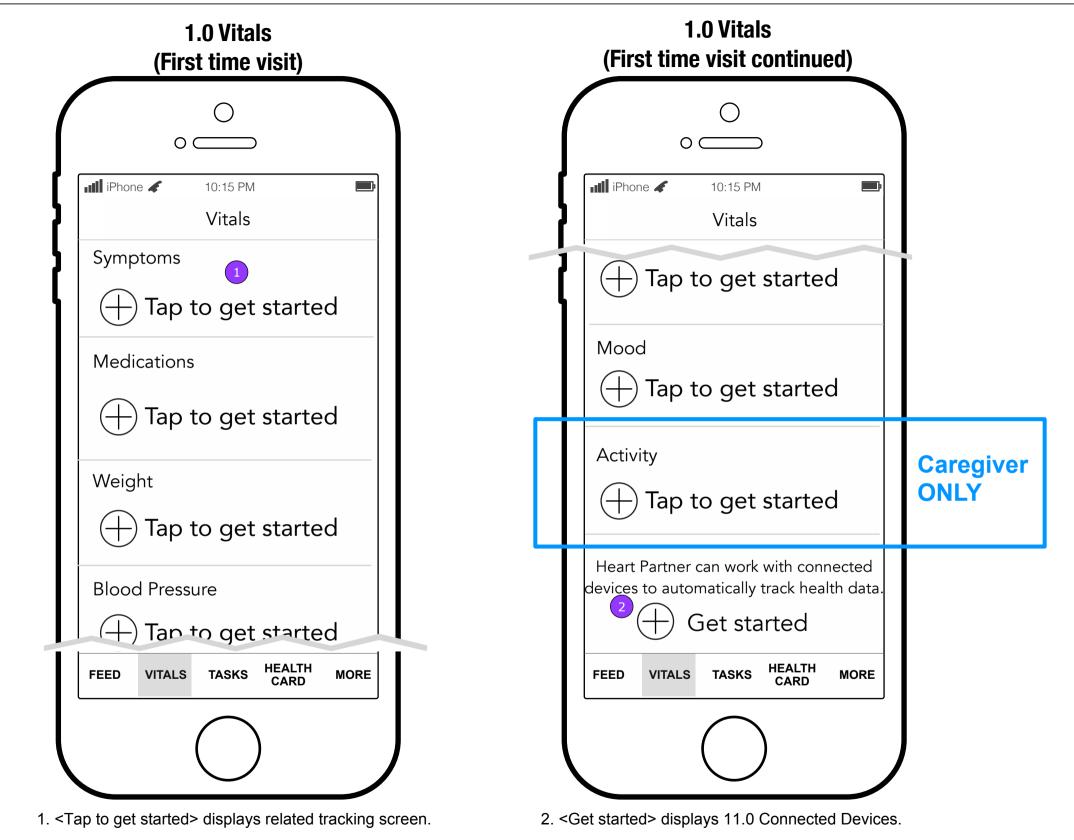

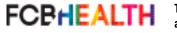

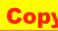

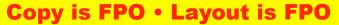

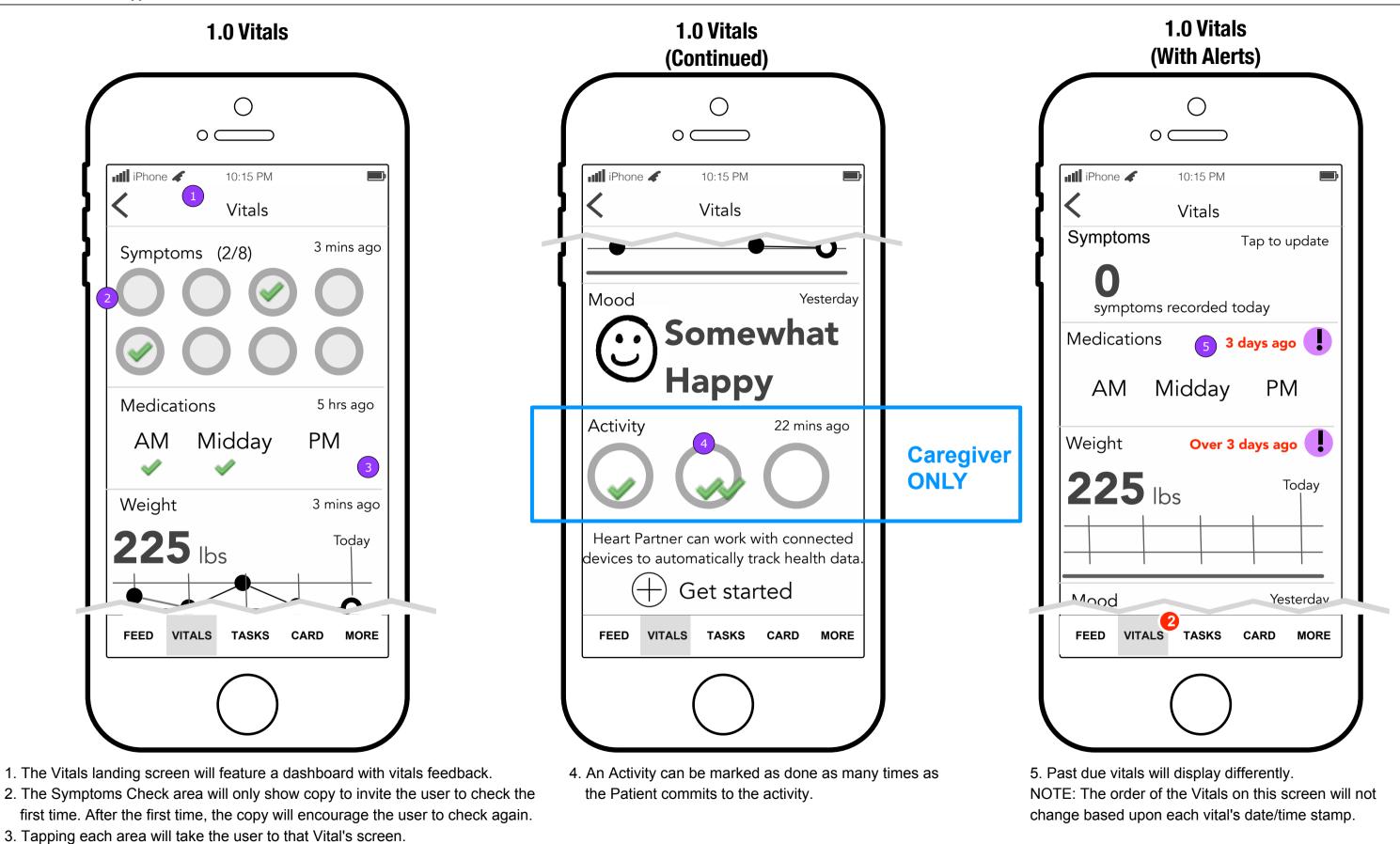

FCBHEALTH This document is a visual manner.

This document is not intended to represent final copy, nomenclature, design, or layout. This schematic is meant to convey, in a visual manner, the organization and relationship of the content and the primary navigational structure of the application.

### **Copy is FPO • Layout is FPO**

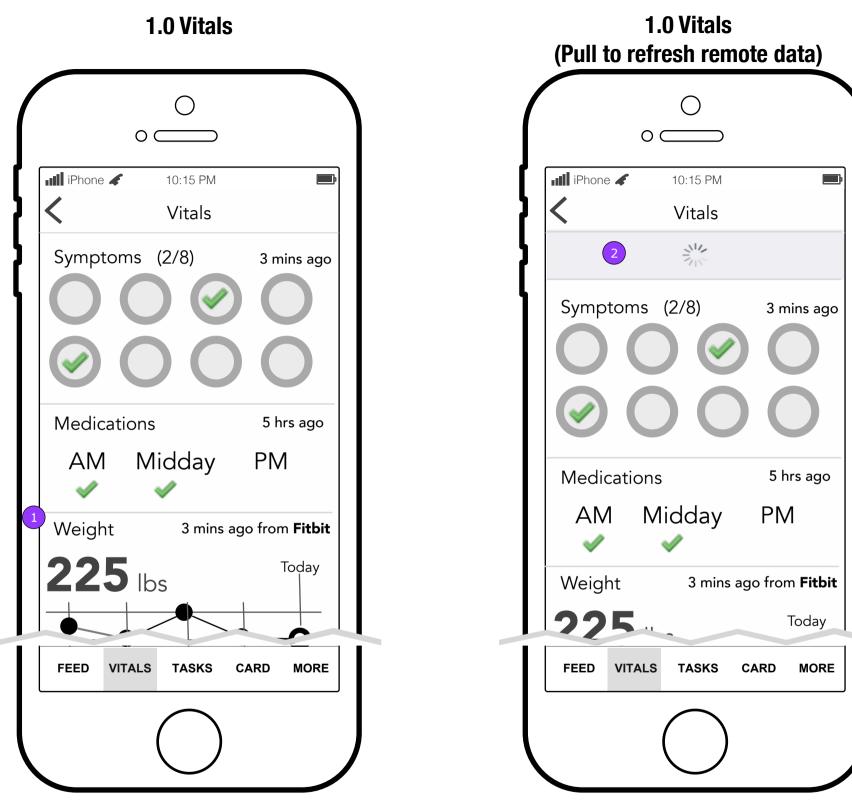

- 1. The Vitals landing screen will include an indicator in each vital area that collects data from a third party that says from which company.
- 2. Pulling the Vitals landing screen down will refresh all vitals that are using a third party.

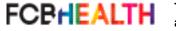

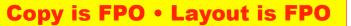

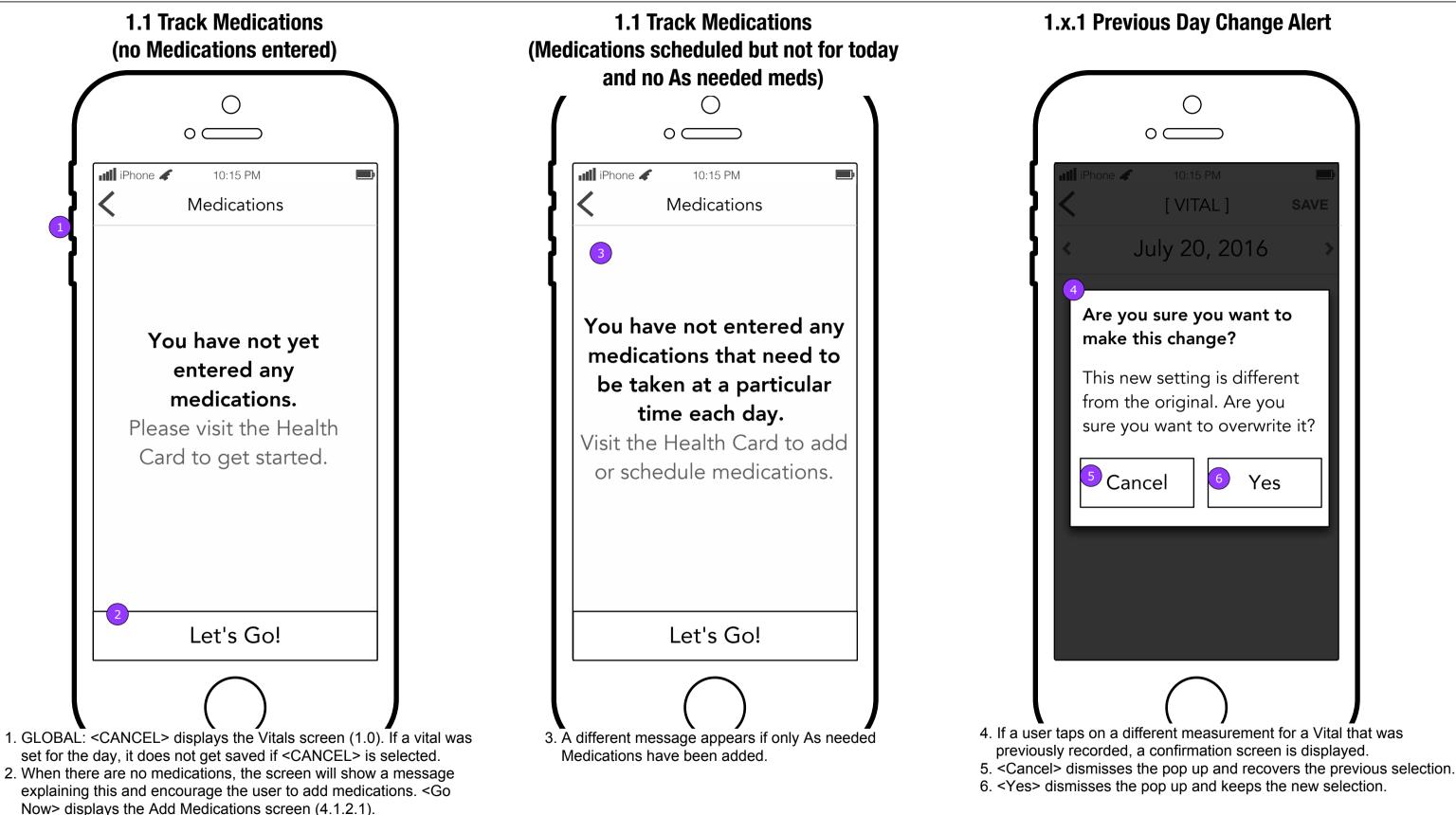

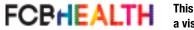

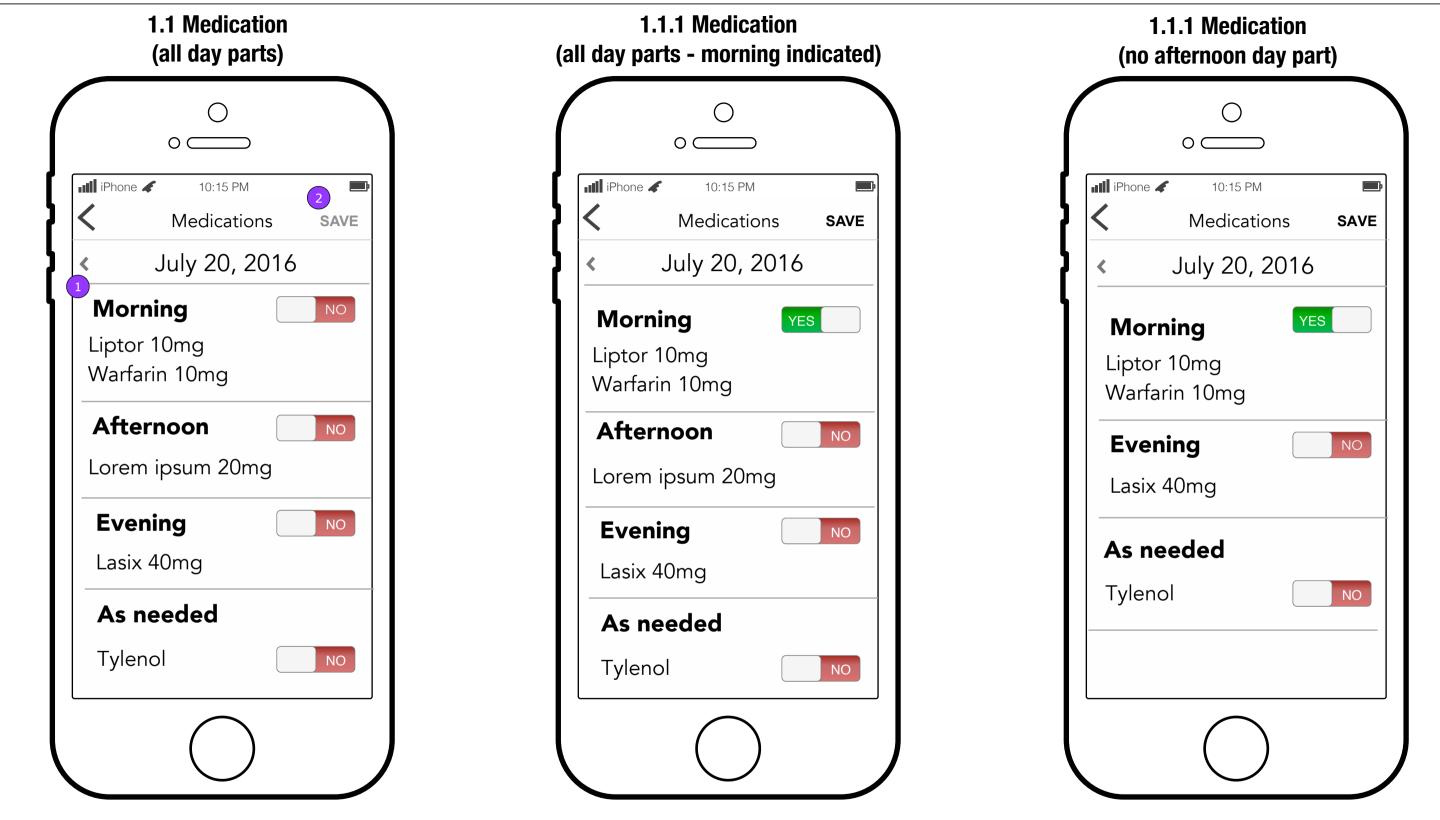

- 1. Medications are categorized by time of day they are due to be taken.
- 2. Changing a toggle will enable <SAVE>.

This document is not intended to represent final copy, nomenclature, design, or layout. This schematic is meant to convey, in a visual manner, the organization and relationship of the content and the primary navigational structure of the application.

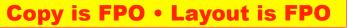

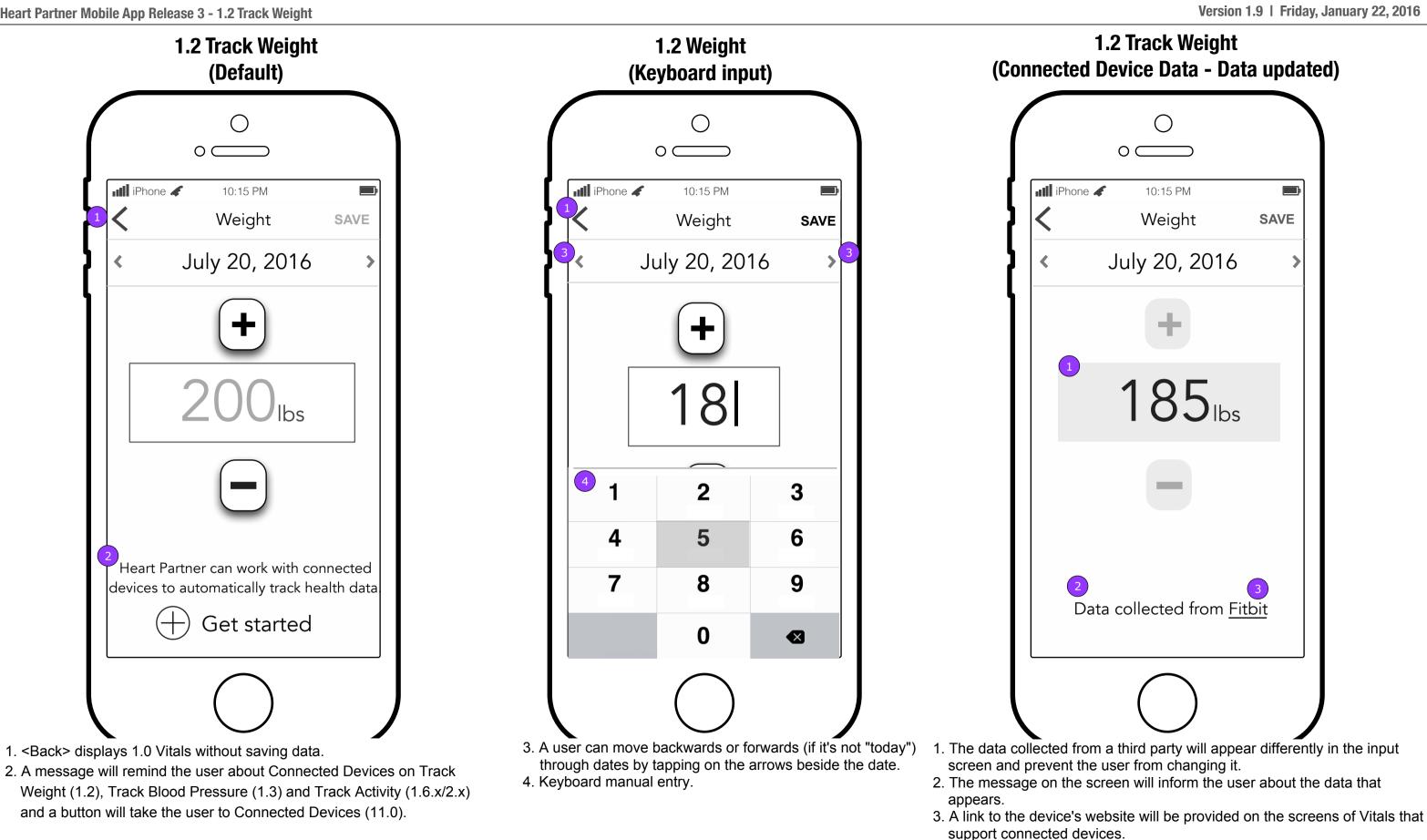

This document is not intended to represent final copy, nomenclature, design, or layout. This schematic is meant to convey, in a visual manner, the organization and relationship of the content and the primary navigational structure of the application.

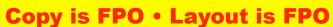

|                            | ○<br>○ ────                     |             |
|----------------------------|---------------------------------|-------------|
| i <b>I</b> II.<br><b>\</b> | Phone 🖌 10:15 PM<br>Weight      | SAVE        |
| <                          | July 20, 2016                   | >           |
|                            | +                               |             |
|                            | <sup>1</sup> 185 <sub>lbs</sub> |             |
|                            |                                 |             |
|                            | Data collected from <u>Fi</u>   | <u>tbit</u> |

1. When data has not yet been recorded from a device, the previously collected data will display in a disabled state.

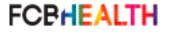

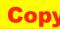

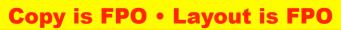

<-> signs.

FCBHEALTH

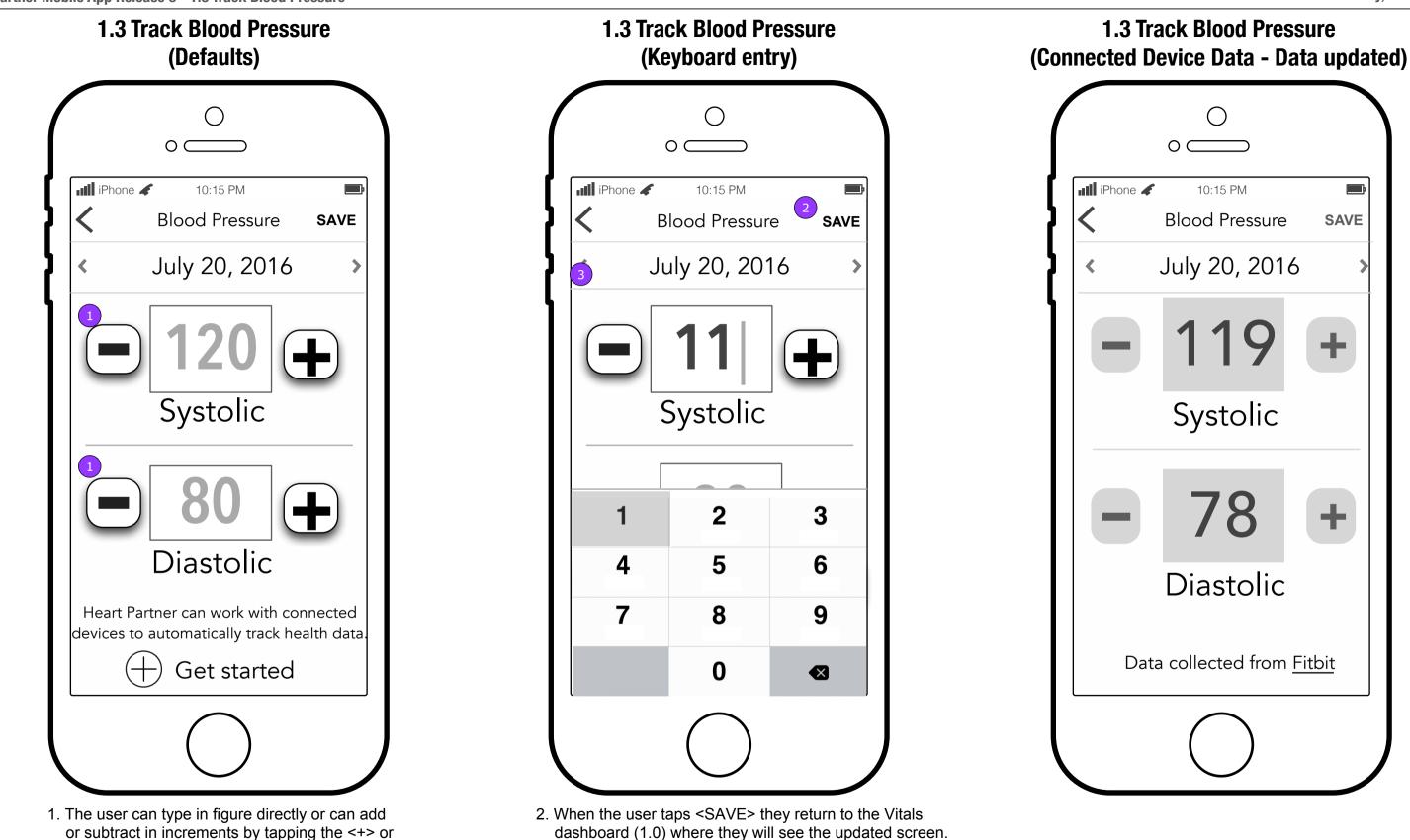

3. The user can view previous days by tapping the back arrow on the date.

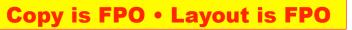

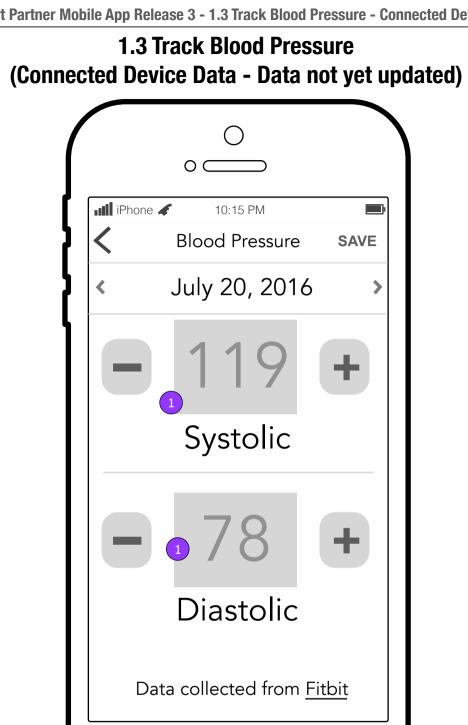

1. When data has not yet been recorded from a device, the previously collected data will display in a disabled state.

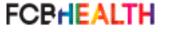

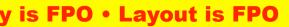

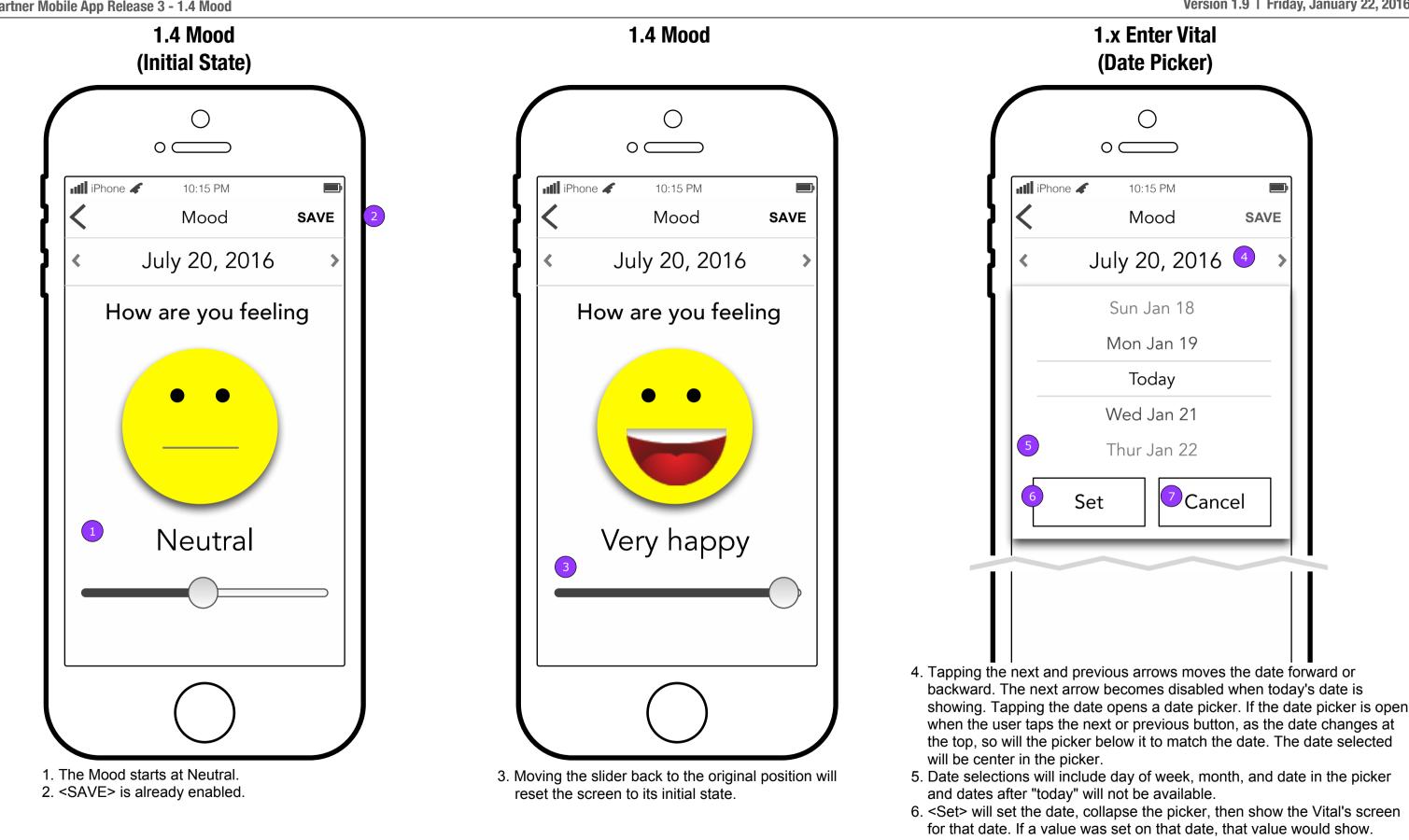

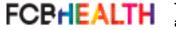

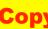

7. <Cancel> will dismiss the date picker with no change to the view.

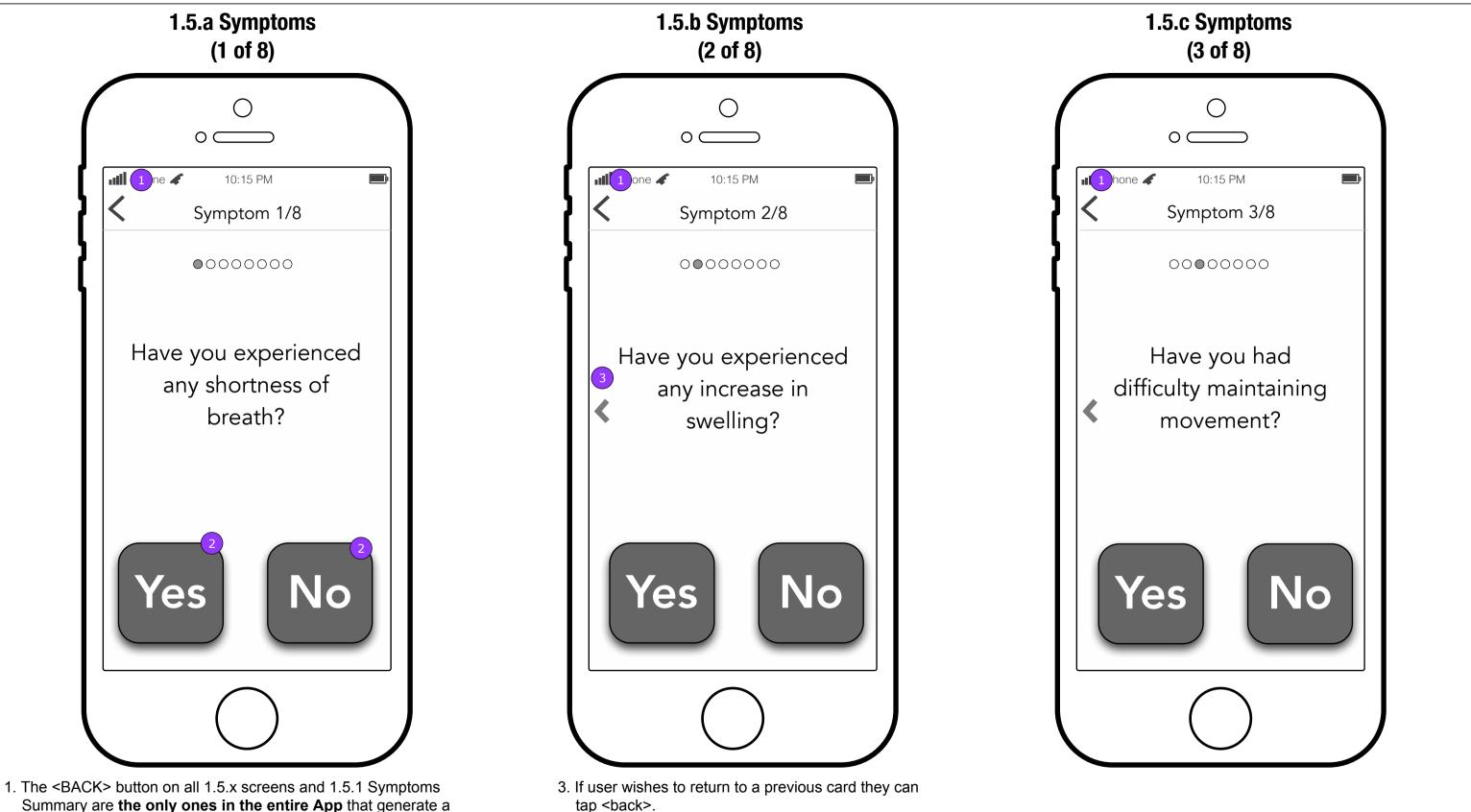

NOTE: This button appears on all cards except the

first one.

- Summary are the only ones in the entire App that generate a warning about canceling what the user is doing.
- 2. User must tap and release over the selected button to record their response.

FCBHEALTH

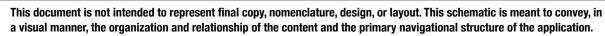

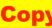

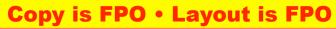

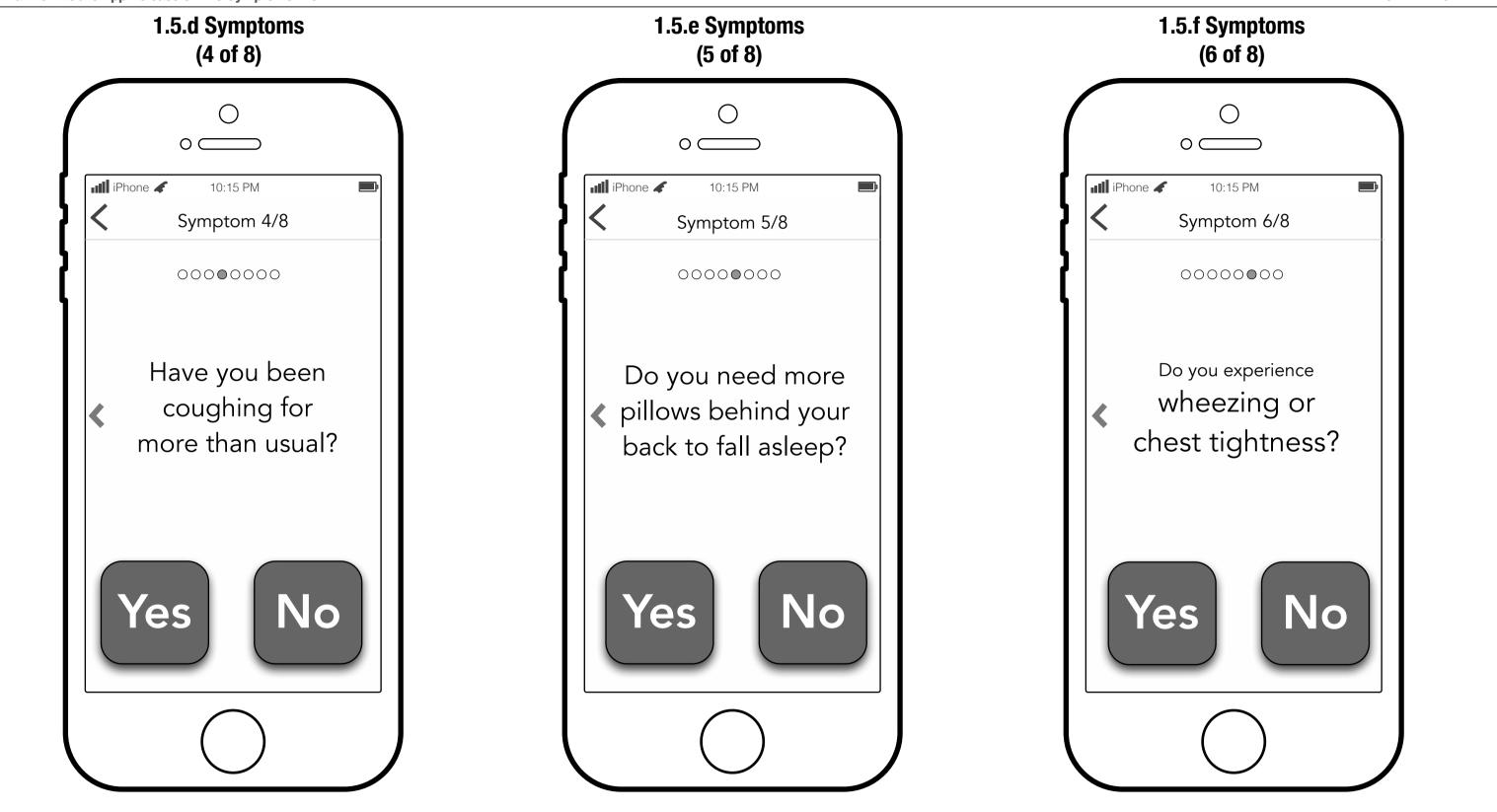

This document is not intended to represent final copy, nomenclature, design, or layout. This schematic is meant to convey, in a visual manner, the organization and relationship of the content and the primary navigational structure of the application.

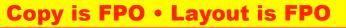

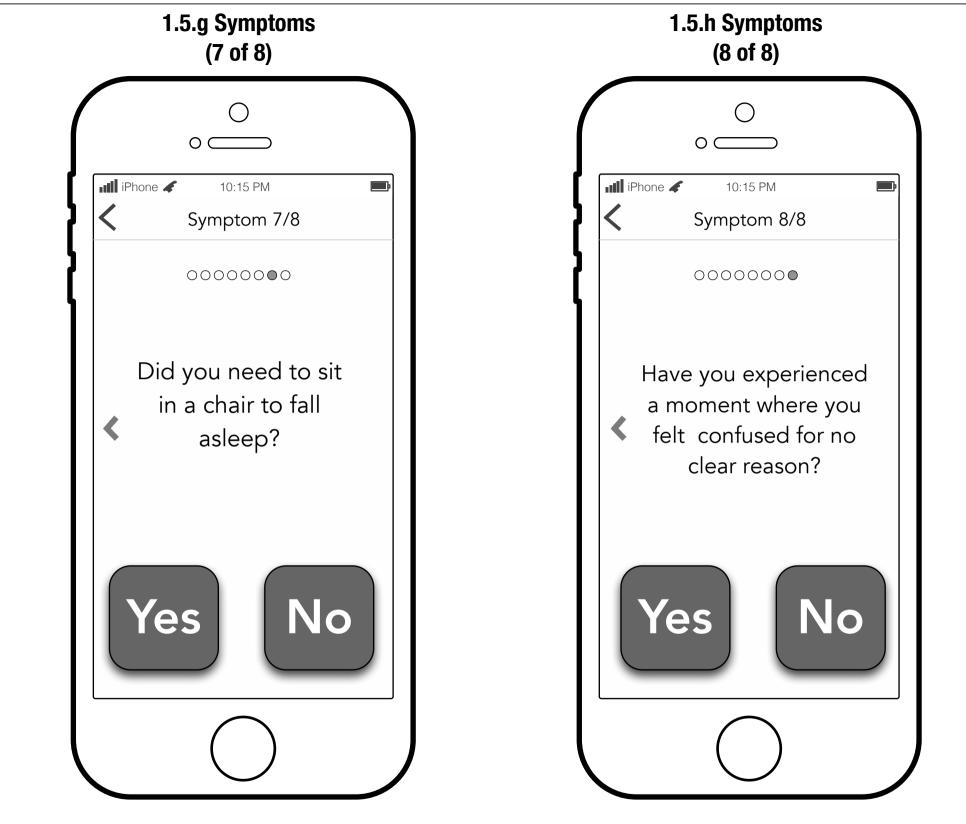

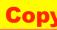

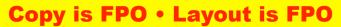

Heart Partner Mobile App Release 3 - 1.5.1 Symptoms Summary

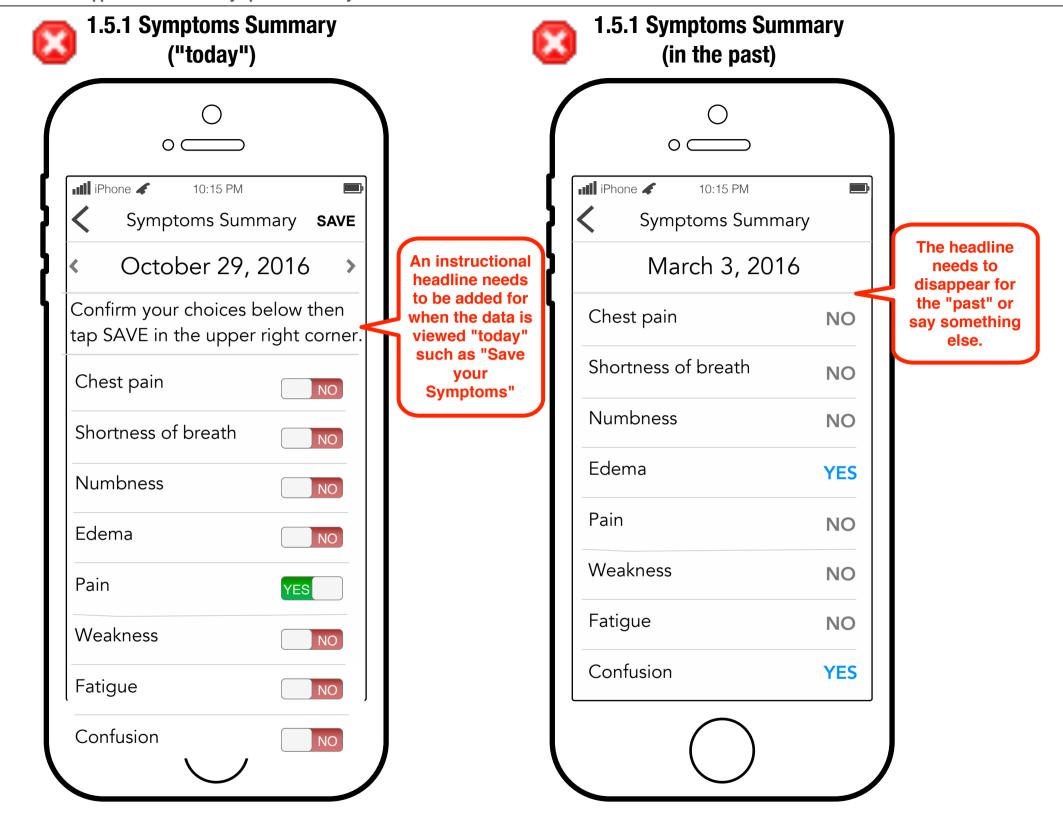

NOTE: On completion of the last symptom users go to the Symptoms summary screen.

FCBHEALTH

This document is not intended to represent final copy, nomenclature, design, or layout. This schematic is meant to convey, in a visual manner, the organization and relationship of the content and the primary navigational structure of the application.

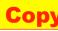

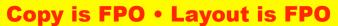

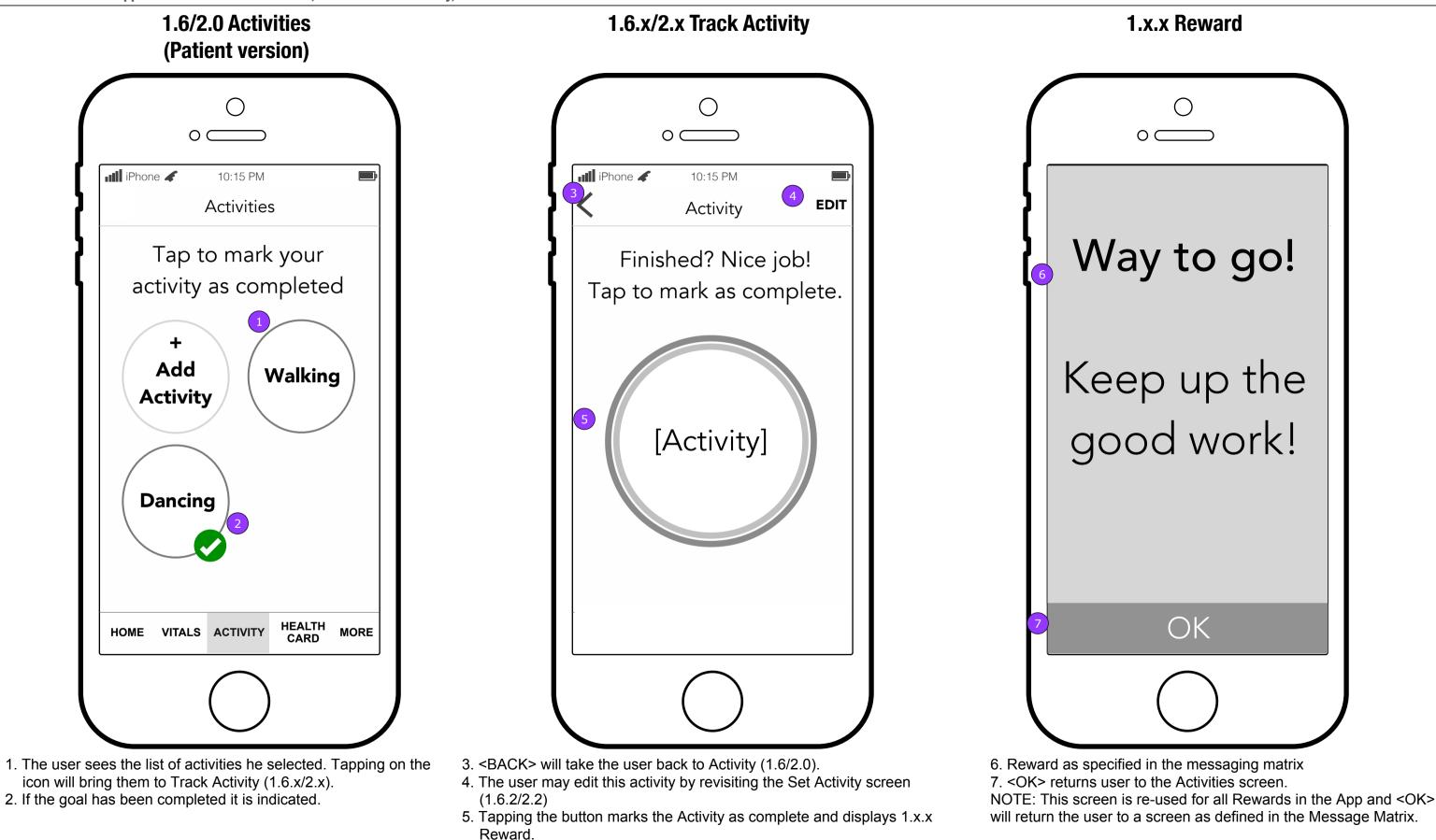

This document is not intended to represent final copy, nomenclature, design, or layout. This schematic is meant to convey, in a visual manner, the organization and relationship of the content and the primary navigational structure of the application.

FCBHEALTH

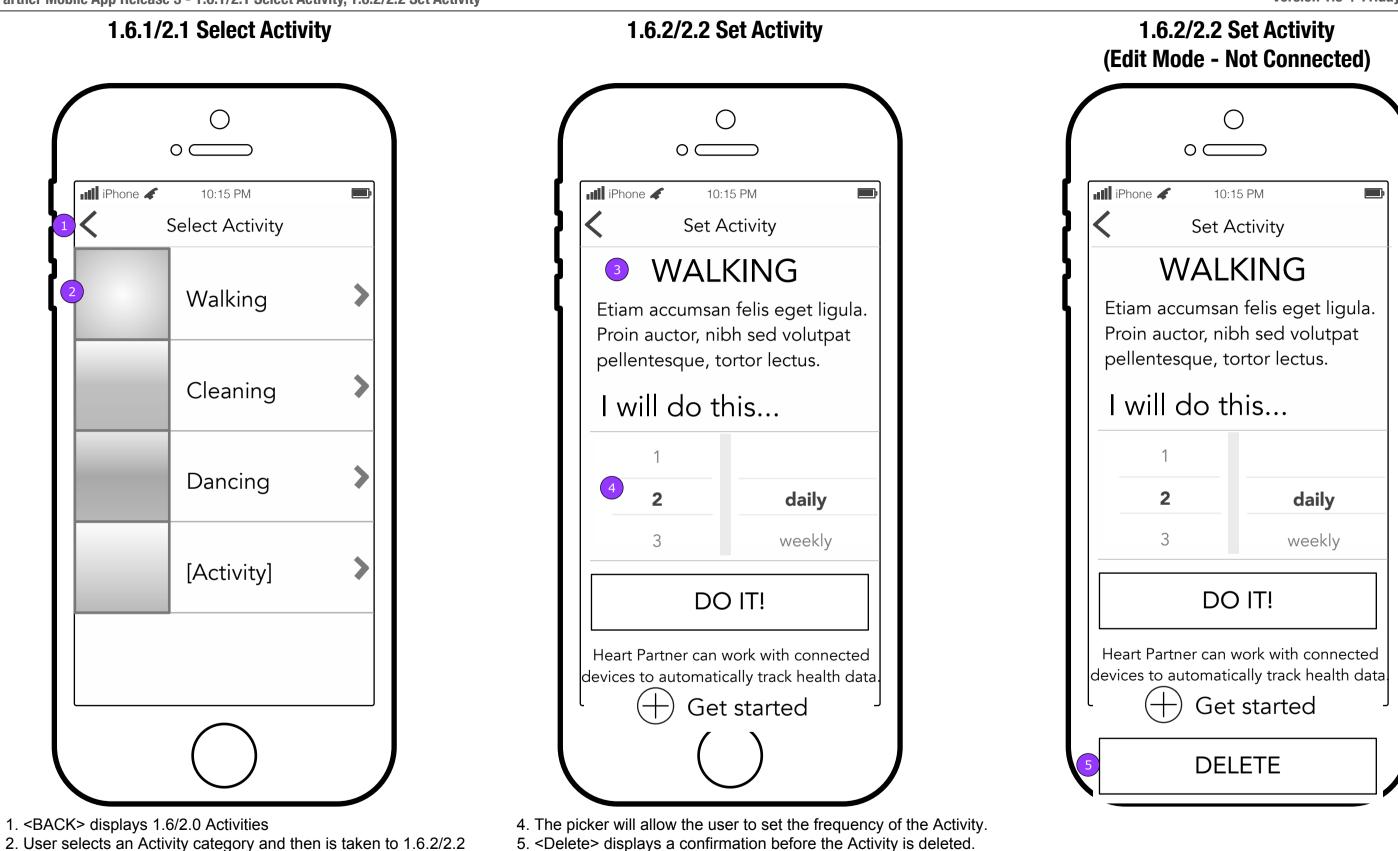

5.1. < Delete> displays on this screen only when it's in Edit mode.

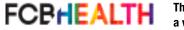

Set Activity.

description.

3. The category selected will appear on the screen with a short

**Copy is FPO • Layout is FPO** 

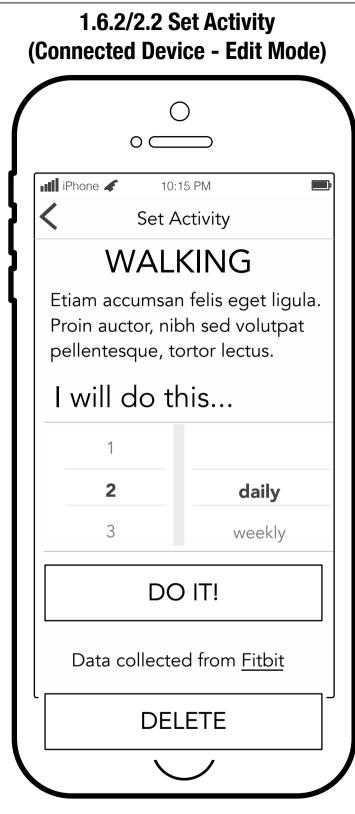

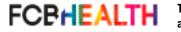

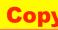

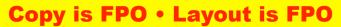

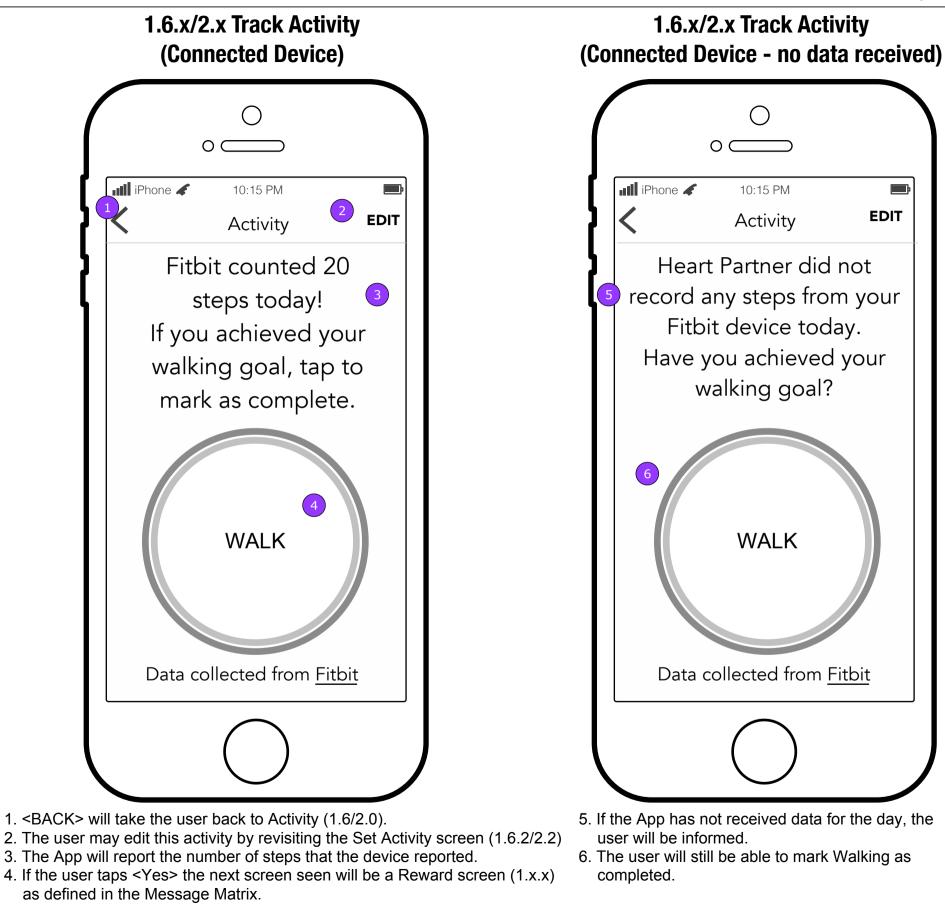

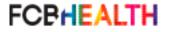

This document is not intended to represent final copy, nomenclature, design, or layout. This schematic is meant to convey, in a visual manner, the organization and relationship of the content and the primary navigational structure of the application.

#### 1.6.2/2.2 Set Activity

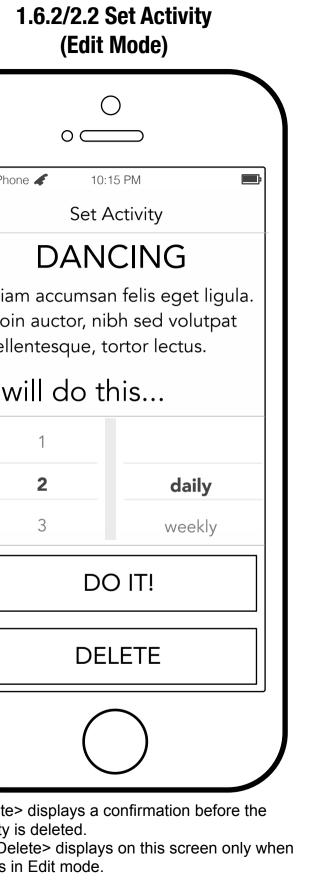

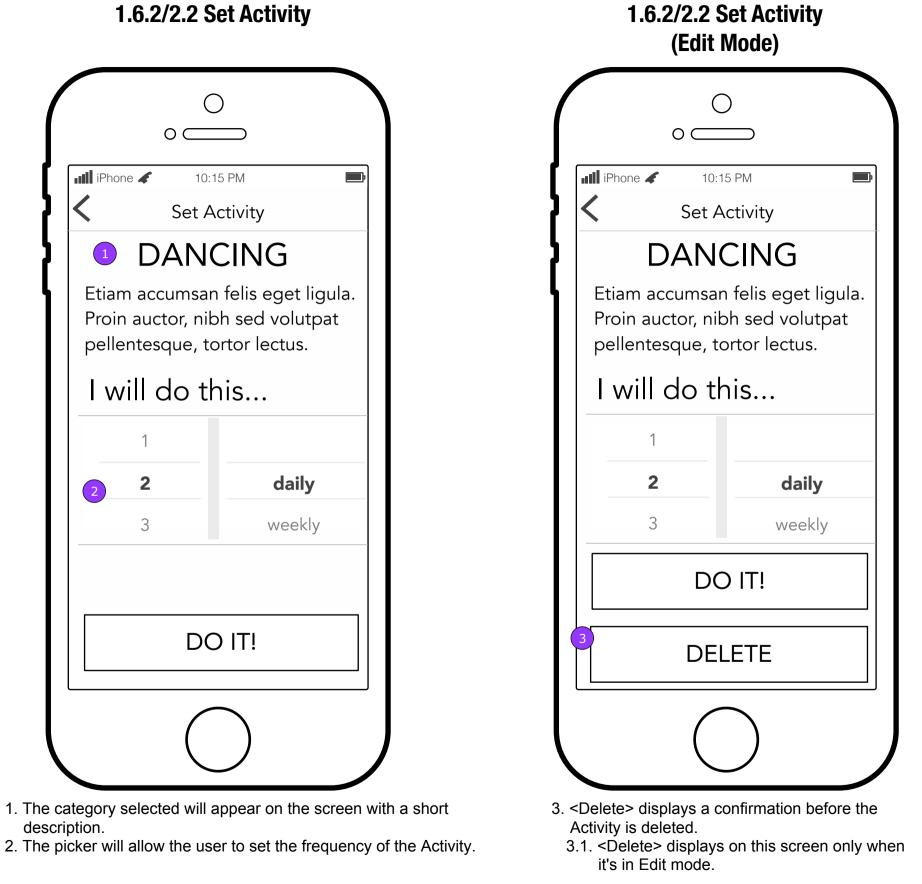

FCBHEALTH

This document is not intended to represent final copy, nomenclature, design, or layout. This schematic is meant to convey, in a visual manner, the organization and relationship of the content and the primary navigational structure of the application.

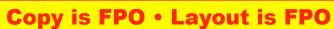

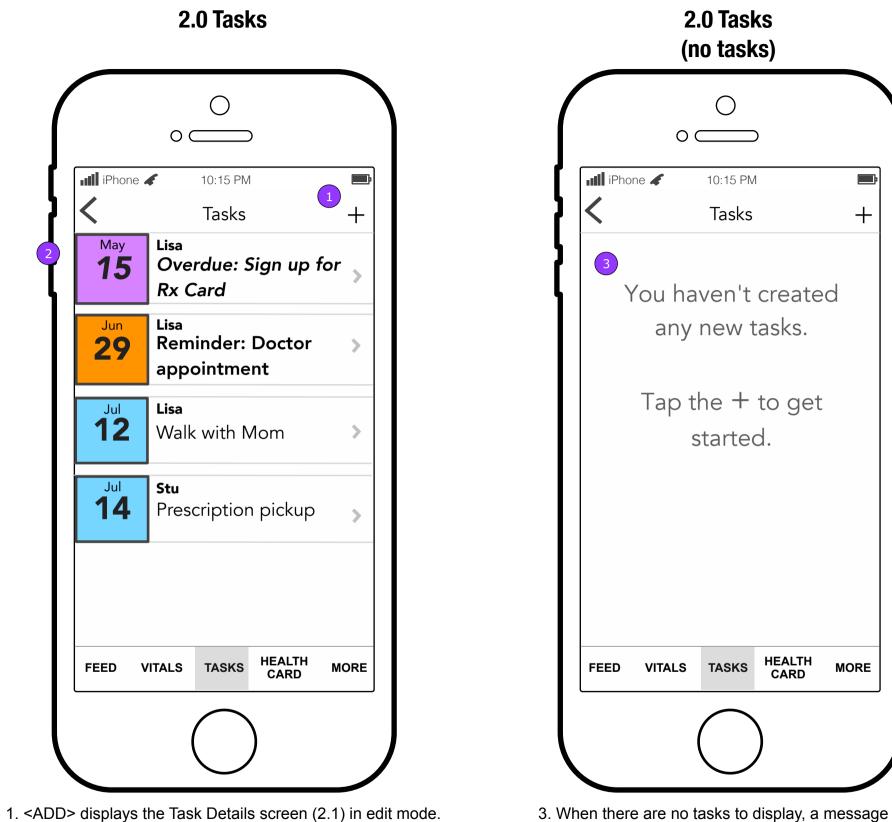

2. Tasks appear in the list in the reverse order of the Task date. However, Overdue and Reminder tasks appear at the top. NOTE: Assigned Tasks do not appear in the Tasks list.

FCBHEALTH

This document is not intended to represent final copy, nomenclature, design, or layout. This schematic is meant to convey, in a visual manner, the organization and relationship of the content and the primary navigational structure of the application.

appears instead.

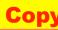

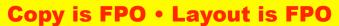

Heart Partner Mobile App Release 3 - 2.1 Task Details - Blank and Assignment/Volunteer mode - Caregiver ONLY

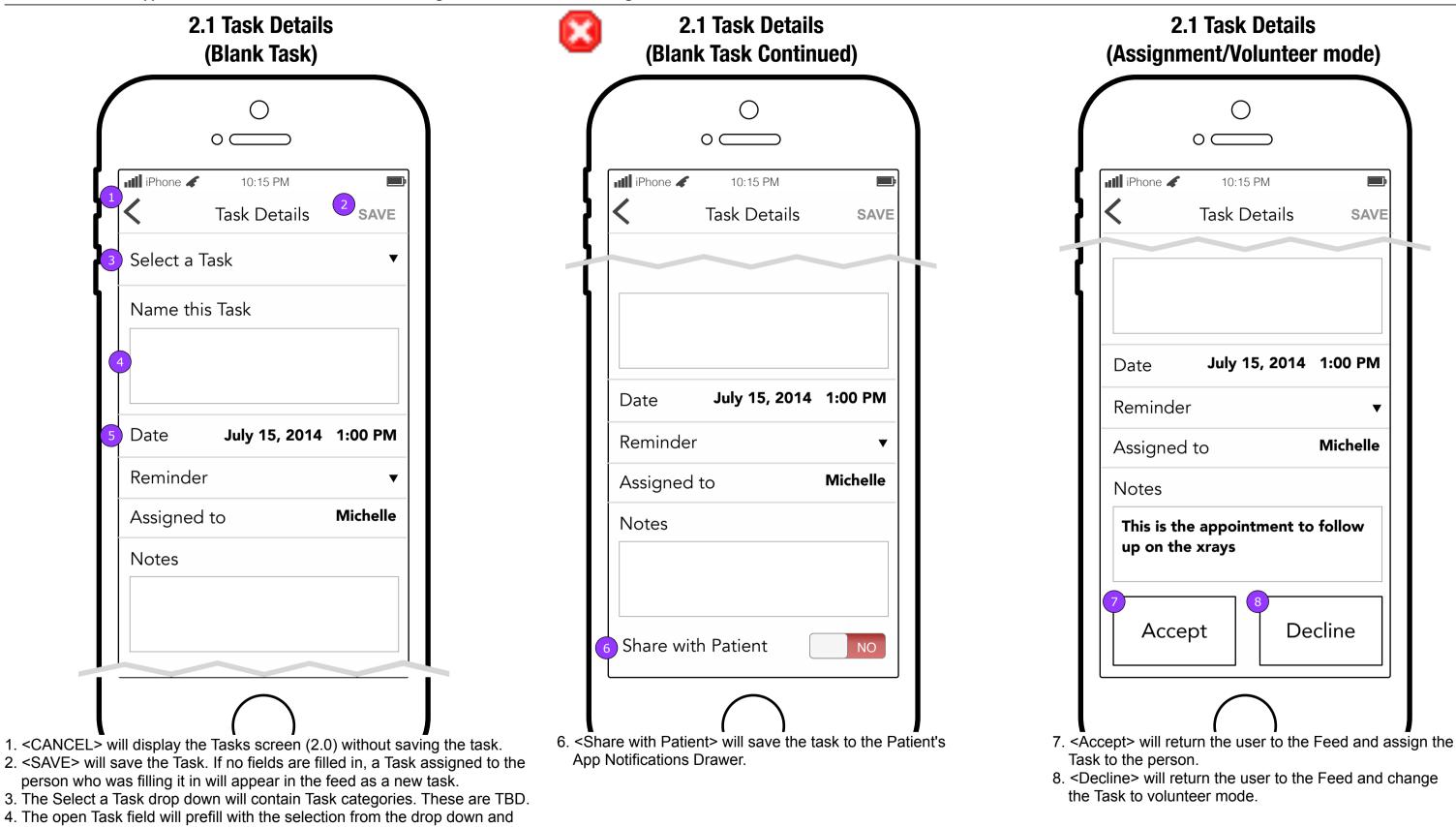

FCBHEALTH

allow the user to enter the specific Task.

5. The rest of the fields will expand when tapped to allow the user to edit them.

This document is not intended to represent final copy, nomenclature, design, or layout. This schematic is meant to convey, in a visual manner, the organization and relationship of the content and the primary navigational structure of the application.

**Copy is FPO • Layout is FPO** 

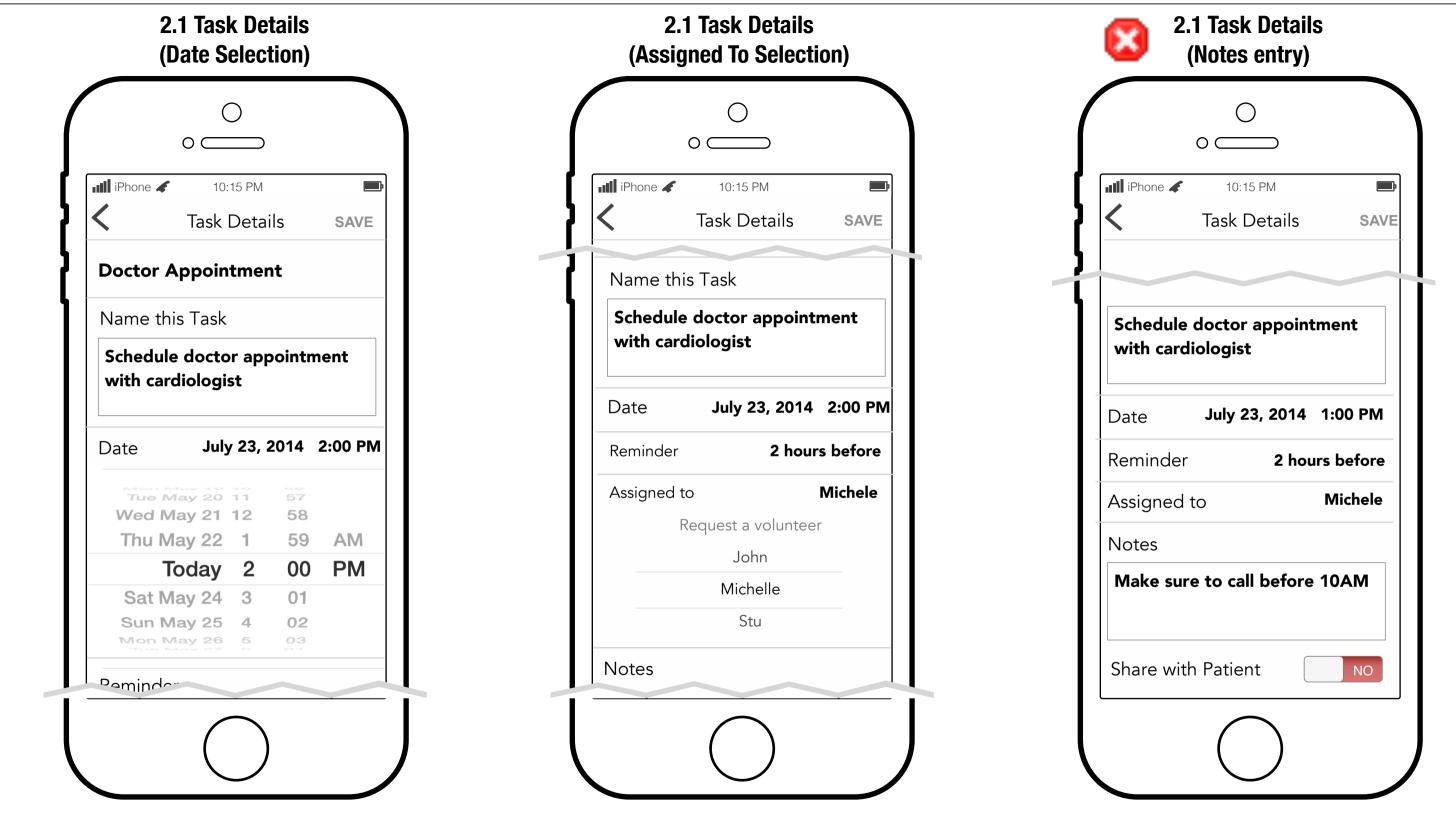

FCPHEALTH

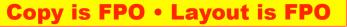

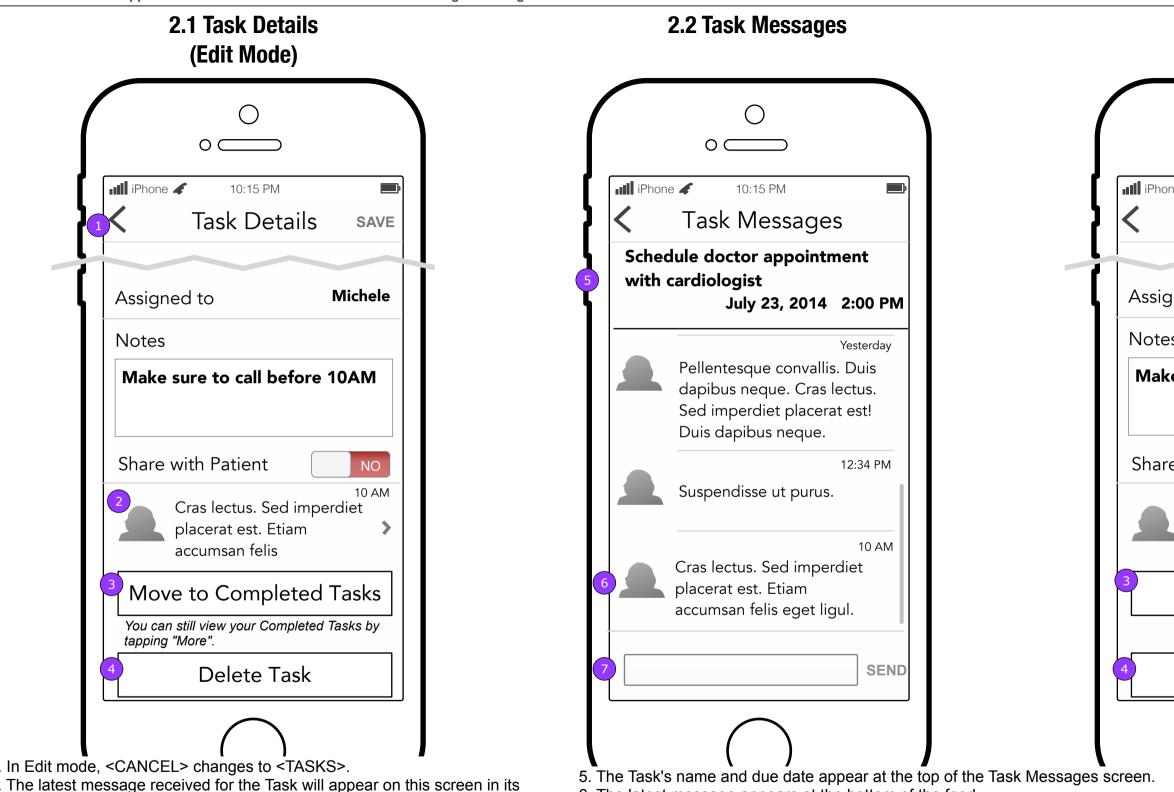

- 6. The latest message appears at the bottom of the feed.
  - 7. The composing interface works the same as described in the Team (3.0) section. Note: If a new message arrives for this Task and the user is not viewing the latest message, the app will automatically scroll the user down to the latest message received.

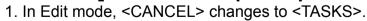

- 2. The latest message received for the Task will appear on this screen in its entirety. Tapping it displays the Task Messages (2.2) screen.
- 3. <Move to Completed Tasks> changes the button to say <Mark as Not Done>. A Task moves to Completed Tasks when it is saved.
- 4. If a Task is deleted, a confirmation message appears requiring the user to confirm. If confirmed, the Tasks list is displayed (2.0).

FCBHEALTH

This document is not intended to represent final copy, nomenclature, design, or layout. This schematic is meant to convey, in a visual manner, the organization and relationship of the content and the primary navigational structure of the application.

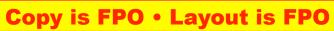

| 6.1 Task Details<br>(Done Mode)                                |         |  |
|----------------------------------------------------------------|---------|--|
| ○ <u> </u>                                                     |         |  |
| 10:15 PM<br>Task Details                                       | SAVE    |  |
| ned to                                                         | Michele |  |
| e sure to call before                                          | 10AM    |  |
| Cras lectus. Sed impe<br>placerat est. Etiam<br>accumsan felis | 10 AM   |  |
| Mark as Not Don                                                | е       |  |
| Delete Task                                                    |         |  |
| $\bigcirc$                                                     |         |  |
|                                                                |         |  |
|                                                                |         |  |

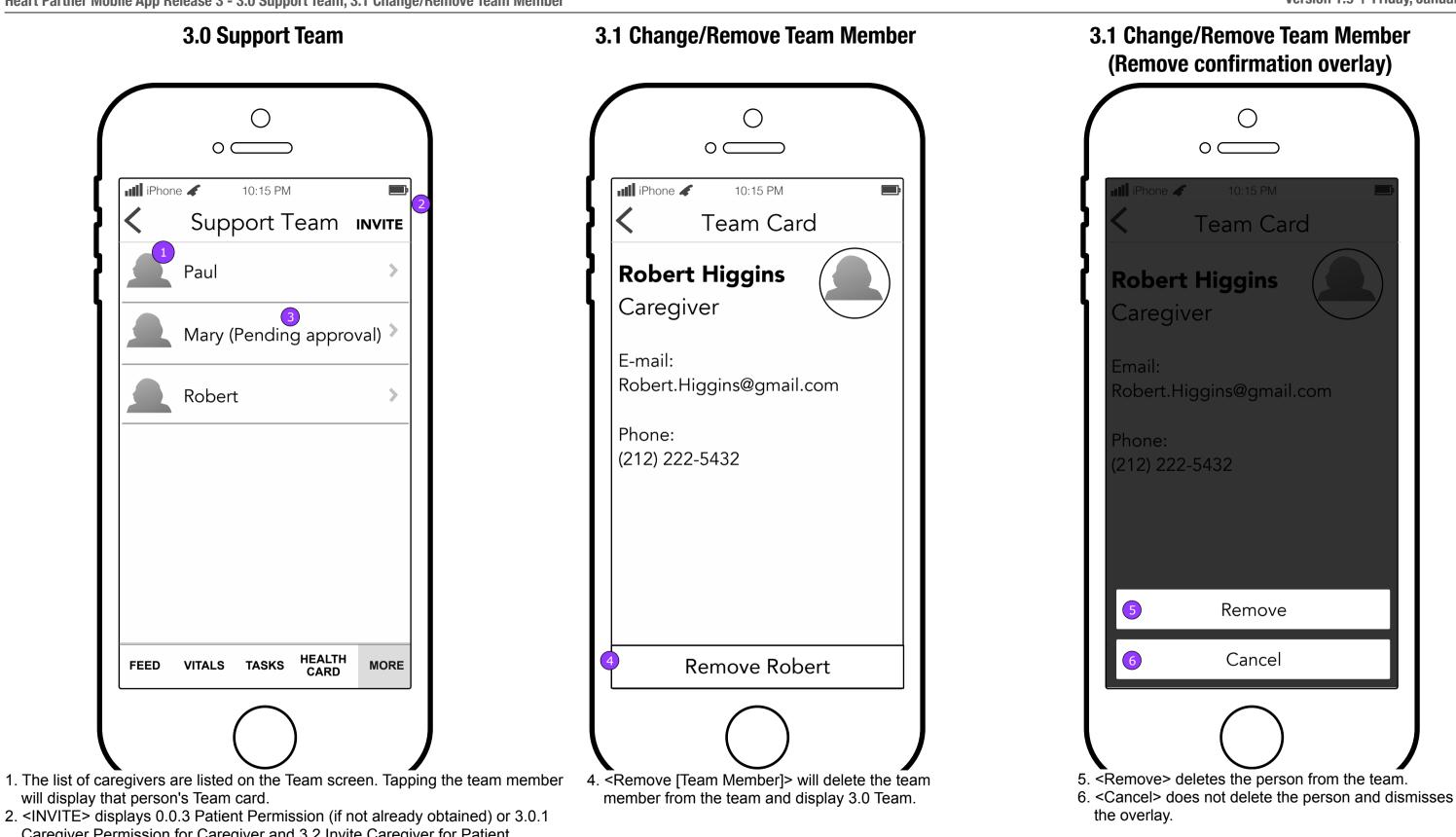

- 2. <INVITE> displays 0.0.3 Patient Permission (if not already obtained) or 3.0.1 Caregiver Permission for Caregiver and 3.2 Invite Caregiver for Patient.
- 3. A Caregiver who has not yet been approved by the Patient will have an extra notation next to the name.

FCBHEALTH

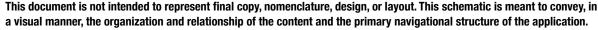

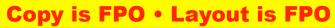

| iPhor | ne 🖌 10:15 PM<br>Patient Permission                                    |
|-------|------------------------------------------------------------------------|
| must  | ler to add Caregivers, you<br>obtain the Patient's<br>ission.          |
| addre | the new Caregiver's e-mail<br>ess and we'll take care of th<br>or you. |
| Patie | nt's first name:                                                       |
| Care  | giver's e-mail address:                                                |
|       |                                                                        |
| 2     | Add from Contacts                                                      |

- 1. All fields will be required to enable <Send Request>.
- 2. <Add from Contacts> launches the access contacts experience defined in E-mail Health Card (4.6).
- 3. <Send Request> displays the Feed where a confirmation of an e-mail will let the Caregiver know it was sent to the Patient first to get the approval and then the Caregiver.

NOTE: Standard error handling applies to this form.

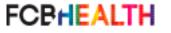

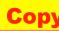

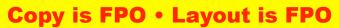

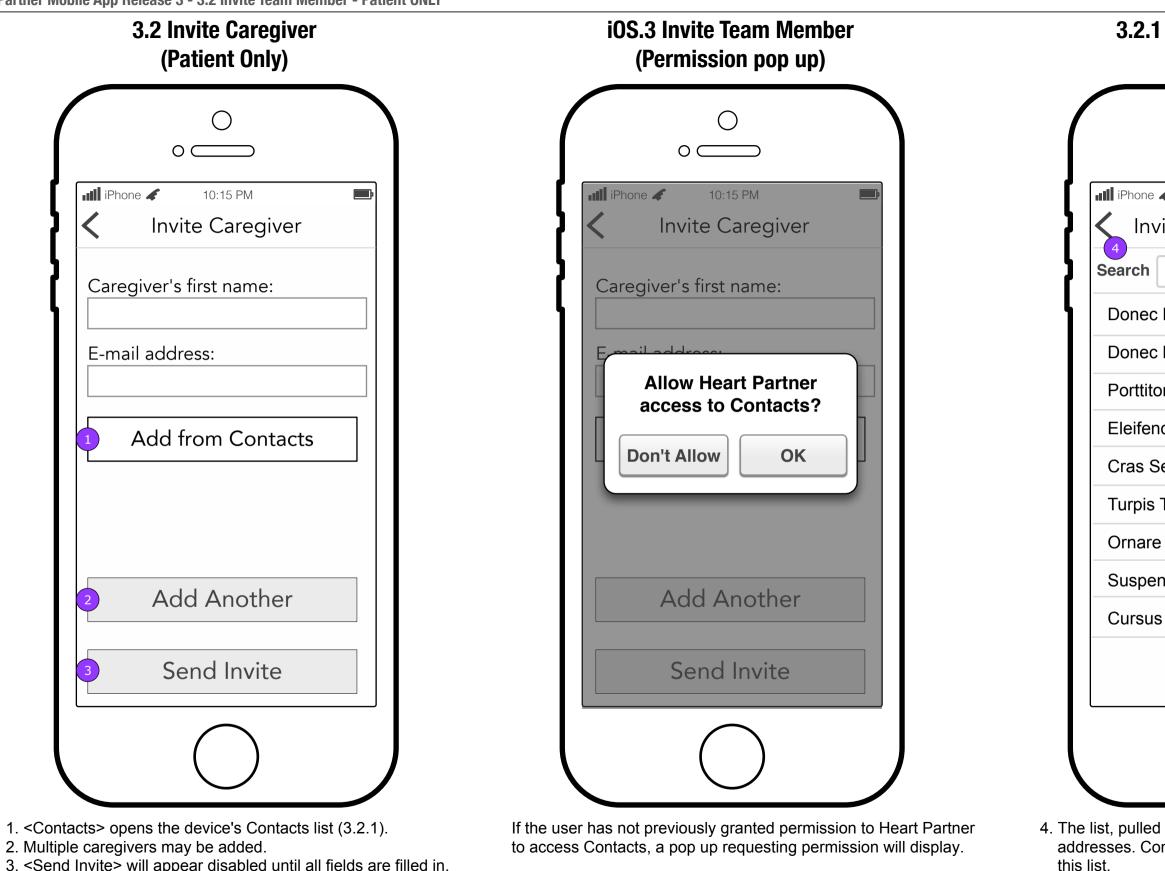

3. <Send Invite> will appear disabled until all fields are filled in. Then it sends the invitation if the form is valid.

FCBHEALTH

This document is not intended to represent final copy, nomenclature, design, or layout. This schematic is meant to convey, in a visual manner, the organization and relationship of the content and the primary navigational structure of the application.

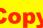

#### 3.2.1 Select from Contacts

| ○<br>○ ────       |             |
|-------------------|-------------|
| e 🖌 10:15 PM      | )           |
| vite Team Member  | SAVE        |
|                   |             |
| c Dignissim       | a<br>b<br>c |
| c Lectus          | d<br>e<br>f |
| or Mattis         | g<br>h<br>i |
| nd Risus          | j<br>k      |
| Sematodio         | m           |
| s Tempor          | o<br>p<br>q |
| e Tortor          | r<br>s<br>t |
| endisse Tristique | u<br>v<br>w |
| is Vitae          | x<br>y<br>z |
|                   | #           |
| $\bigcirc$        |             |
|                   |             |

4. The list, pulled from the Contacts app, will show only email addresses. Contacts without email addresses will not appear in

5. <SAVE> will appear disabled until an email address is selected.

#### **Copy is FPO • Layout is FPO**

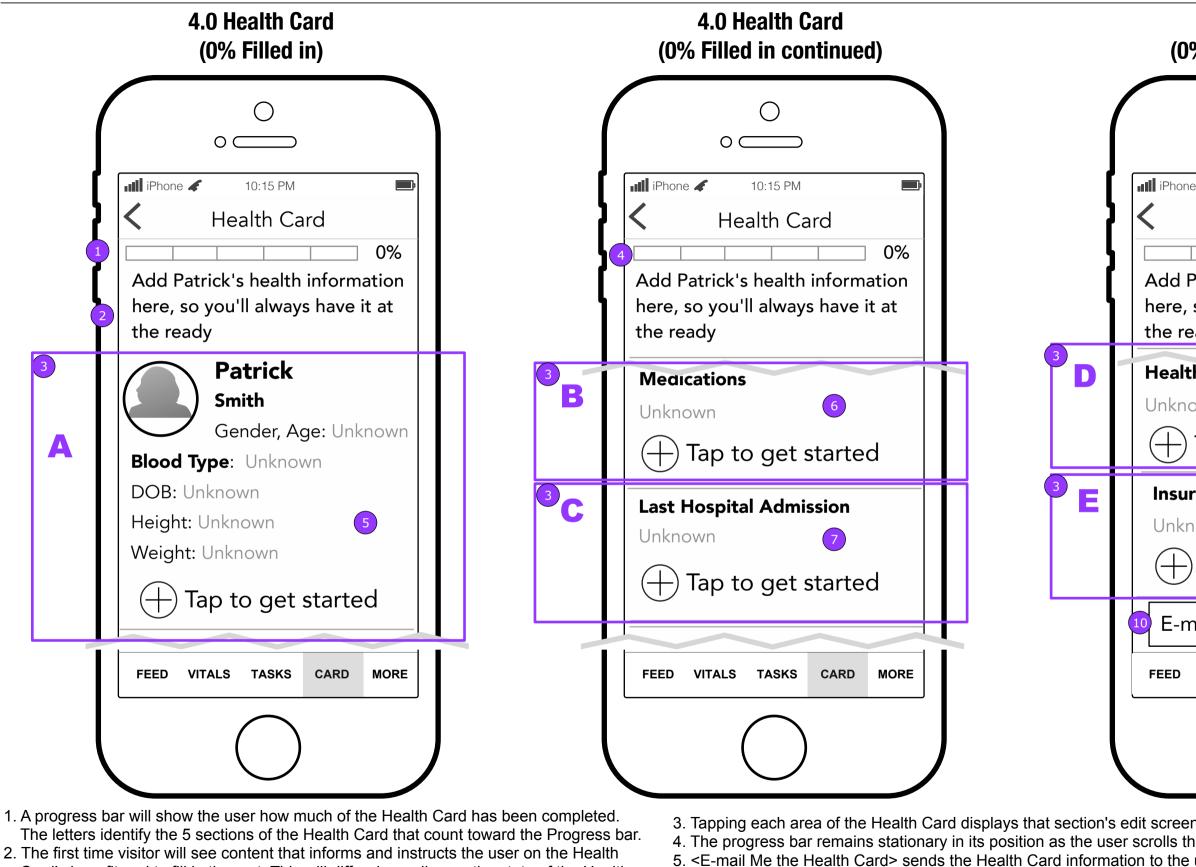

This document is not intended to represent final copy, nomenclature, design, or layout. This schematic is meant to convey, in FCBHEALTH a visual manner, the organization and relationship of the content and the primary navigational structure of the application.

Card's benefit and to fill in the rest. This will differ depending on the state of the Health

Card's content.

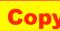

#### 4.0 Health Card (0% Filled in continued)

| e 🖌 10:15 PM 💷               |   |
|------------------------------|---|
| Health Card                  |   |
| 0%                           |   |
| Patrick's health information |   |
| so you'll always have it at  |   |
| ady                          | _ |
| hcare Providers              |   |
| Tap to get started           |   |
| rance Information            |   |
| own 9                        |   |
| Tap to get started           |   |
| nail me the Health Card      |   |
| VITALS TASKS CARD MORE       |   |
|                              |   |
| n.<br>le screen.<br>user.    |   |

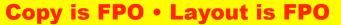

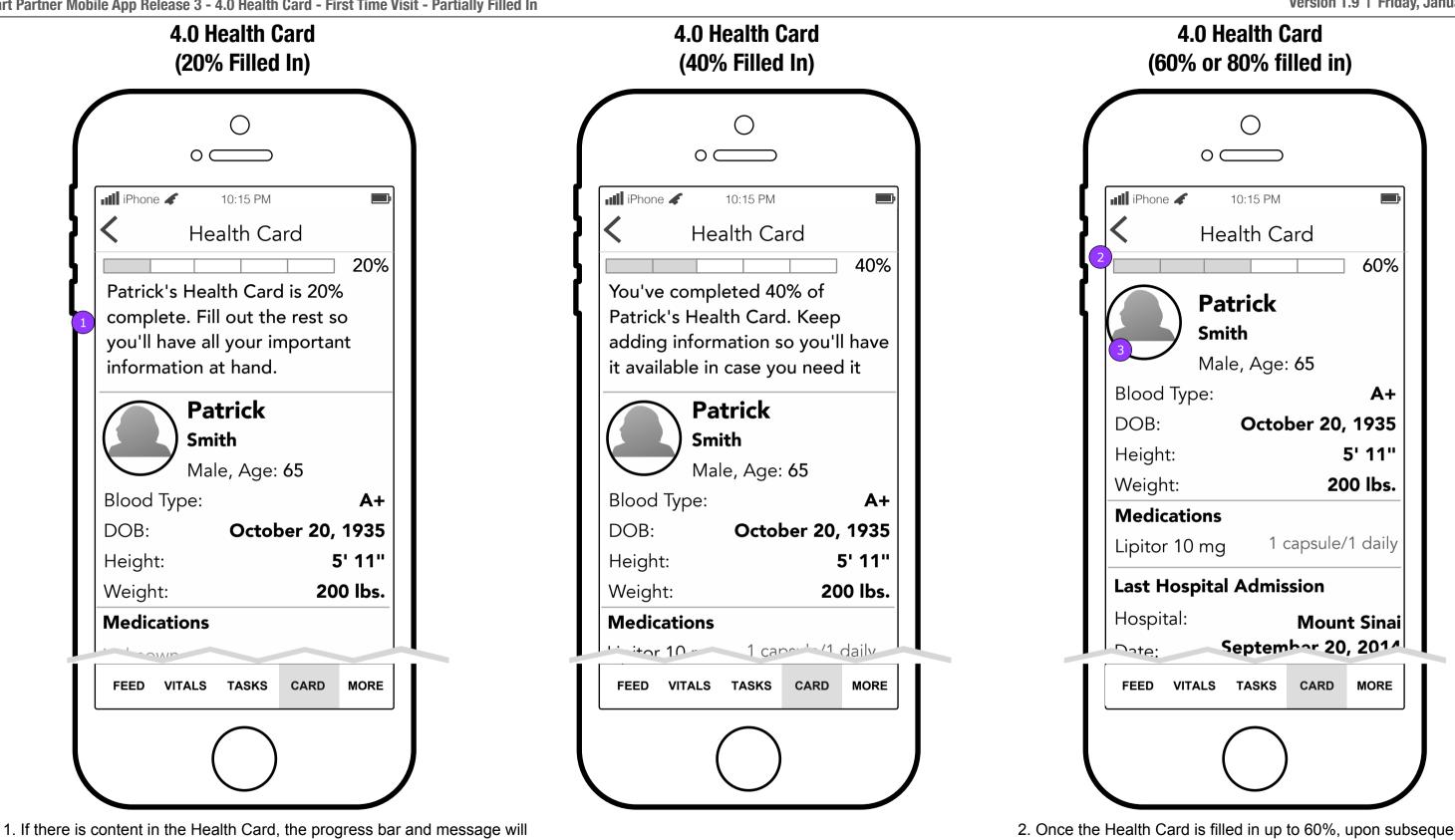

reflect its completion status along with the benefits of the Health Card.

2. Once the Health Card is filled in up to 60%, upon subsequent visits while the Health Card is being filled in, only the progress bar shows. 3. The Patient's picture can be changed by a Caregiver until a Patient joins and adds a Picture to his/her account.

FCBHEALTH

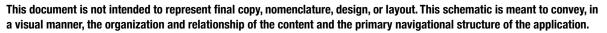

#### **Copy is FPO • Layout is FPO**

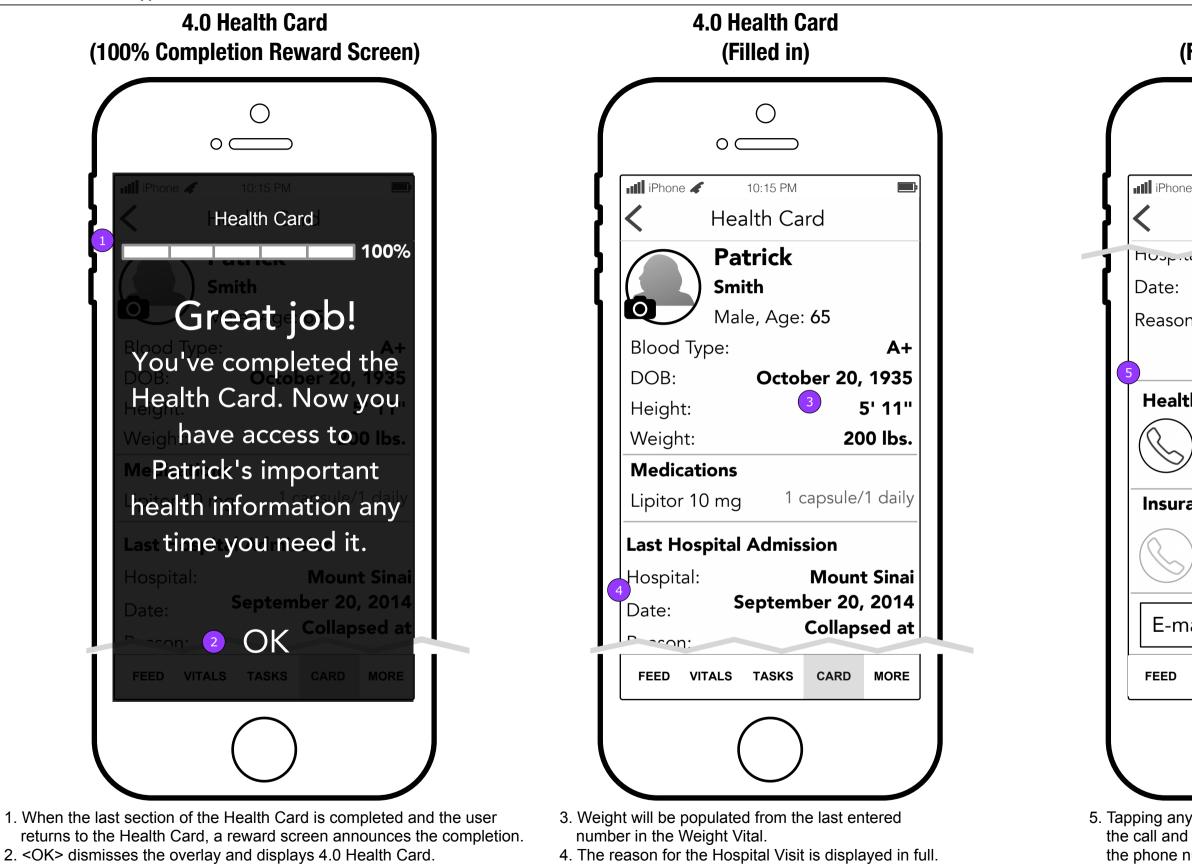

FCBHEALTH

# 4.0 Health Card (Filled in continued)

| iPhone 🖌         | 10:15 PM                                                      | ,      |
|------------------|---------------------------------------------------------------|--------|
| <                | Health Card                                                   |        |
| Date:<br>Reason: | September 20<br>Collap<br>granddaug                           | sed at |
| (K) ē            | <b>Dr. Rebecca Nevora</b><br>GP<br>12-998-3342                | I      |
| Insuranc         | e Information                                                 |        |
| (R) c            | <b>Kaiser Permanente</b><br>Choice Plus<br>Policy # 342104394 |        |
|                  | Choice Plus                                                   | Card   |
|                  | Choice Plus<br>Policy # 342104394                             | Card   |

**Copy is FPO • Layout is FPO** 

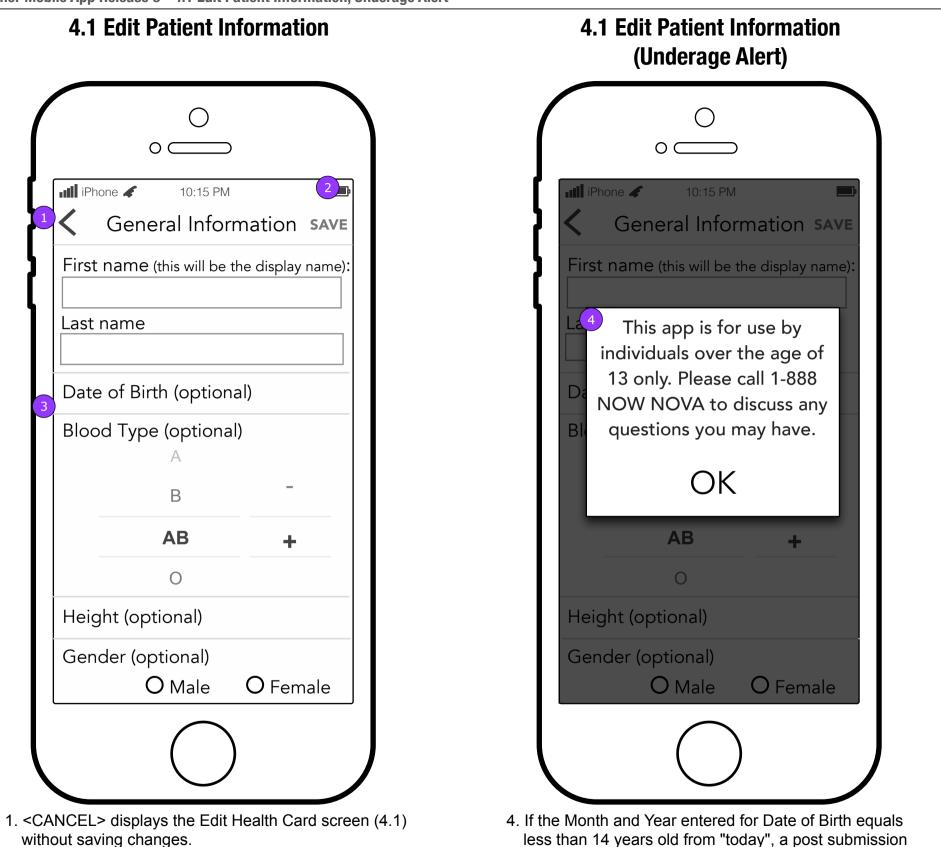

2. <SAVE> is disabled until data is entered. It then displays the Edit Health Card screen (4.1) with saving changes. 3. Date of Birth, Blood Type, and Height will all be pickers.

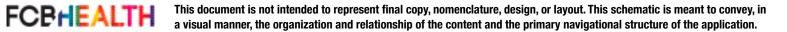

error will display.

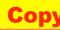

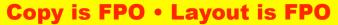

#### **4.2 Medications** 4.2 Medications (Delete and Archive options) $\bigcirc$ Ο 0 0 iPhone 🖌 10:15 PM iPhone 🖌 10:15 PM Þ 2 +Medications Medications Digitalis 15mg Digitalis 15mg > 1 tablet/As needed 1 tablet/As needed Lasix 40mg 4 > ARCHIVE DELETE > 1 tablet/1x weekly Lipitor 10mg Lipitor 10mg > 1 tablet/1x daily 1 tablet/1x daily Warfarin 20mg Warfarin 20mg > 1 tablet/2x weekly 1 tablet/2x weekly 1. <BACK> displays 4.0 Health Card. 4. Swiping Medication to the left reveals action button.

- 2. <ADD> displays 4.2.1.a Medication Details.
- 3. Tapping the medication displays 4.2.2 Edit Medication

- 5. <ARCHIVE> moves the medication to 12.0 Medications
- Archive section and automatically cancels Dosage and Refill reminders.

**F** 

+

>

>

>

<DELETE> deletes the Medication without a confirmation.

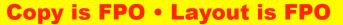

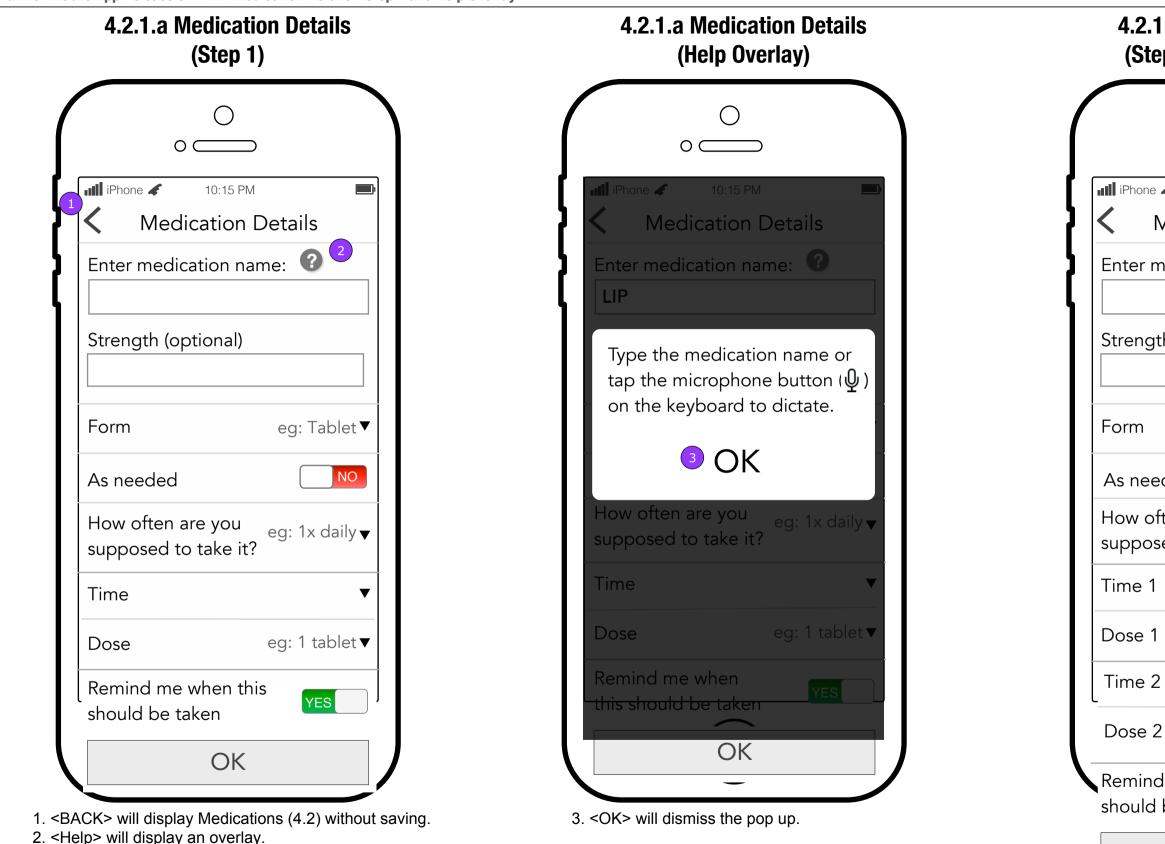

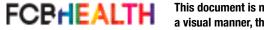

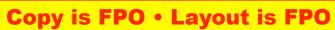

### 4.2.1.a Medication Details (Step 1 - Multiple Times)

| $\cap$                          |                    |
|---------------------------------|--------------------|
| °                               |                    |
| e 🖌 10:15 PM                    | <b>D</b>           |
| Medication D                    | Details            |
| medication nan                  | ne: 🕜              |
|                                 |                    |
| th (optional)                   |                    |
|                                 |                    |
|                                 | eg: Tablet▼        |
| eded                            | NO                 |
| ften are you<br>sed to take it? | 2x daily <b></b> ▼ |
| l                               | ▼                  |
| 1                               | eg: 1 tablet▼      |
| 2                               | ▼                  |
| 2                               | eg: 1 tablet▼      |
| d me when this<br>I be taken    | 6 YES              |
| OK                              |                    |
|                                 |                    |

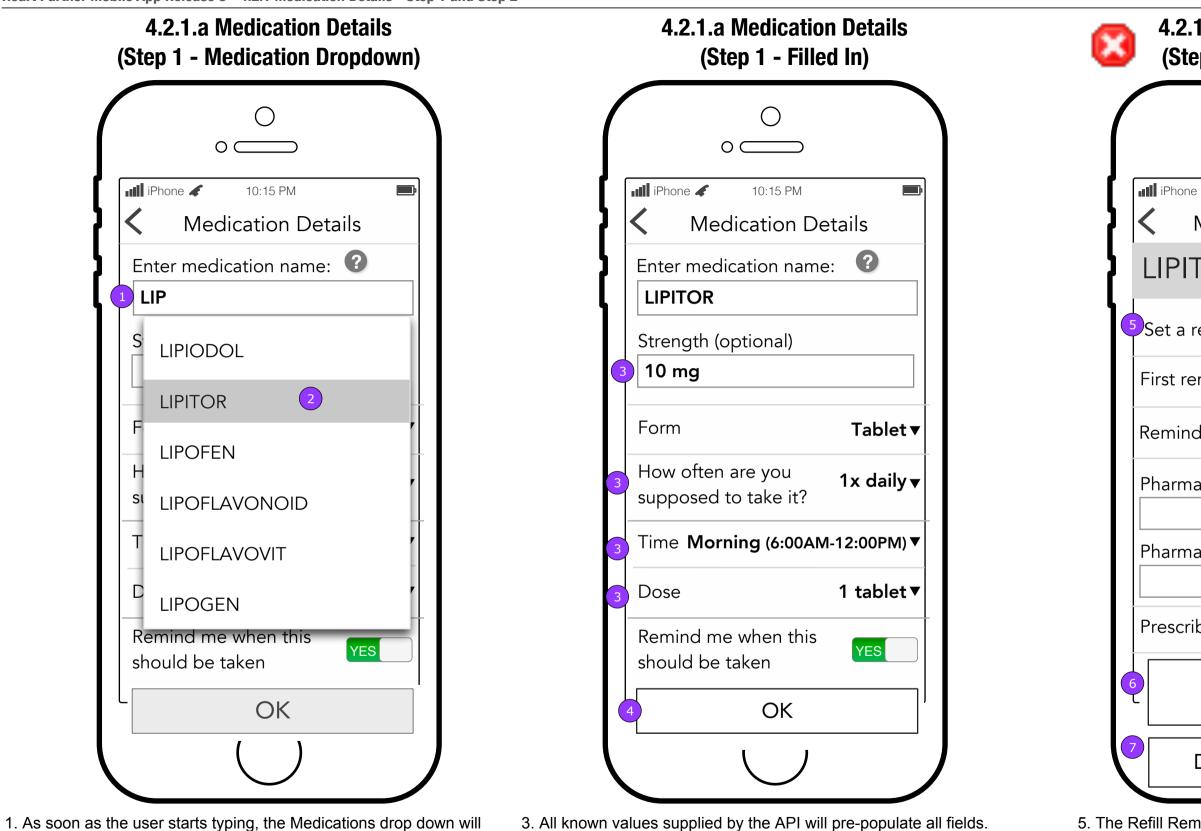

4. <OK> displays 4.2.1.b Medication Details Step 2.

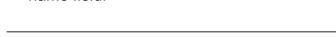

2. Tapping the Medication name will put it into the Enter medication

appear.

name field.

FCBHEALTH

This document is not intended to represent final copy, nomenclature, design, or layout. This schematic is meant to convey, in a visual manner, the organization and relationship of the content and the primary navigational structure of the application.

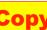

### **4.2.1.b Medication Details** (Step 2 - Refill Reminder)

| iPhone  10:15 PM Medication Details IPITOR 10 mg Tablet |                                                                 |
|---------------------------------------------------------|-----------------------------------------------------------------|
| IPITOR 10 mg Tablet                                     |                                                                 |
|                                                         |                                                                 |
| et a refill reminder 🕜 🛛 🔣                              |                                                                 |
| rst reminder <b>August 25, 2016▼</b>                    |                                                                 |
| emind me every 1 month▼                                 |                                                                 |
| narmacy name (optional)                                 |                                                                 |
| narmacy phone number (optional                          | Need to add<br>"optional" op<br>text field the<br>exists in 4.3 |
| rescribing doctor (optional) <                          | Hospital<br>Admissior<br>Details and a                          |
| Done!                                                   | icon for a po<br>up to explain<br>where the date<br>comes from  |
| Done! Add another                                       | this picker                                                     |
|                                                         |                                                                 |

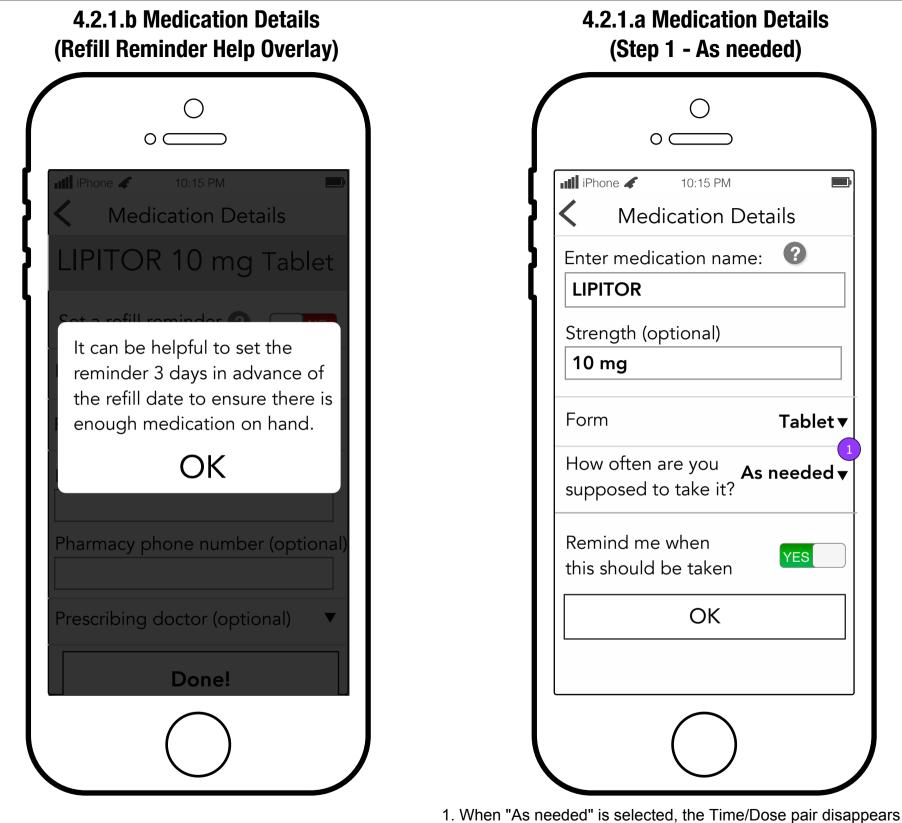

and all content below it moves up.

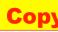

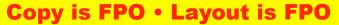

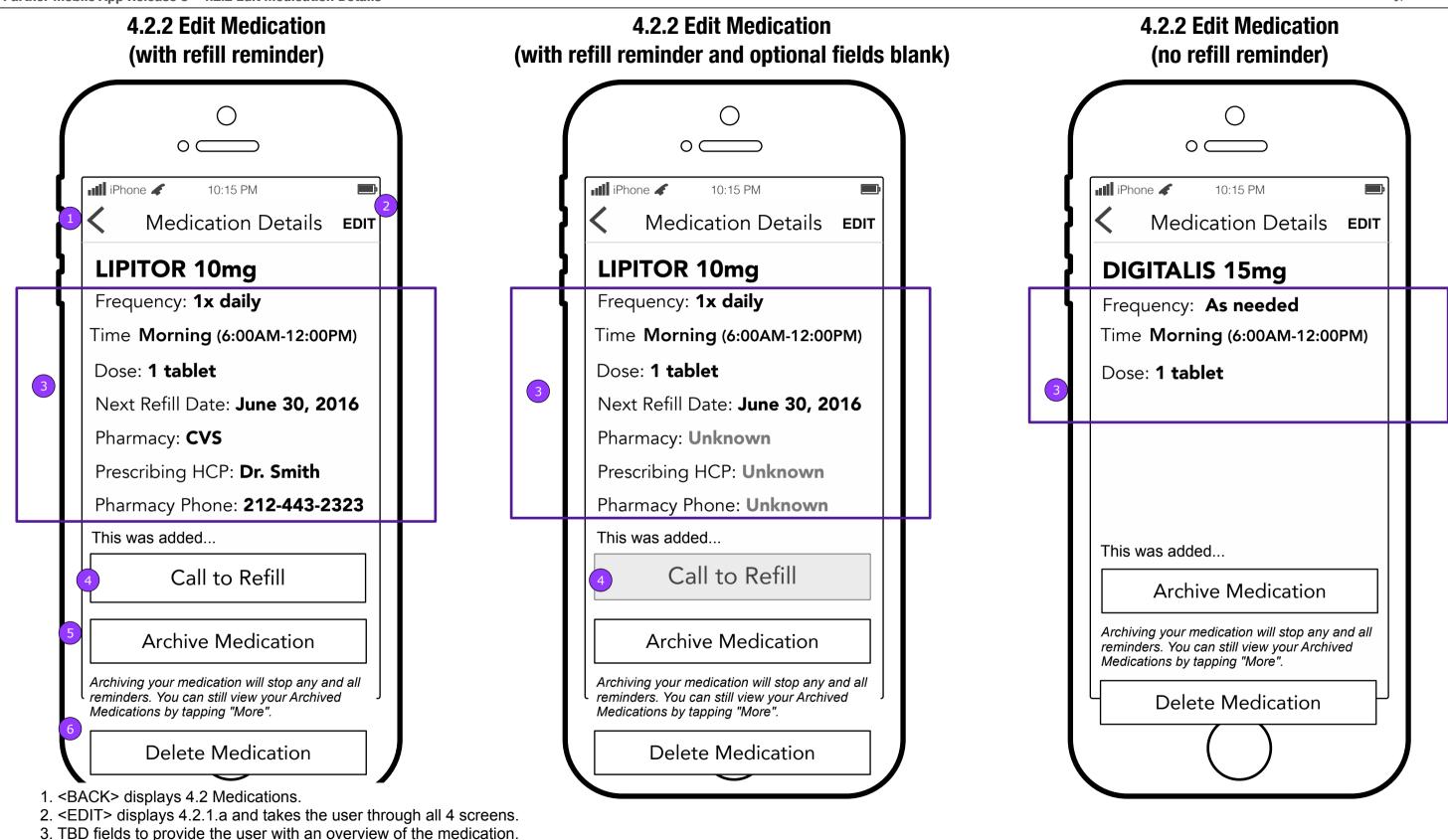

- 4. If a pharmacy phone number has been provided, <Call to Refill> will be enabled.
- 5. < Move to Medication Archive> moves the medication and displays 4.2 or 4.2.1.a if there are no Medications.
- 6. < Delete Medication > deletes the medication after the user confirms and displays 4.2 or 4.2.1.a if there are no Medications.

This document is not intended to represent final copy, nomenclature, design, or layout. This schematic is meant to convey, in FCBHEALTH a visual manner, the organization and relationship of the content and the primary navigational structure of the application.

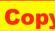

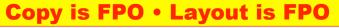

FCBHEALTH

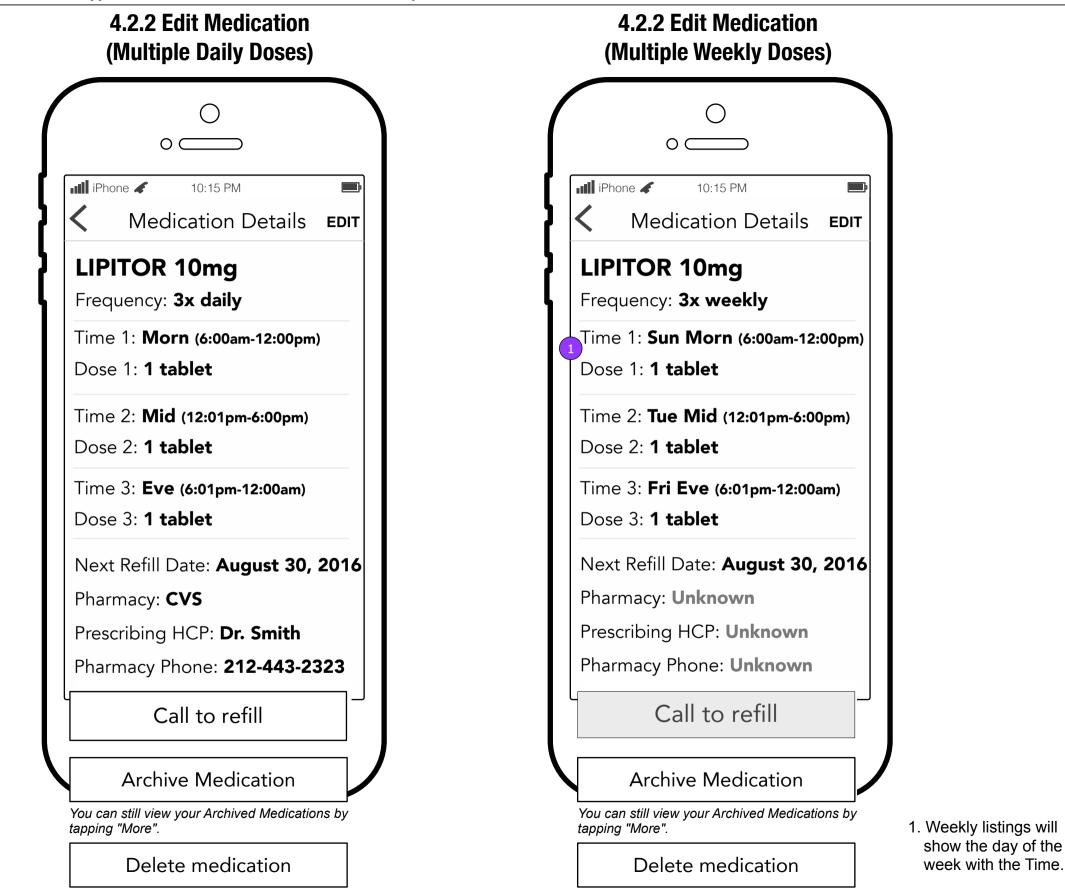

This document is not intended to represent final copy, nomenclature, design, or layout. This schematic is meant to convey, in a visual manner, the organization and relationship of the content and the primary navigational structure of the application.

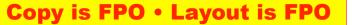

### **4.3 Hospitalization Visits**

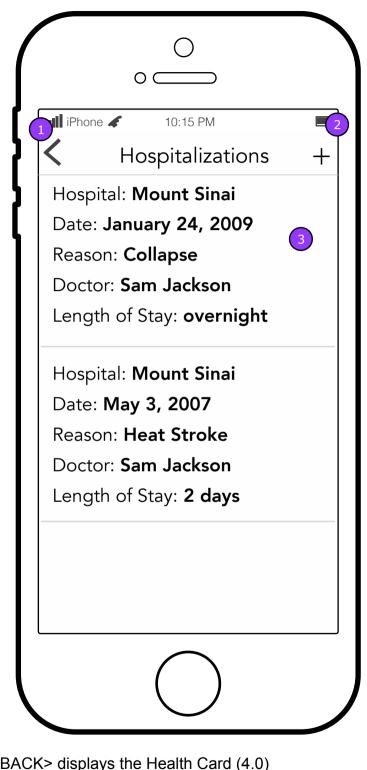

1. <BACK> displays the Health Card (4.0)

- 2. <ADD> displays 4.3.1 Hospital Visits details screen.
- 3. Tapping the Hospital Visit will display its details (4.3.1).

#### **4.3.1 Hospital Admission Details**

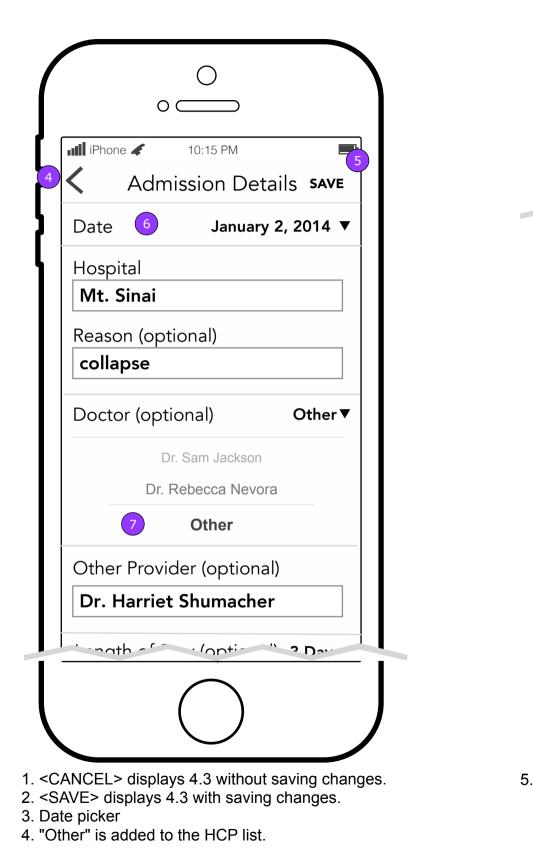

FCBHEALTH This document is not intended to represent final copy, nomenclature, design, or layout. This schematic is meant to convey, in a visual manner, the organization and relationship of the content and the primary navigational structure of the application.

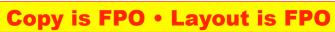

#### **4.3.1 Hospital Admission Details** (Continued)

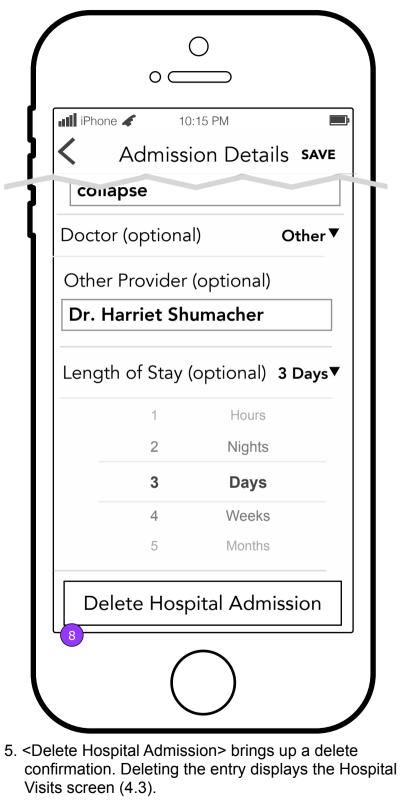

#### 4.4 Healthcare Providers

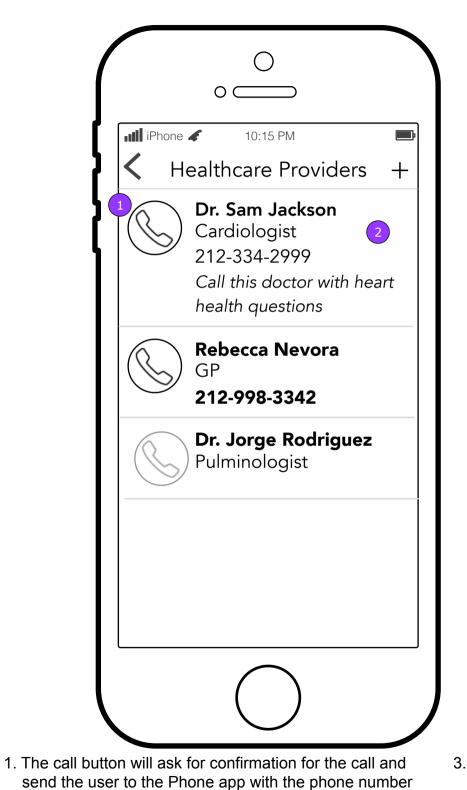

**4.4.1 Healthcare Provider Details** 

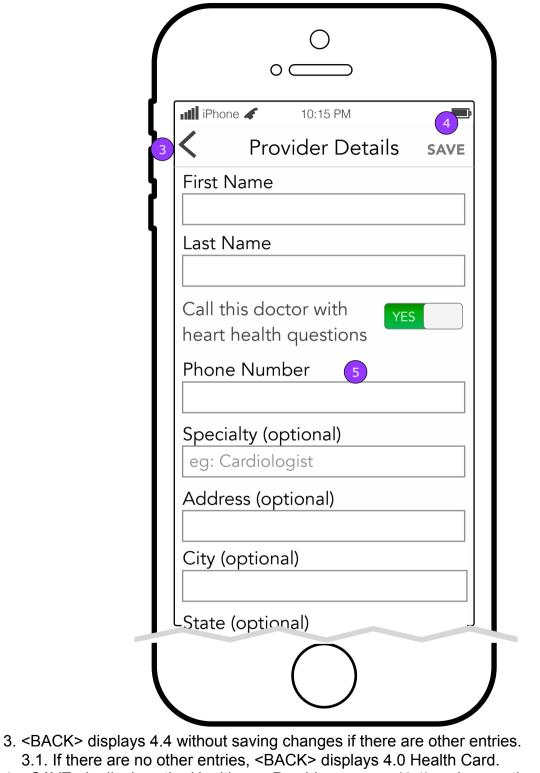

- 4. <SAVE> is displays the Healthcare Providers screen (4.4) and saves the changes.
- 5. The Phone Number's optional notation should reflect "Call this doctor with heart health questions." If the toggle is set to "no" then Phone number becomes optional.

if confirmed. 2. Tapping anywhere else in the area will display the Edit Healthcare Provider screen (4.1.4.1).

This document is not intended to represent final copy, nomenclature, design, or layout. This schematic is meant to convey, in FCBHEALTH a visual manner, the organization and relationship of the content and the primary navigational structure of the application.

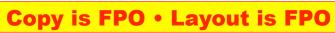

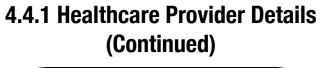

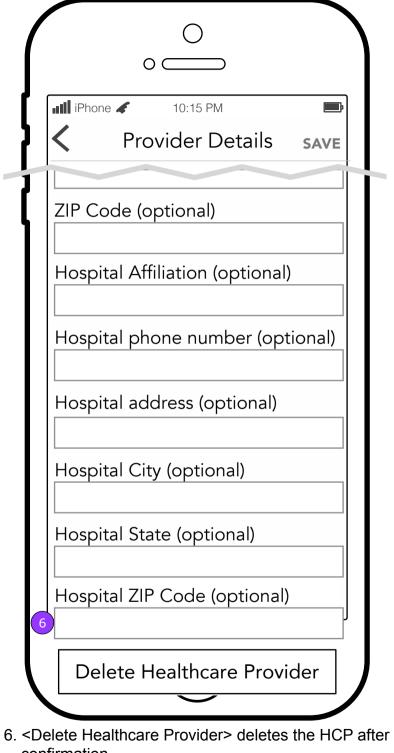

confirmation.

#### 4.5 Insurance Information

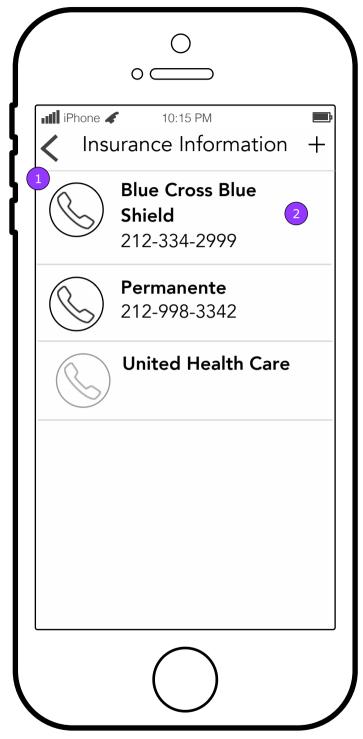

# 4.5.1 Insurance Information Details

| 3 | Insurance Details SAVE   | 4 |
|---|--------------------------|---|
|   | Carrier                  |   |
|   | Plan (optional)          |   |
|   | Group name (optional)    |   |
|   | Group number (optional)  |   |
|   | Policy number (optional) |   |
|   | Phone (optional)         |   |
|   | Delete Insurance         |   |
|   |                          |   |
|   |                          |   |

- 1. The call button will ask for confirmation for the call and send the user to the Phone app with the phone number if confirmed.
- 2. Tapping anywhere else in the area will display the Insurance Details screen (4.5.1).
- NOTE: Insurance companies will be listed in alphabetical order.
- 3. <CANCEL> displays 4.5 without saving changes if there are other entries.
  3.1. If there are no other entries, <CANCEL> displays 4.0 Health Card.
  4. <SAVE> displays 4.5 after saving changes.

FCBHEALTH

This document is not intended to represent final copy, nomenclature, design, or layout. This schematic is meant to convey, in a visual manner, the organization and relationship of the content and the primary navigational structure of the application.

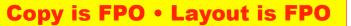

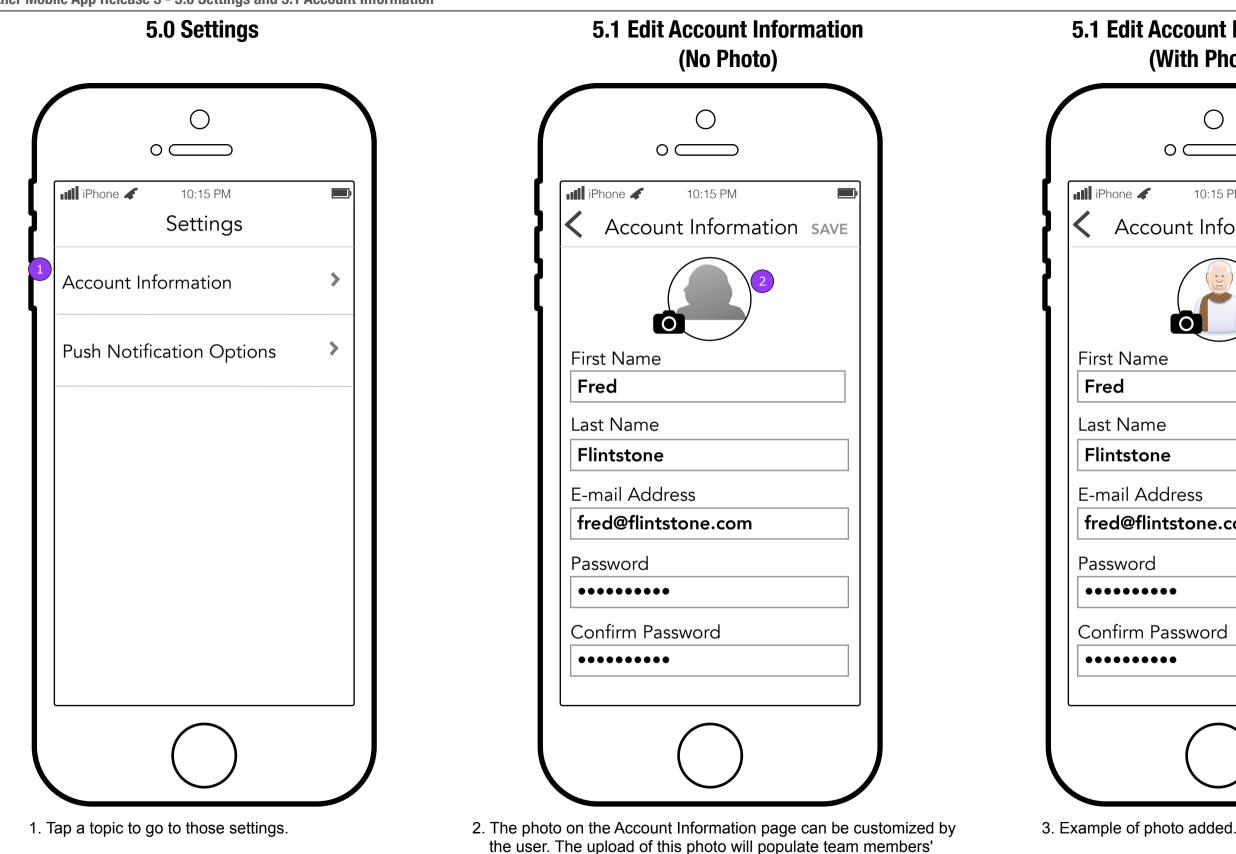

app with this photo wherever this user has shared a comment and

on the Caregiver Support Team page (3.0).

FCBHEALTH

# **5.1 Edit Account Information** (With Photo)

| 0                       |   |
|-------------------------|---|
| 0                       |   |
| e 🖌 10:15 PM            | • |
| ccount Information SAVE |   |
|                         |   |
| ame                     |   |
|                         |   |
| ame                     |   |
| tone                    |   |
| Address                 |   |
| flintstone.com          |   |
| ord                     |   |
| ••••                    |   |
| m Password              |   |
| ••••                    |   |
|                         |   |
| $\frown$                |   |
| $\bigcirc$              |   |

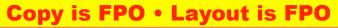

Heart Partner Mobile App Release 3 - 5.2 Notification Options

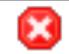

# **5.2 Push Notification Options**

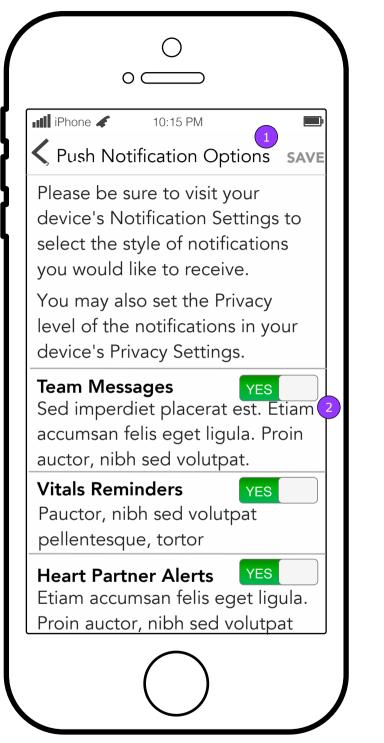

1. <SAVE> will be enabled when any switch is changed. Tapping it will display a warning pop up (5.2.1).

2. App notifications will be set to "on" as the default despite the user's election of no notifications which will be controlled by the phone's Notifications settings.

#### 5.2.1 Push Notification Warning

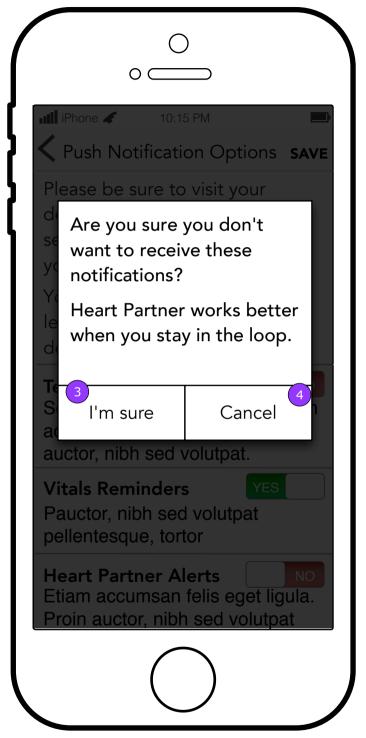

3. <I'm sure> will keep the "off" setting and dismiss the pop up keeping the user on this screen. 4. <Cancel> will return the settings to "on" and dismiss the pop up keeping the user on this screen.

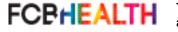

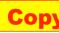

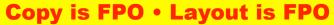

Heart Partner Mobile App Release 3 - 6.0 Completed Tasks and 6.1 Completed Task Details

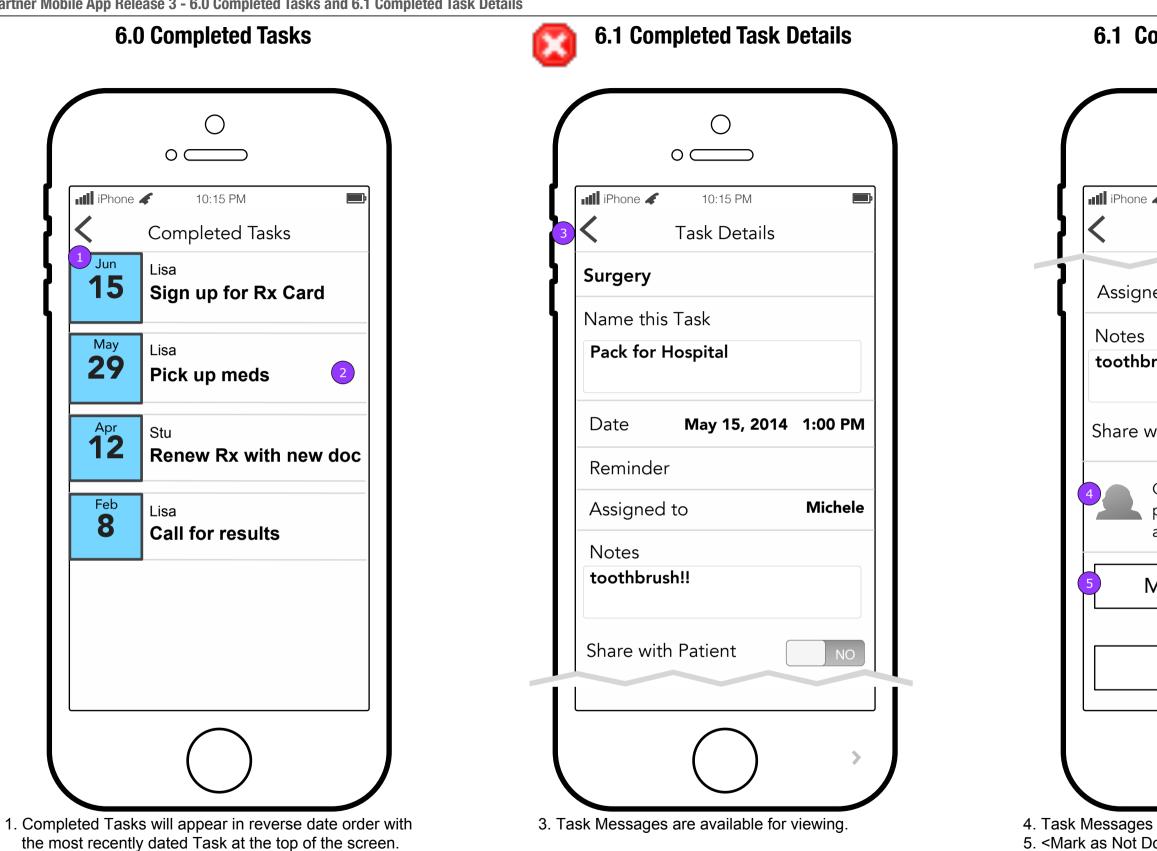

2. Tapping a Completed Task will display the Task Details screen (6.1) which will not allow editing. Also, no new messages will be allowed.

FCBHEALTH

This document is not intended to represent final copy, nomenclature, design, or layout. This schematic is meant to convey, in a visual manner, the organization and relationship of the content and the primary navigational structure of the application.

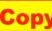

| 0                                                                                         |
|-------------------------------------------------------------------------------------------|
| 0                                                                                         |
| ie 🖌 10:15 PM 🔤                                                                           |
| Task Details                                                                              |
| ned to Michele                                                                            |
| s<br>brush!!                                                                              |
| with Patient NO                                                                           |
| May 12<br>Cras lectus. Sed imperdiet<br>placerat est. Etiam<br>accumsan felis eget ligul. |
| Mark as Not Done                                                                          |
| Delete Task                                                                               |
|                                                                                           |
| es are available for viewing.<br>Done> moves the Task to 2.0 Tasks                        |

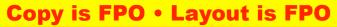

# 6.2 Completed Task Messages

| $\bigcap$ | 0                                                                                         |
|-----------|-------------------------------------------------------------------------------------------|
|           | 0                                                                                         |
| iPho      | one 🖌 10:15 PM 🗾                                                                          |
|           | Task Messages                                                                             |
| Pac       | ck for Hospital                                                                           |
| May       | 13, 2014 8:30 PM                                                                          |
| 2         | May 10<br>Pellentesque convallis.<br>Duis dapibus neque. Cras<br>lectus. Sed imperdiet    |
|           | May 11<br>Suspendisse ut purus.                                                           |
|           | May 12<br>Cras lectus. Sed imperdiet<br>placerat est. Etiam<br>accumsan felis eget ligul. |
| 3         |                                                                                           |
|           |                                                                                           |

- 1. <Back> displays 6.1 Completed Task Details.
- 2. Messages are aligned to the top with the latest message received at the bottom and the oldest message at the top.
- 3. There is no message interface on this screen.

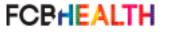

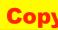

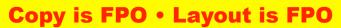

7.0 Help

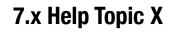

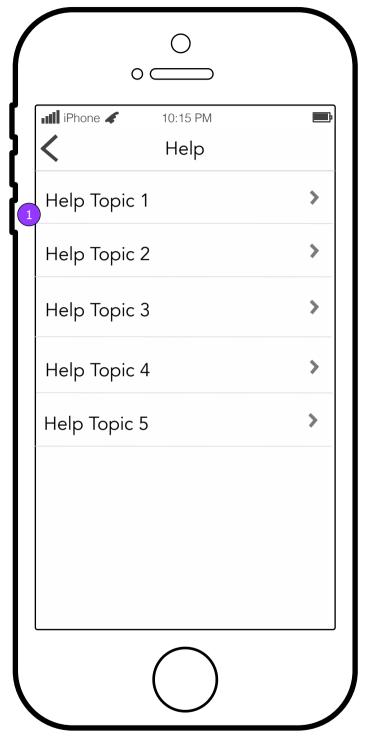

1. Tapping a Help Topic will display that topic's questions (7.x).

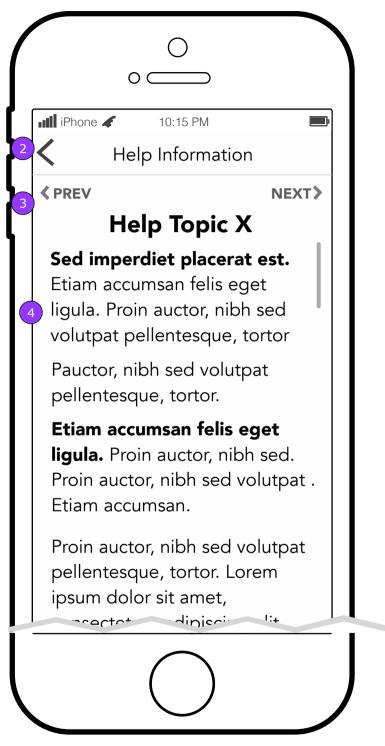

- 2. <Back> will display the Help screen (7.0).
- 3. The user will be able to move back and forth between Help topics by using the previous and next arrows.
- 4. Help topics will show their entire contents in a long scrollable screen.

FCBHEALTH This document is not intended to represent final copy, nomenclature, design, or layout. This schematic is meant to convey, in a visual manner, the organization and relationship of the content and the primary navigational structure of the application.

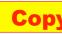

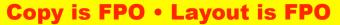

# 8.0 Privacy Policy

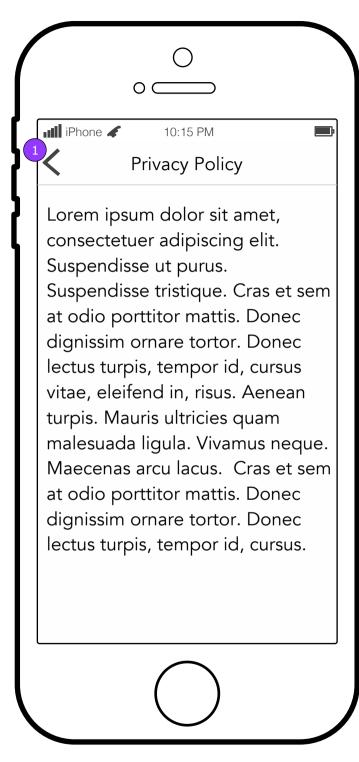

1. <Back> returns user to 0.2 Join when they get here from there. Otherwise it returns user to 0.0.d More.

#### 0.9 Terms of Use

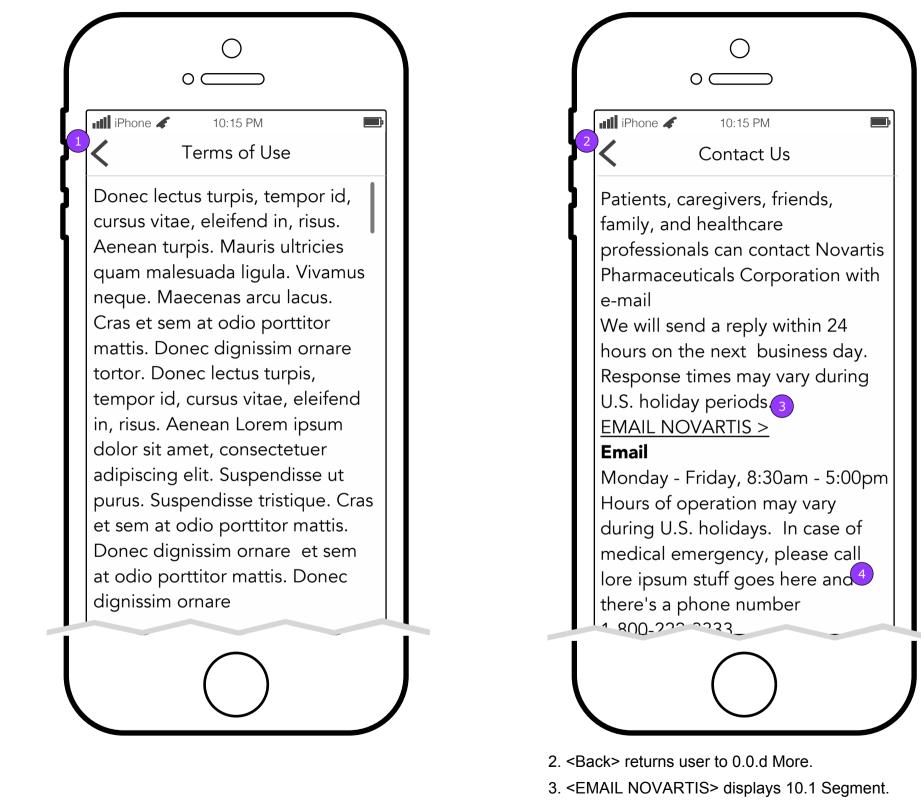

4. Tapping on phone number initiates a phone call to that number on the device.

FCBHEALTH

This document is not intended to represent final copy, nomenclature, design, or layout. This schematic is meant to convey, in a visual manner, the organization and relationship of the content and the primary navigational structure of the application.

#### 10.0 Contact Us

#### **Copy is FPO • Layout is FPO**

### 10.1 Segment

| III iPhone 🖌 10:15 PM                                                                                                    |   |
|----------------------------------------------------------------------------------------------------|---|
| We look forward to providing<br>you with the best possible<br>answers and will respond to<br>your email within 24 hours on<br>the next business day. |   |
| I am a U.S. Consumer                                                                                                    |   |
| I am a U.S. Healthcare<br>Professional                                                                                                    |   |
| *Email response times will vary<br>during U.S. holiday periods.                                                                                      | / |
|                                                                                                    |   |

1. <Back> returns user to 10.0 Contact Us

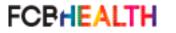

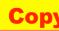

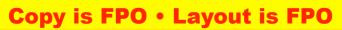

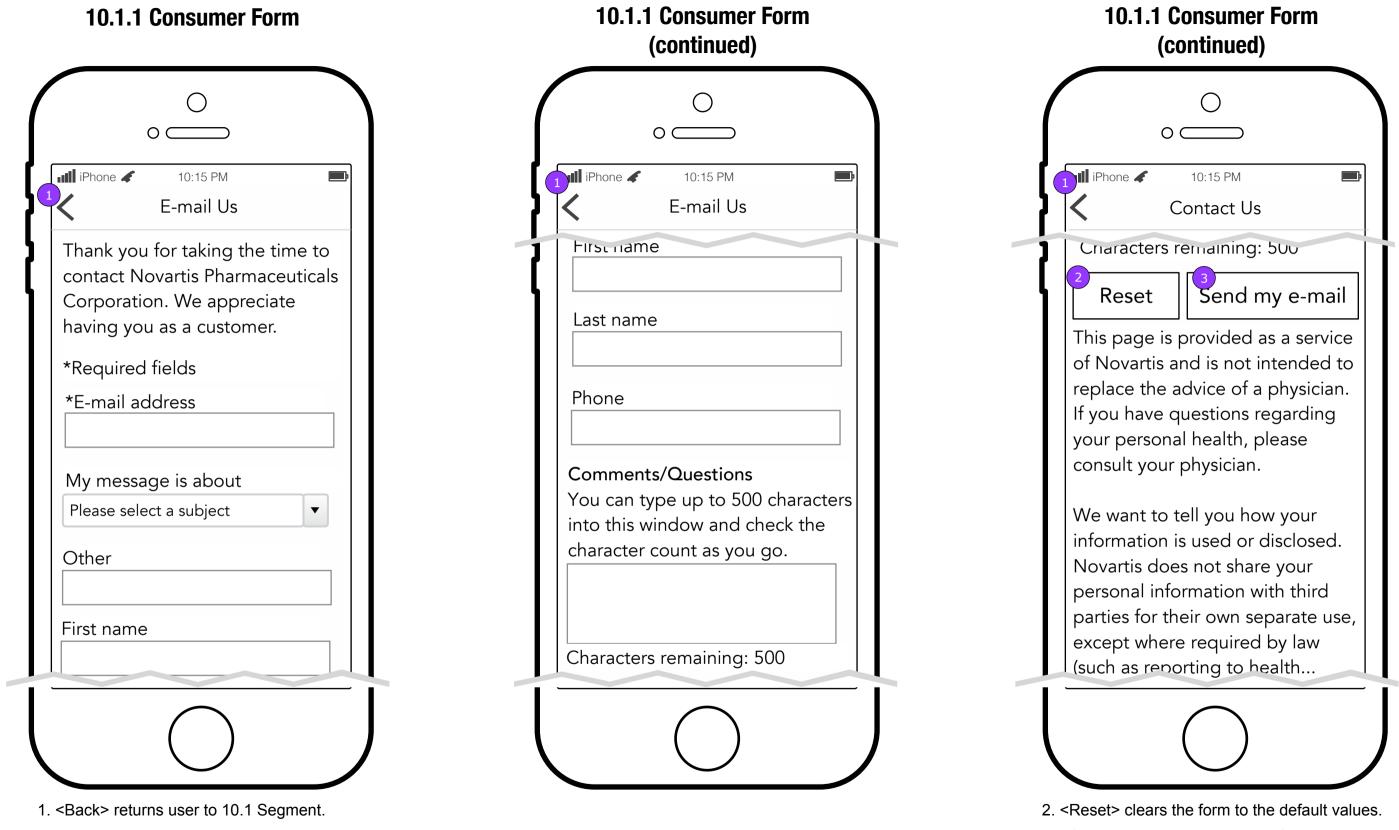

FCBHEALTH

This document is not intended to represent final copy, nomenclature, design, or layout. This schematic is meant to convey, in a visual manner, the organization and relationship of the content and the primary navigational structure of the application.

3. <Send my e-mail validates the form. Established validation rules apply.

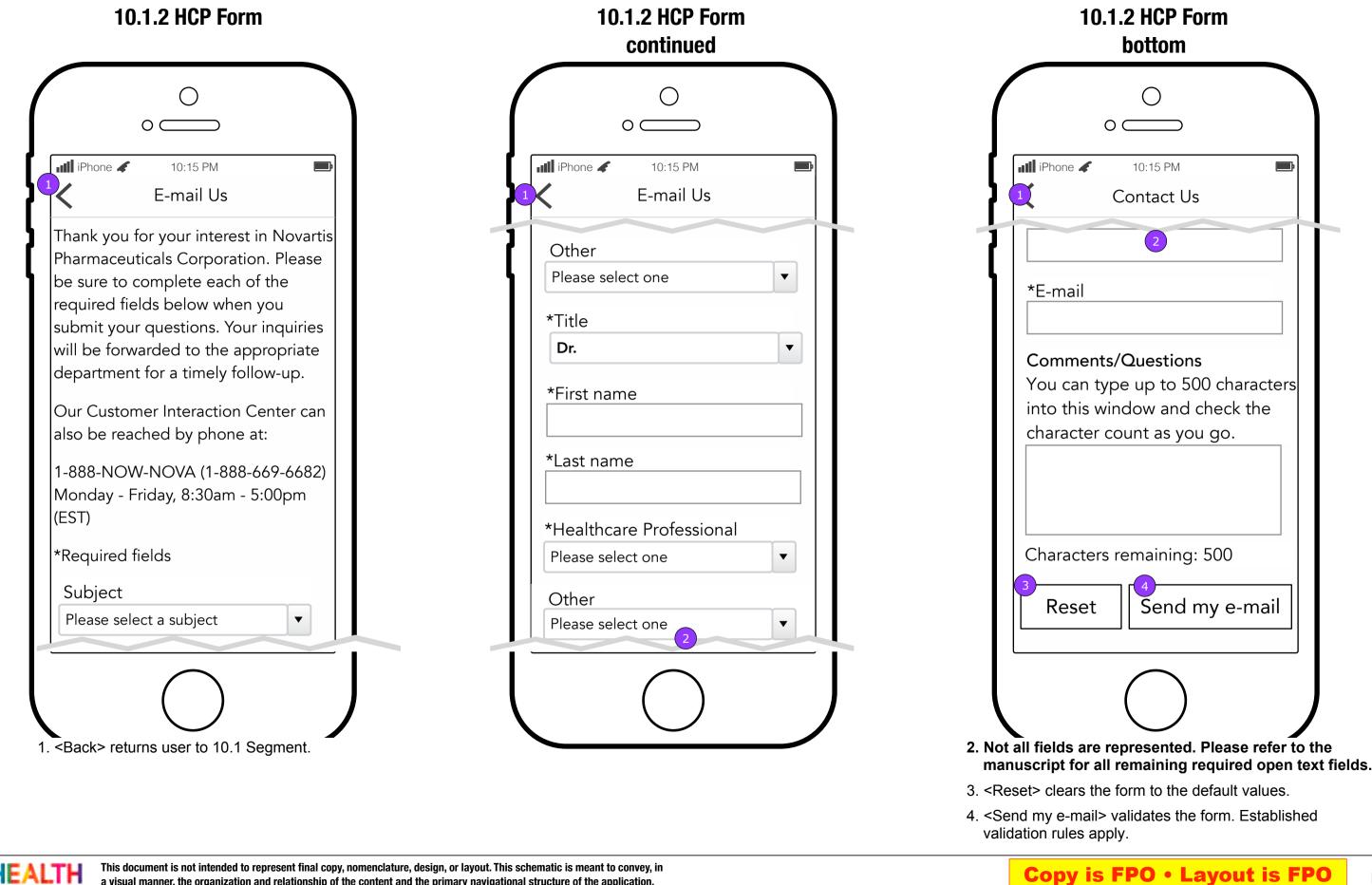

FCBHEALTH

This document is not intended to represent final copy, nomenclature, design, or layout. This schematic is meant to convey, in a visual manner, the organization and relationship of the content and the primary navigational structure of the application.

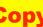

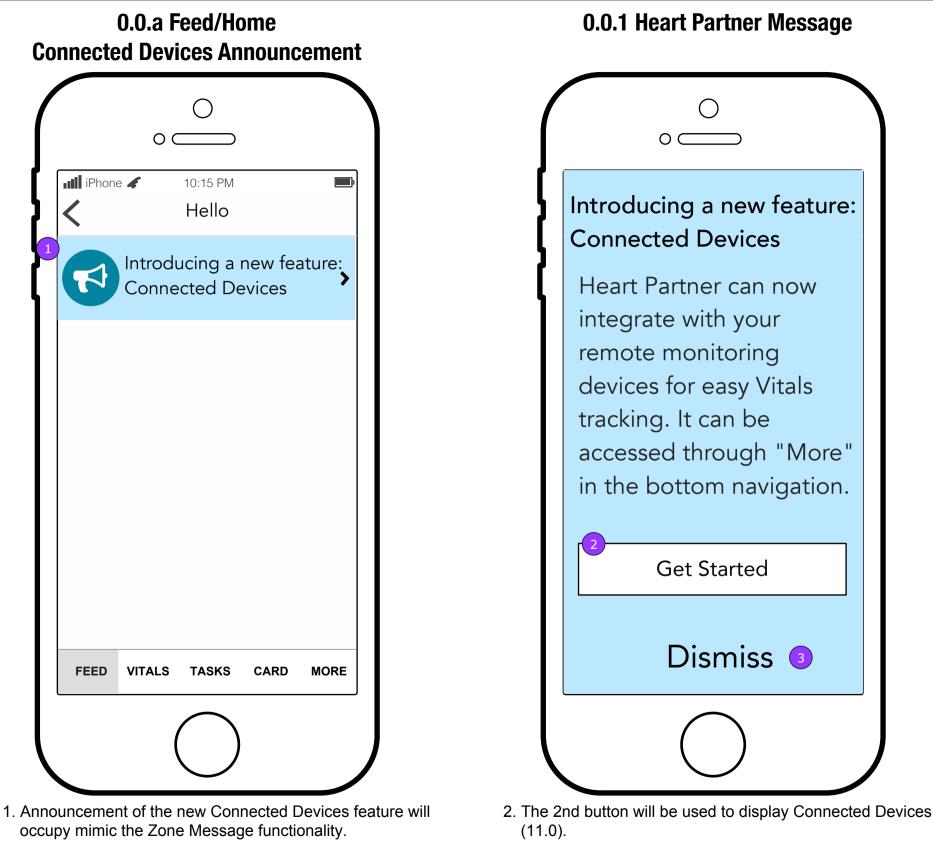

3. <OK> displays Feed/Home (0.0).

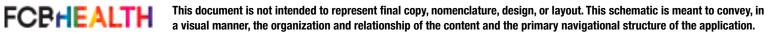

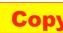

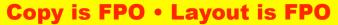

#### **11.0 Devices**

| ( |           | ○ <u> </u>           |             |                 |
|---|-----------|----------------------|-------------|-----------------|
|   | ill iPhor | ne  10:15 PM Devices | 2<br>MANAGE |                 |
| ł | 3         | ⇔ fitbit.            | >           |                 |
|   | 3         | Health               | >           | Patient<br>ONLY |
|   | 3         | iHealth              | >           |                 |
|   | 3         | JAWBONE              | >           |                 |
|   | 3         | Withings             | >           |                 |
|   |           |                      |             | )               |

- 1. <Back> returns user to 0.0.d More.
- 2. <MANAGE> displays 11.0.1 Manage Devices screen.
- 3. <Company> button displays the Company Information (11.x) screen.

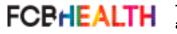

This document is not intended to represent final copy, nomenclature, design, or layout. This schematic is meant to convey, in a visual manner, the organization and relationship of the content and the primary navigational structure of the application.

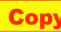

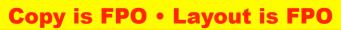

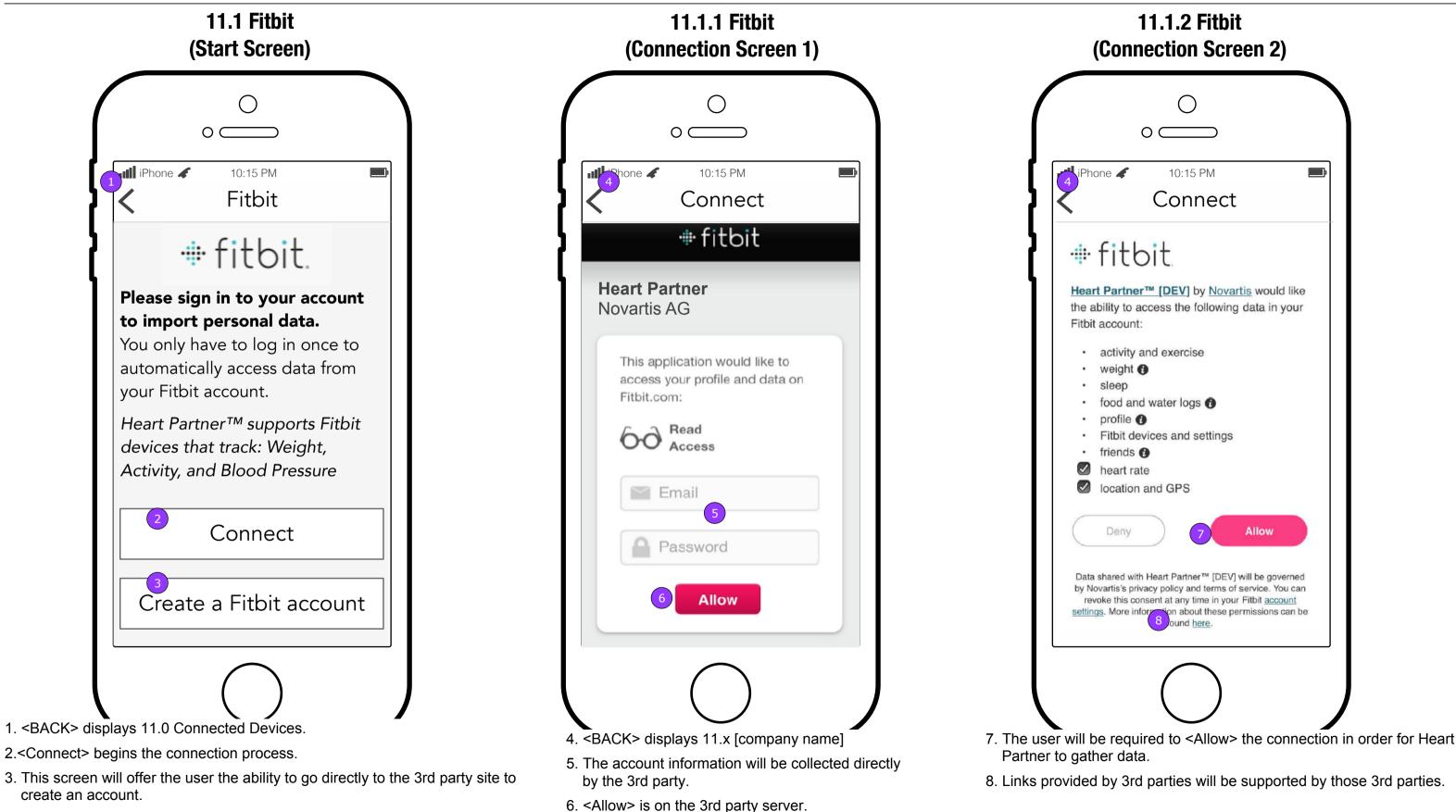

This document is not intended to represent final copy, nomenclature, design, or layout. This schematic is meant to convey, in a visual manner, the organization and relationship of the content and the primary navigational structure of the application.

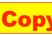

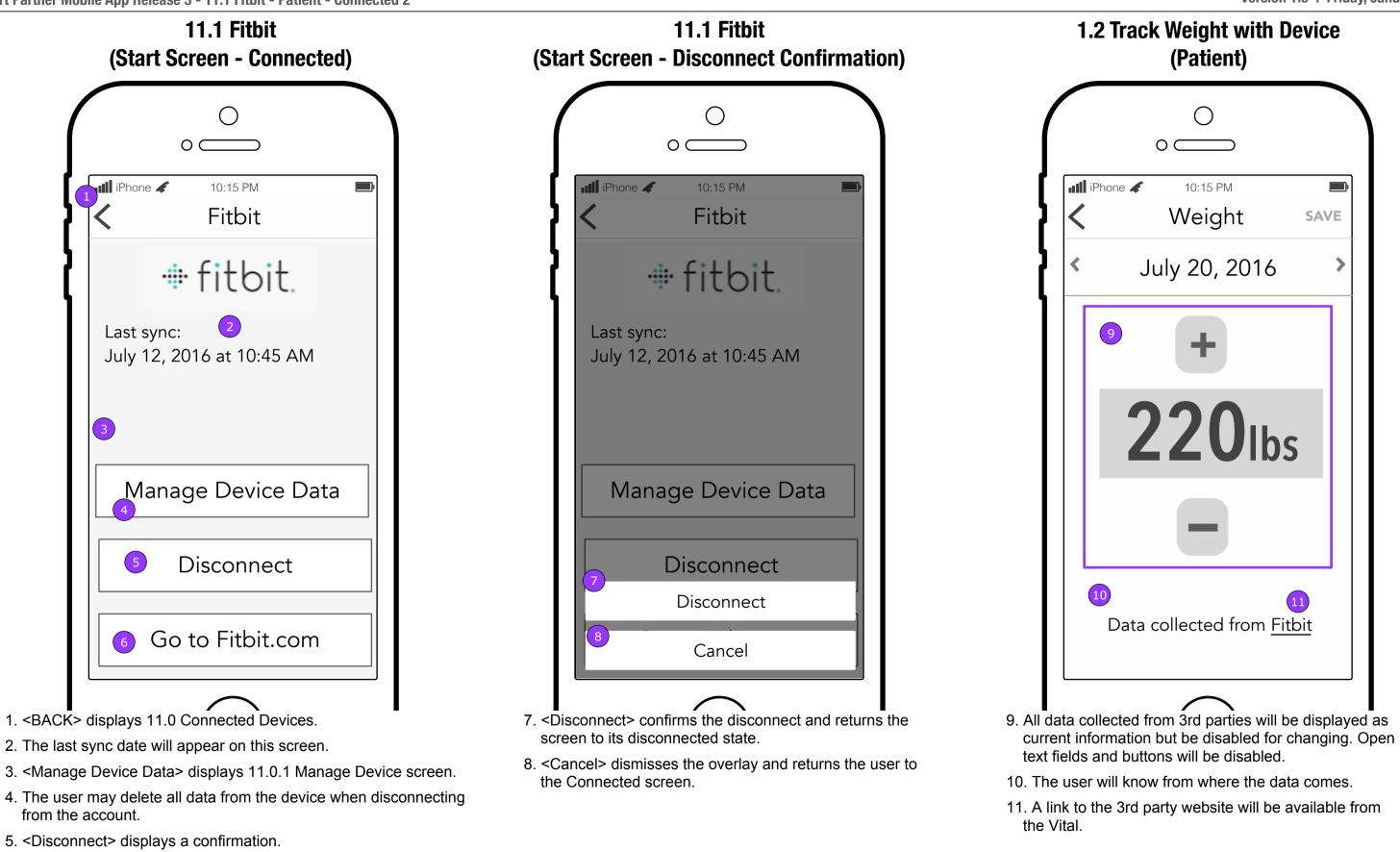

- 5. < Disconnect> displays a confirmation.
- 6. <Go to [3rd party].com> opens the browser to the site.

FCPHEALTH

This document is not intended to represent final copy, nomenclature, design, or layout. This schematic is meant to convey, in a visual manner, the organization and relationship of the content and the primary navigational structure of the application.

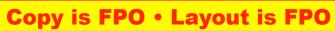

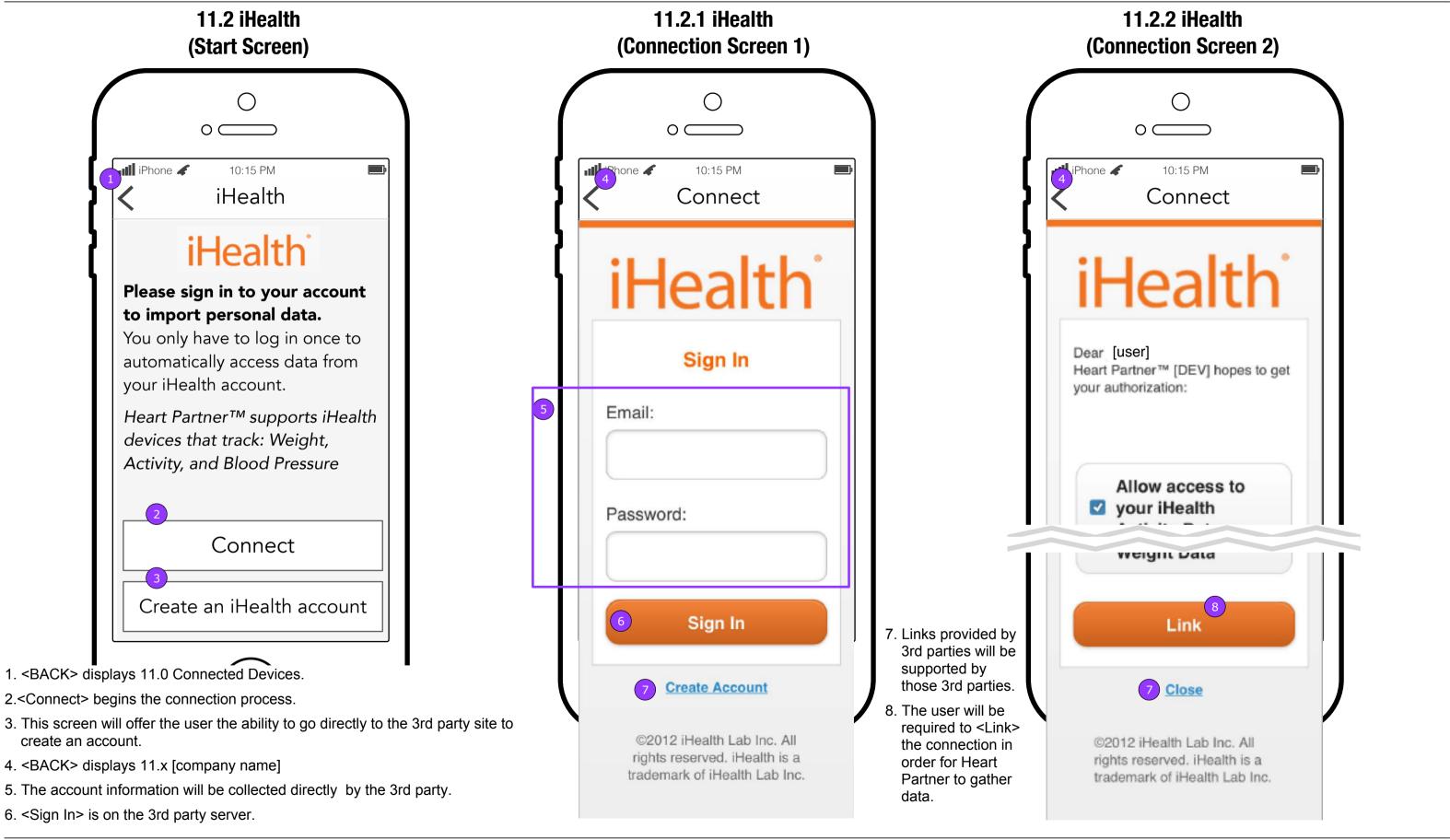

This document is not intended to represent final copy, nomenclature, design, or layout. This schematic is meant to convey, in FCBHEALTH a visual manner, the organization and relationship of the content and the primary navigational structure of the application.

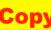

## **Copy is FPO • Layout is FPO**

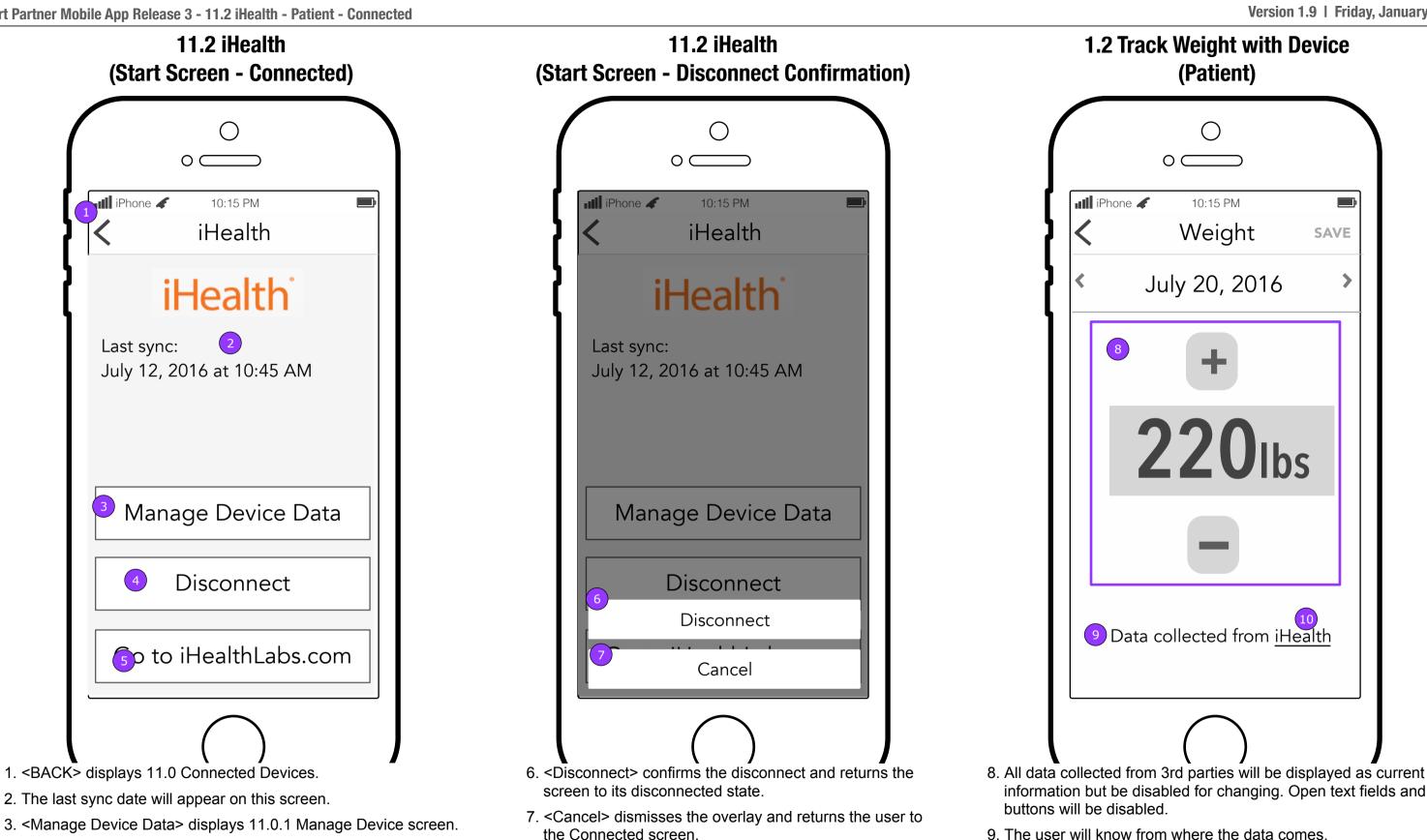

4. <Disconnect> displays a confirmation.

FCBHEALTH

5. <Go to [3rd party].com> opens the browser to the site.

This document is not intended to represent final copy, nomenclature, design, or layout. This schematic is meant to convey, in a visual manner, the organization and relationship of the content and the primary navigational structure of the application.

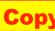

10. A link to the 3rd party website will be available from the Vital.

## **Copy is FPO • Layout is FPO**

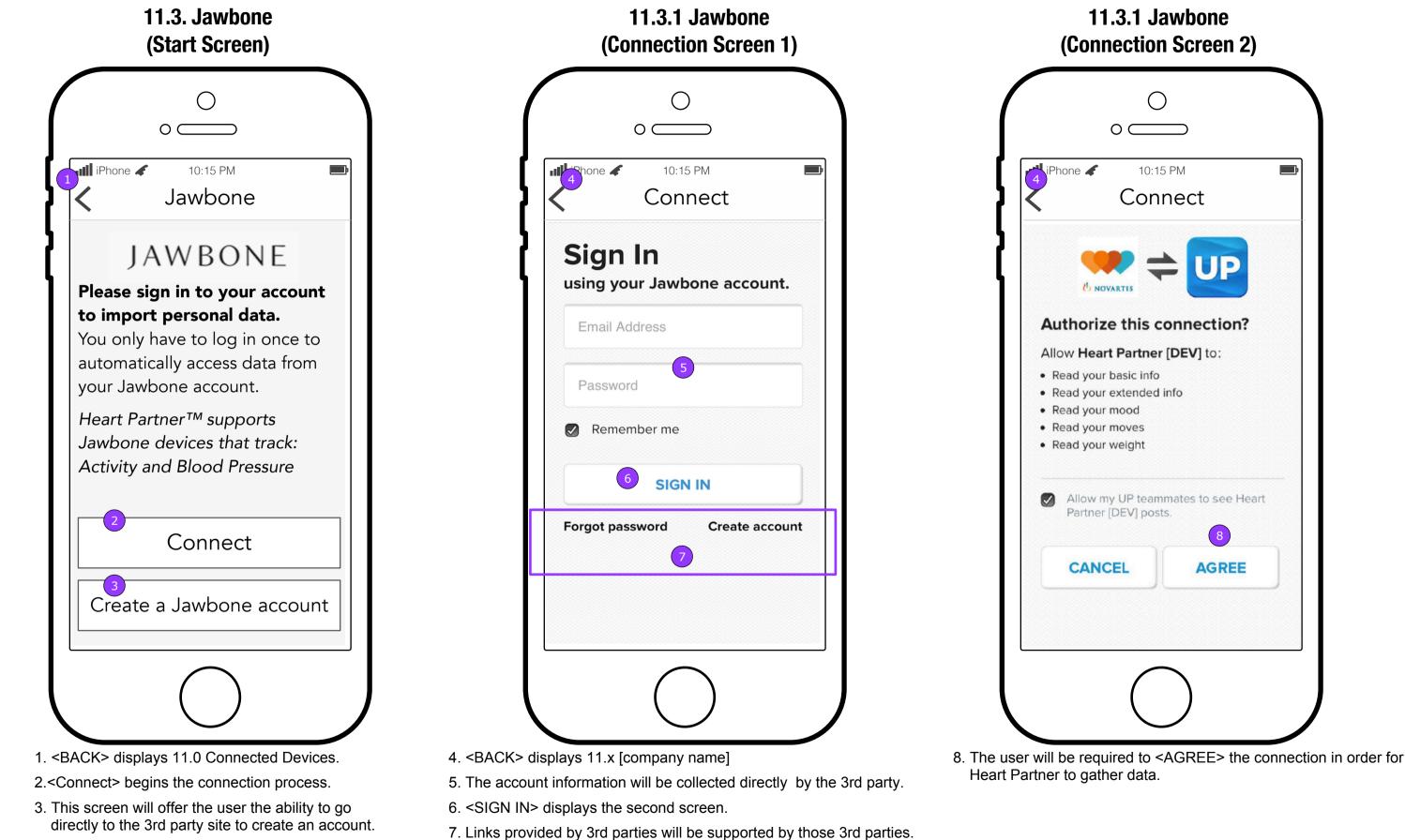

This document is not intended to represent final copy, nomenclature, design, or layout. This schematic is meant to convey, in FCBHEALTH a visual manner, the organization and relationship of the content and the primary navigational structure of the application.

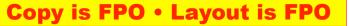

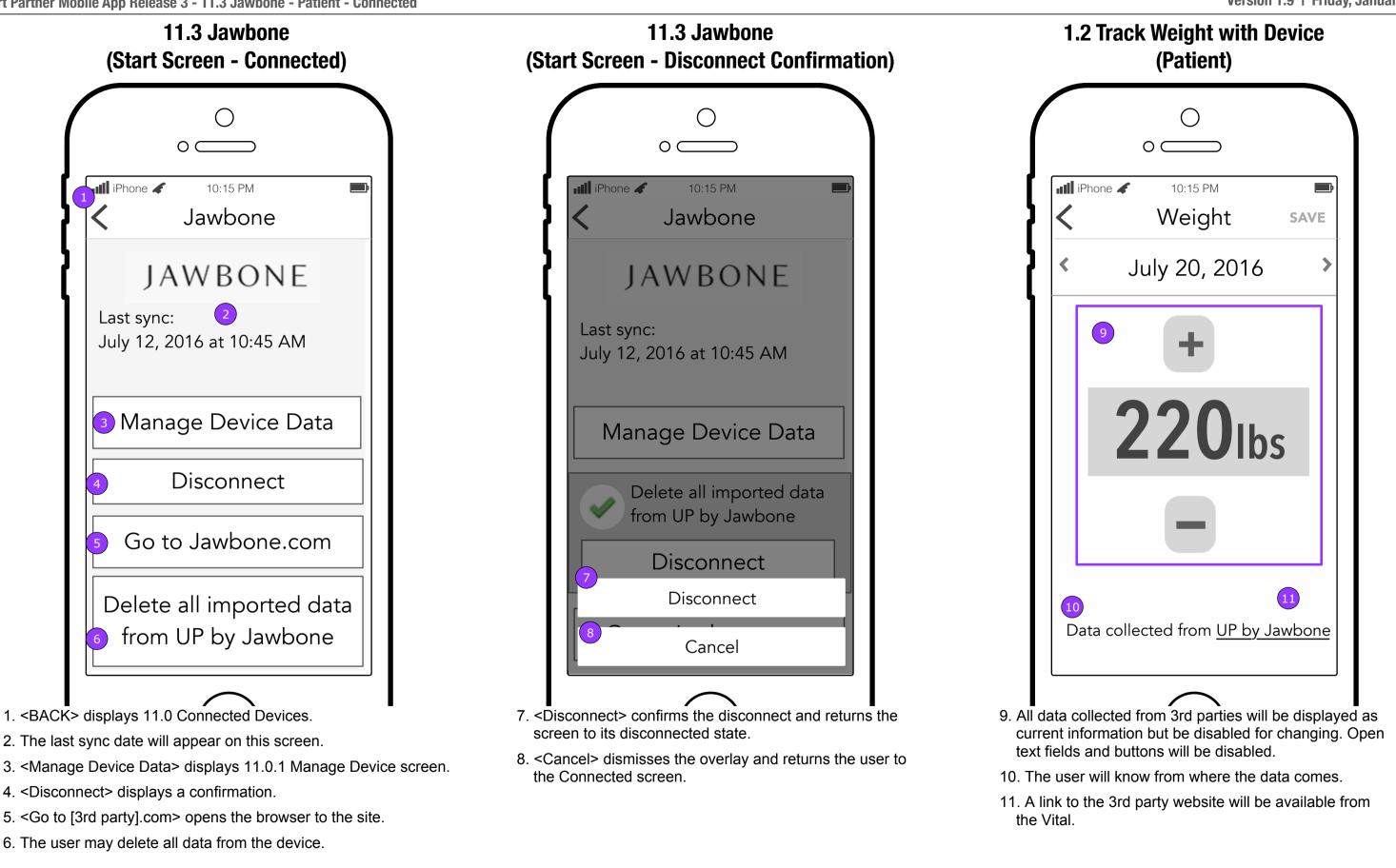

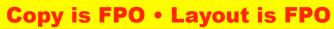

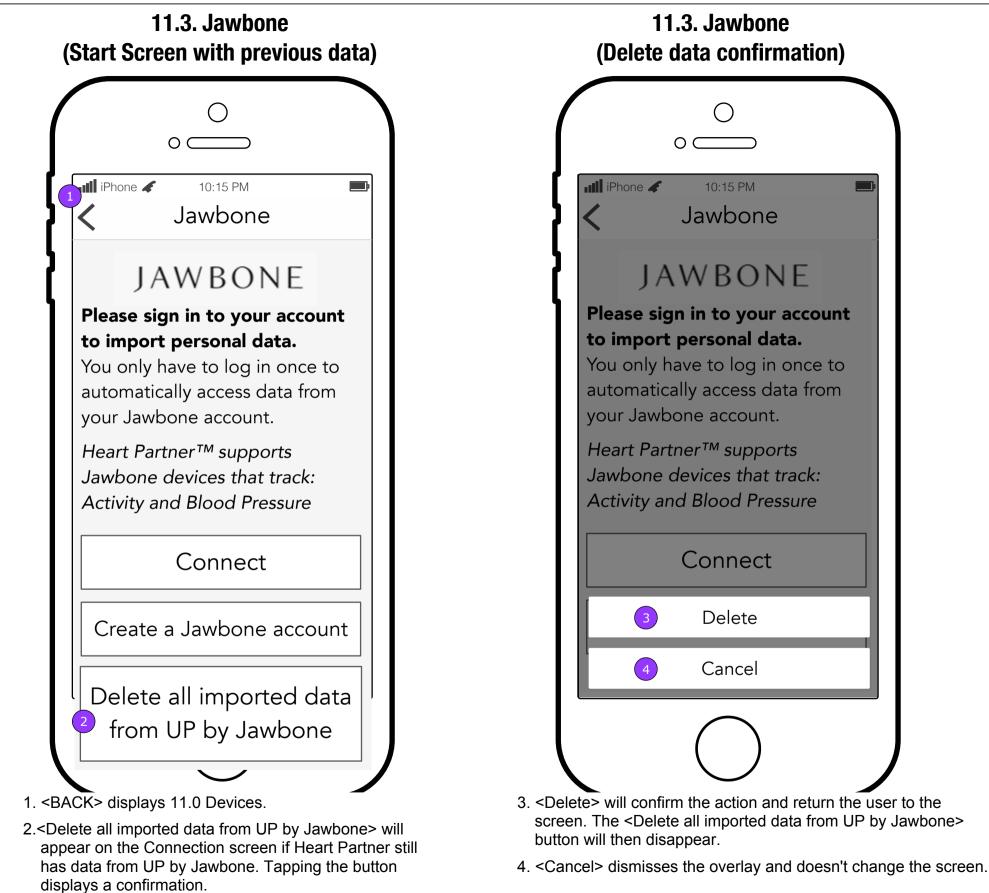

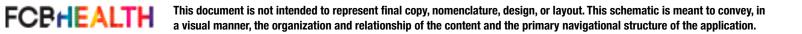

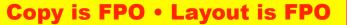

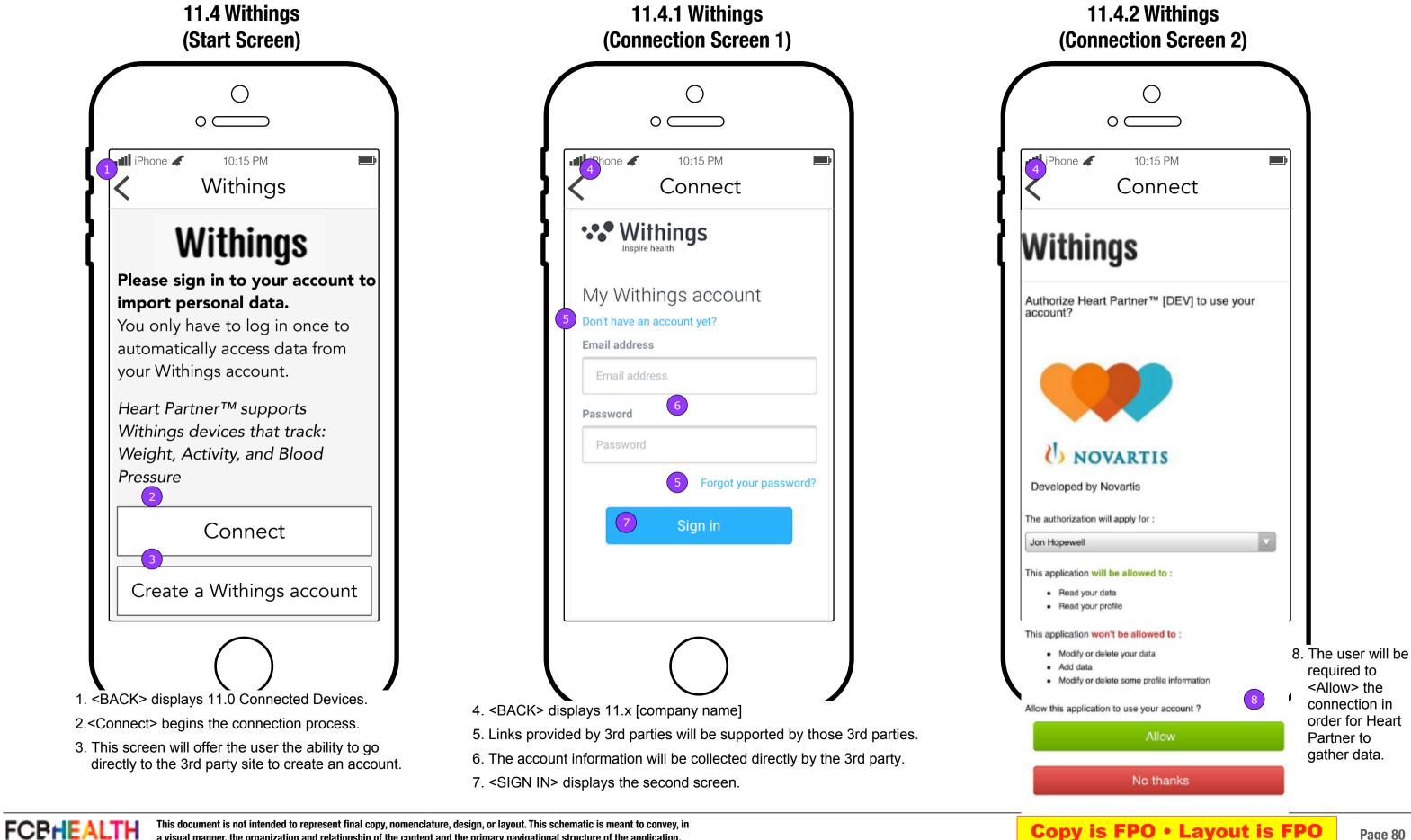

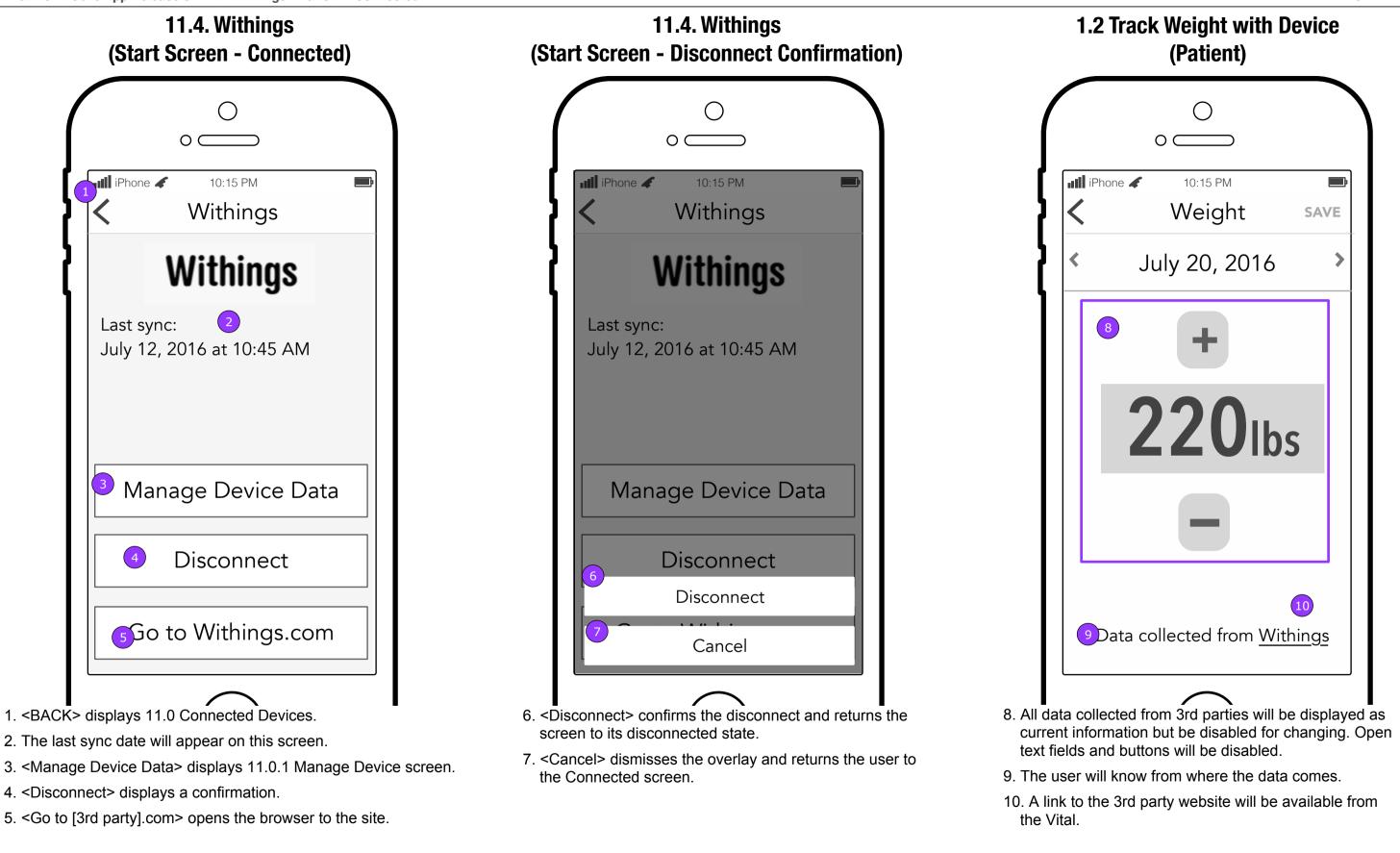

4. <Disconnect> displays a confirmation.

FCBHEALTH

5. <Go to [3rd party].com> opens the browser to the site.

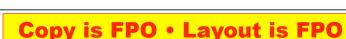

This document is not intended to represent final copy, nomenclature, design, or layout. This schematic is meant to convey, in a visual manner, the organization and relationship of the content and the primary navigational structure of the application.

# **11.5 Apple Health App**

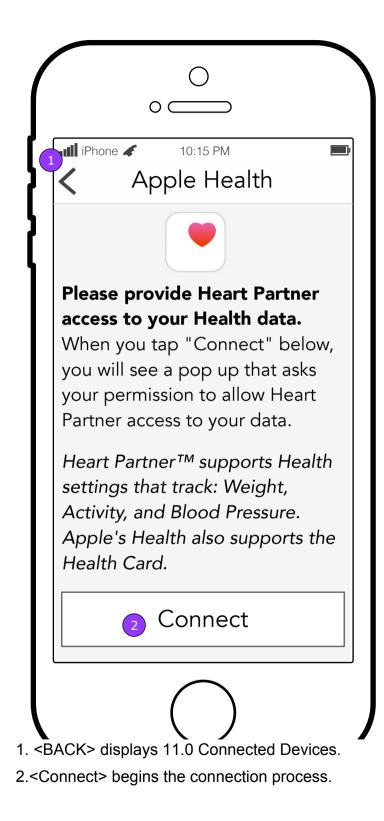

# iOS.5 Permission for Access Pop Up

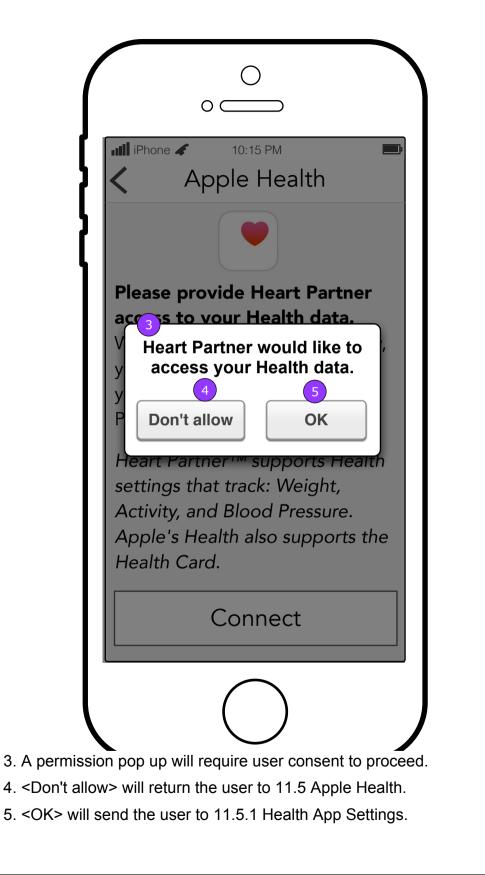

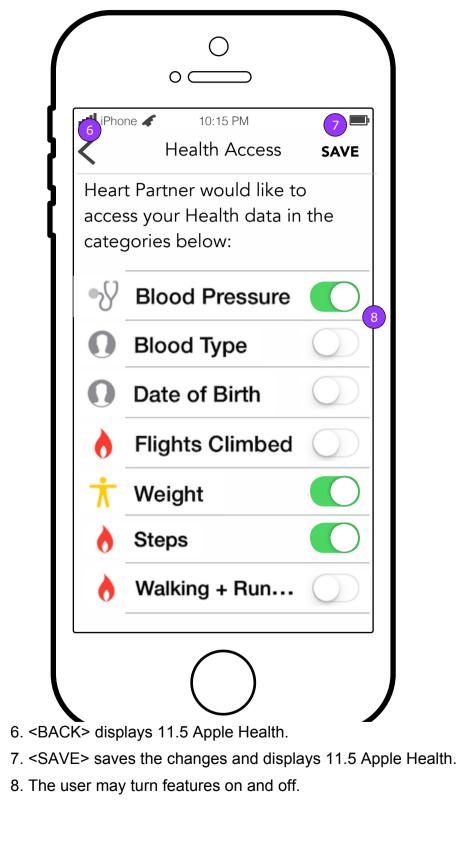

FCBHEALTH This document is not intended to represent final copy, nomenclature, design, or layout. This schematic is meant to convey, in a visual manner, the organization and relationship of the content and the primary navigational structure of the application.

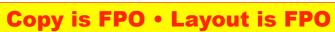

# **11.5.1 Health App Settings** (Selection Screen)

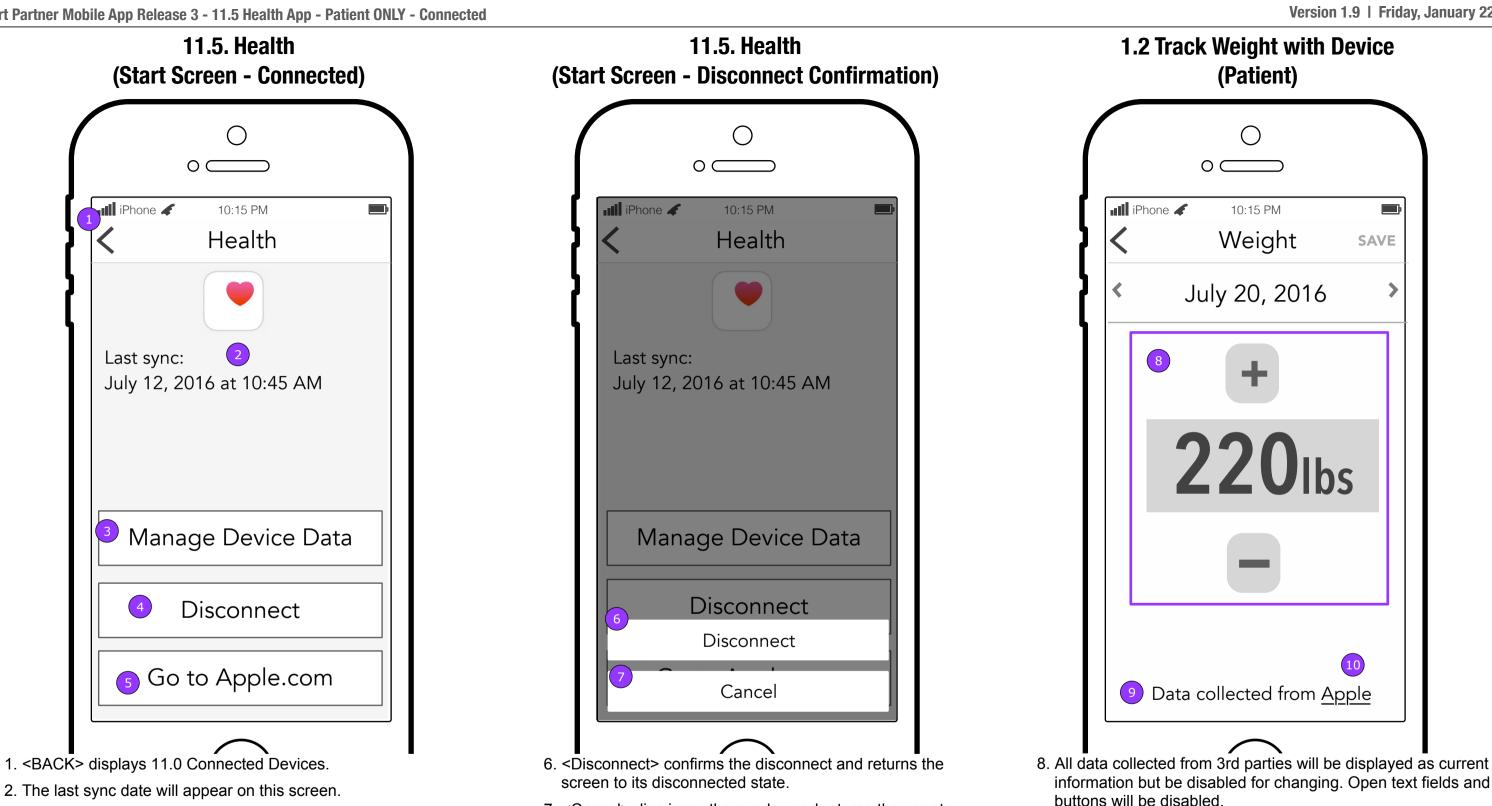

- 3. <Manage Device Data> displays 11.0.1 Manage Device screen.
- 4. <Disconnect> displays a confirmation.

5. <Go to [3rd party].com> opens the browser to the site.

7. <Cancel> dismisses the overlay and returns the user to the Connected screen.

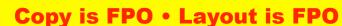

This document is not intended to represent final copy, nomenclature, design, or layout. This schematic is meant to convey, in a visual manner, the organization and relationship of the content and the primary navigational structure of the application.

9. The user will know from where the data comes.

10. A link to the 3rd party website will be available from the Vital.

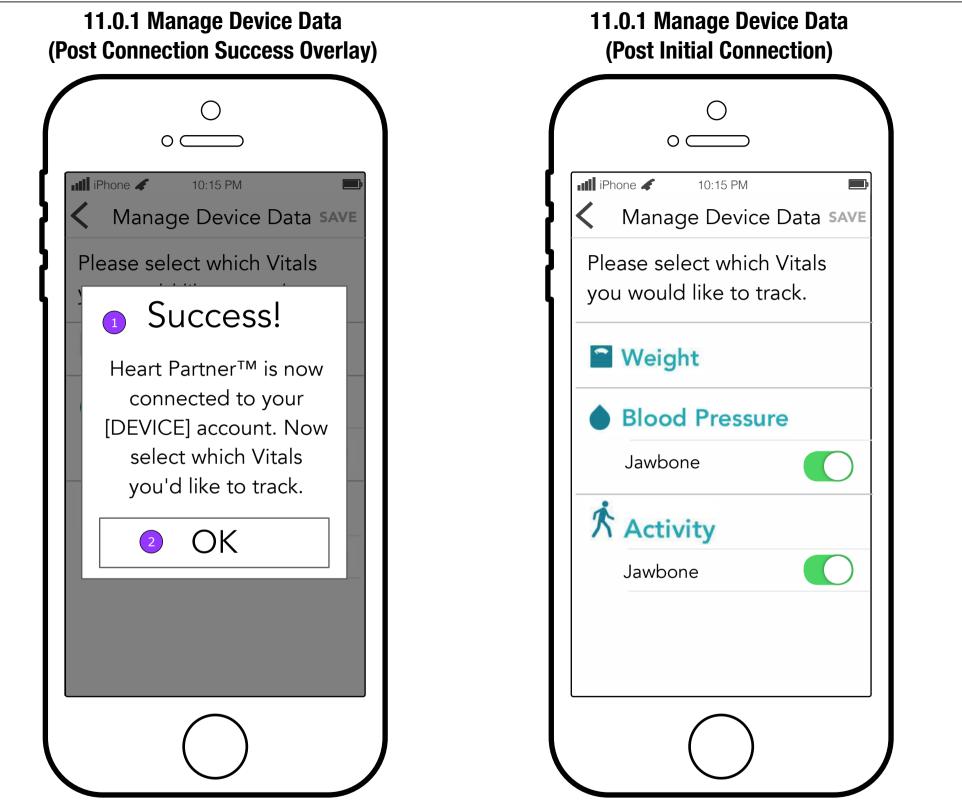

- 1. After successfully connecting, the user will be brought to 11.0.1 Manage Devices screen with a confirmation pop up.
- 2. <OK> dismisses the overlay.

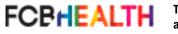

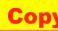

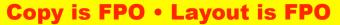

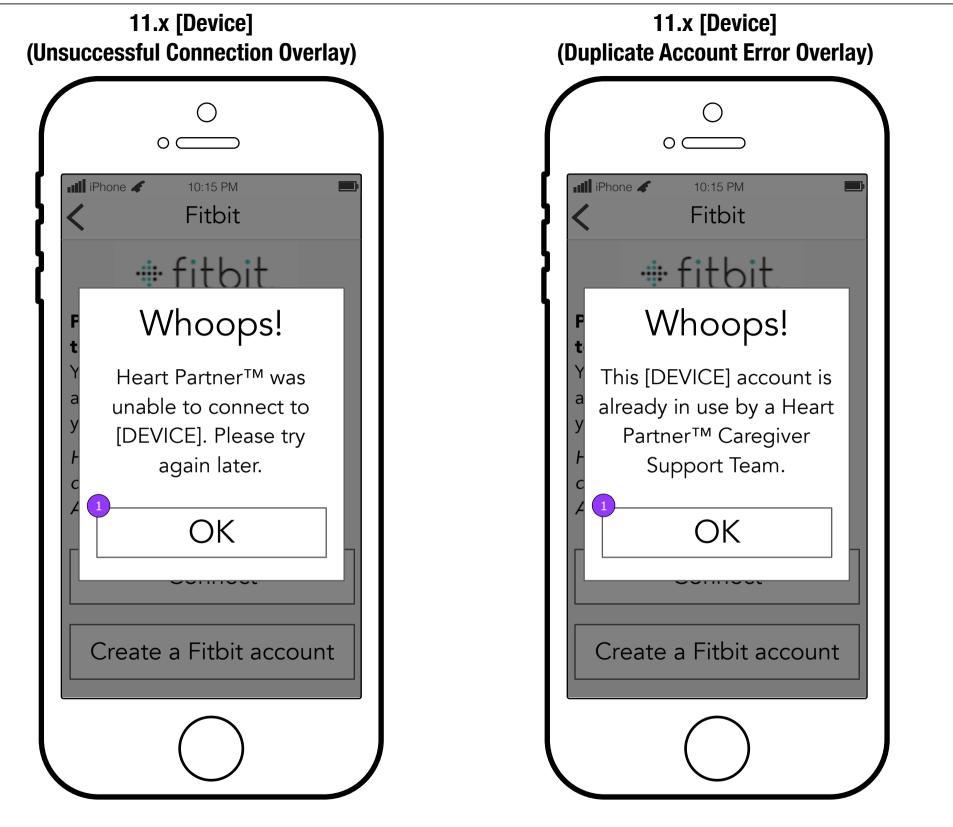

1. <OK> dismisses the overlay.

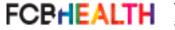

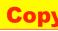

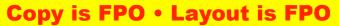

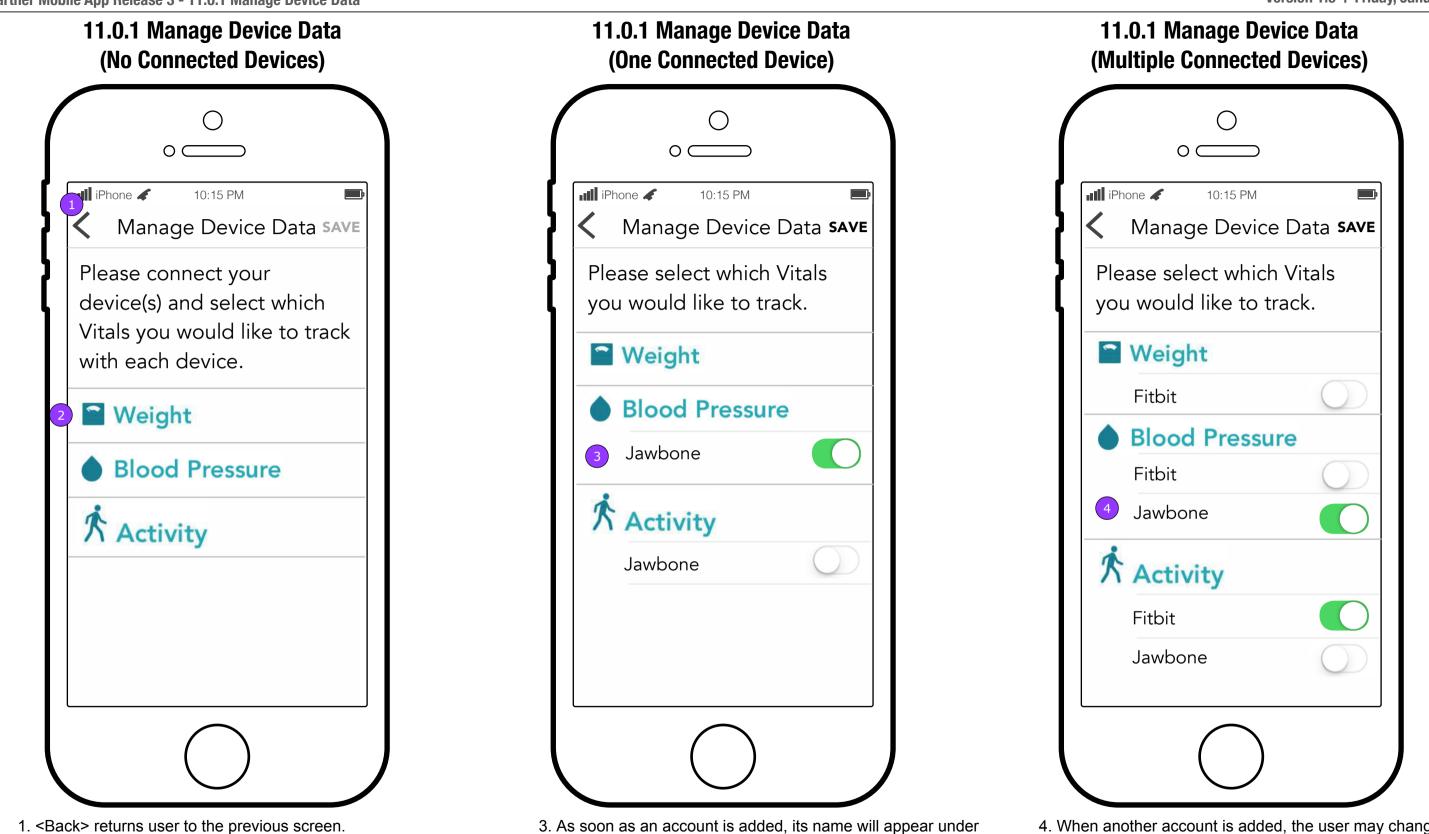

- 2. Each Devices supported Vital will be listed on this screen.
- each Vital it supports.

This document is not intended to represent final copy, nomenclature, design, or layout. This schematic is meant to convey, in a visual manner, the organization and relationship of the content and the primary navigational structure of the application.

4. When another account is added, the user may change the

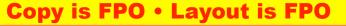

Vital setting.

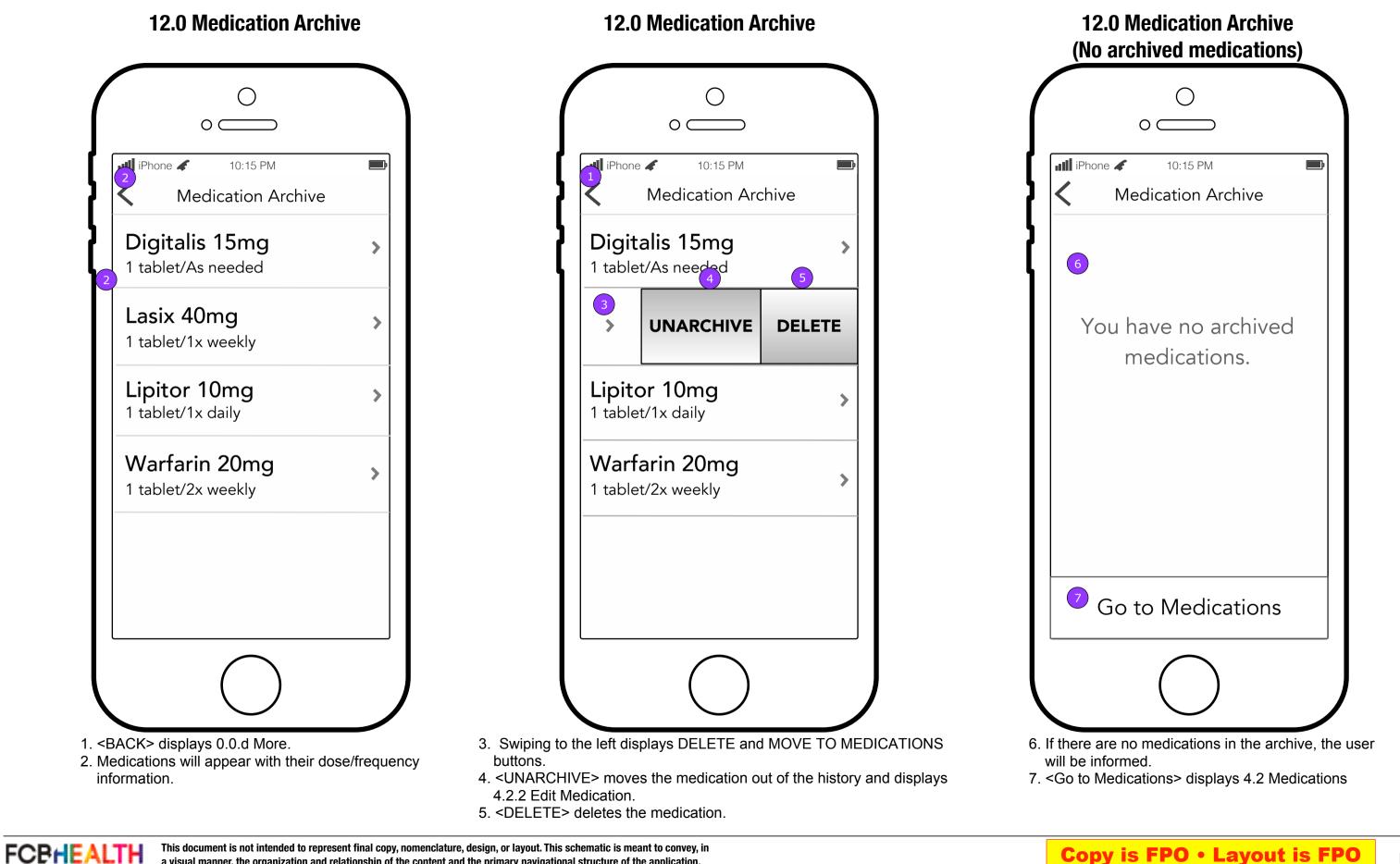

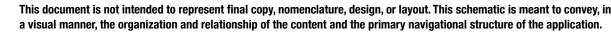

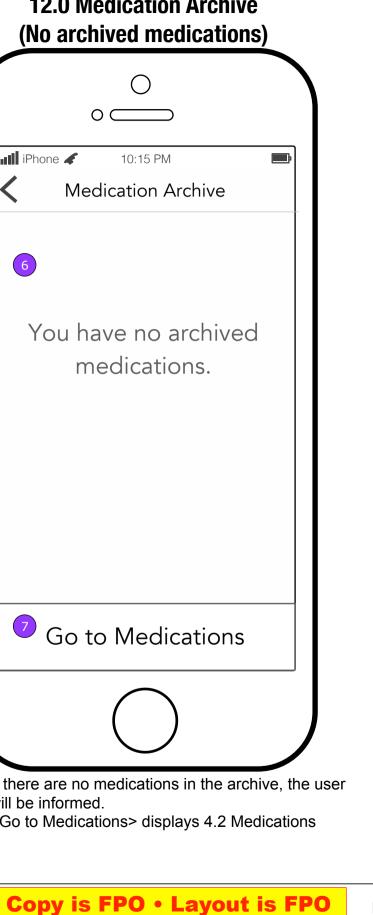

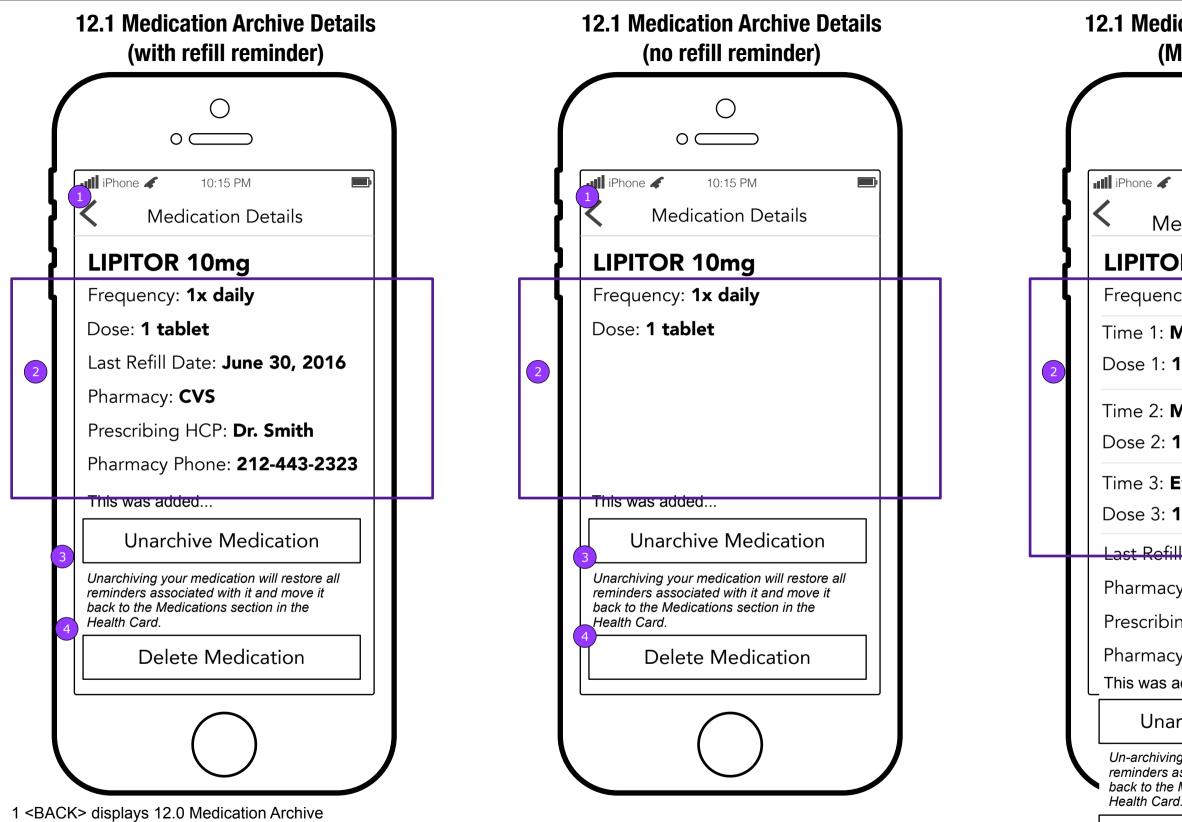

- 2. TBD fields to provide the user with an overview of the medication.
- 3. < Unarchive Medication> moves the medication and displays 4.2.2 Edit Medication.
- 4. < Delete Medication > deletes the medication after the user confirms and displays 12.0 Medication Archive.

FCPHEALTH

This document is not intended to represent final copy, nomenclature, design, or layout. This schematic is meant to convey, in a visual manner, the organization and relationship of the content and the primary navigational structure of the application.

# **12.1 Medication Archive Details** (Multiple Doses) $\bigcirc$ $\circ \subset$ 10:15 PM **Medication Details** LIPITOR 10mg Frequency: 3x daily Time 1: Morn (6:00am-12:00pm) Dose 1: 1 tablet Time 2: Mid (12:01pm-6:00pm) Dose 2: 1 tablet Time 3: Eve (6:01pm-12:00am) Dose 3: 1 tablet Last Refill Date: June 30, 2016 Pharmacy: **CVS** Prescribing HCP: Dr. Smith Pharmacy Phone: 212-443-2323 This was added... **Unarchive Medication** Un-archiving your medication will restore all reminders associated with it and move it back to the Medications section in the **Delete Medication**

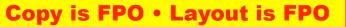

| 0.0.a Feed<br>(Caregiver)                                                                                                    | 0.0.a Home screen<br>(Patient)                                                                                                    |   |
|----------------------------------------------------------------------------------------------------|----------------------------------------------------------------------------------------------------|---|
|                                                                                                    |                                                                                                    | ( |
| I iPhone ✓ 10:15 PM<br>Heart Partner<br>Now your loved one can earn<br>Walgreens Balance® rewards Points in<br>Heart Partner™ simply by tracking<br>vitals such as weight, blood pressure, | Image: IPhone       10:15 PM         Heart Partner       Image: Image: Im           |   |
| and activity. Balance® Rewards<br>40 minutes ago<br>40 minutes ago<br>40 minutes ago                                                                                                    | vitals and activity level to<br>SYMPTOMS Tap to update<br>O<br>symptoms recorded today                                                                                                    |   |
| **************************************                                                                                                    | MEDICATION       8 hours ago         Image: Second second seco |   |
| 90 minutes ago<br>FEED VITALS TASKS HEALTH MORE                                                                                                    | -1 lbs over 4 days 225 lbs<br>HOME VITALS ACTIVITY HEALTH MORE                                                                                                    |   |
|                                                                                                    |                                                                                                    |   |

3. Dismisses pop up and displays home screen with a different message in the banner area.

This document is not intended to represent final copy, nomenclature, design, or layout. This schematic is meant to convey, in a visual manner, the organization and relationship of the content and the primary navigational structure of the application.

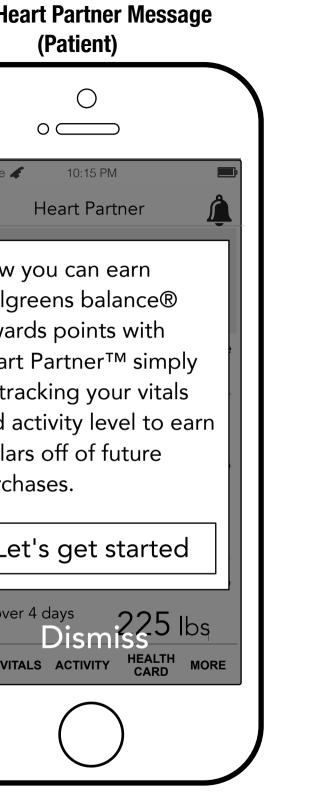

algreens account connection.

**Copy is FPO • Layout is FPO** 

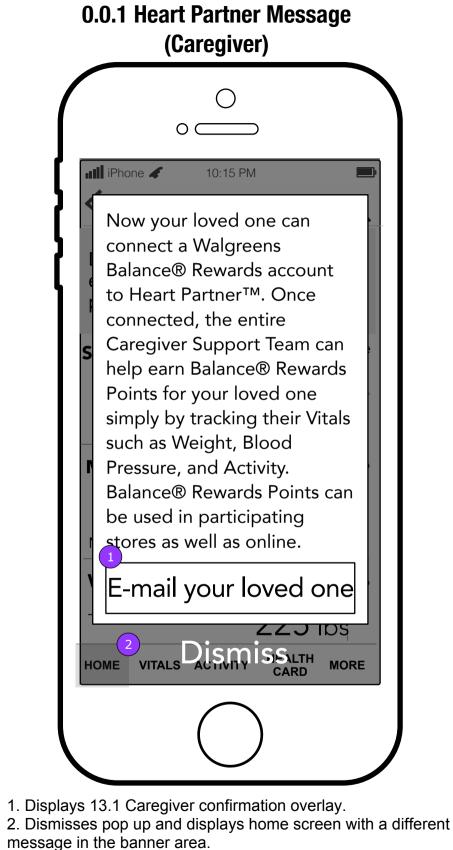

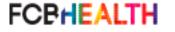

This document is not intended to represent final copy, nomenclature, design, or layout. This schematic is meant to convey, in a visual manner, the organization and relationship of the content and the primary navigational structure of the application.

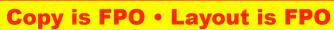

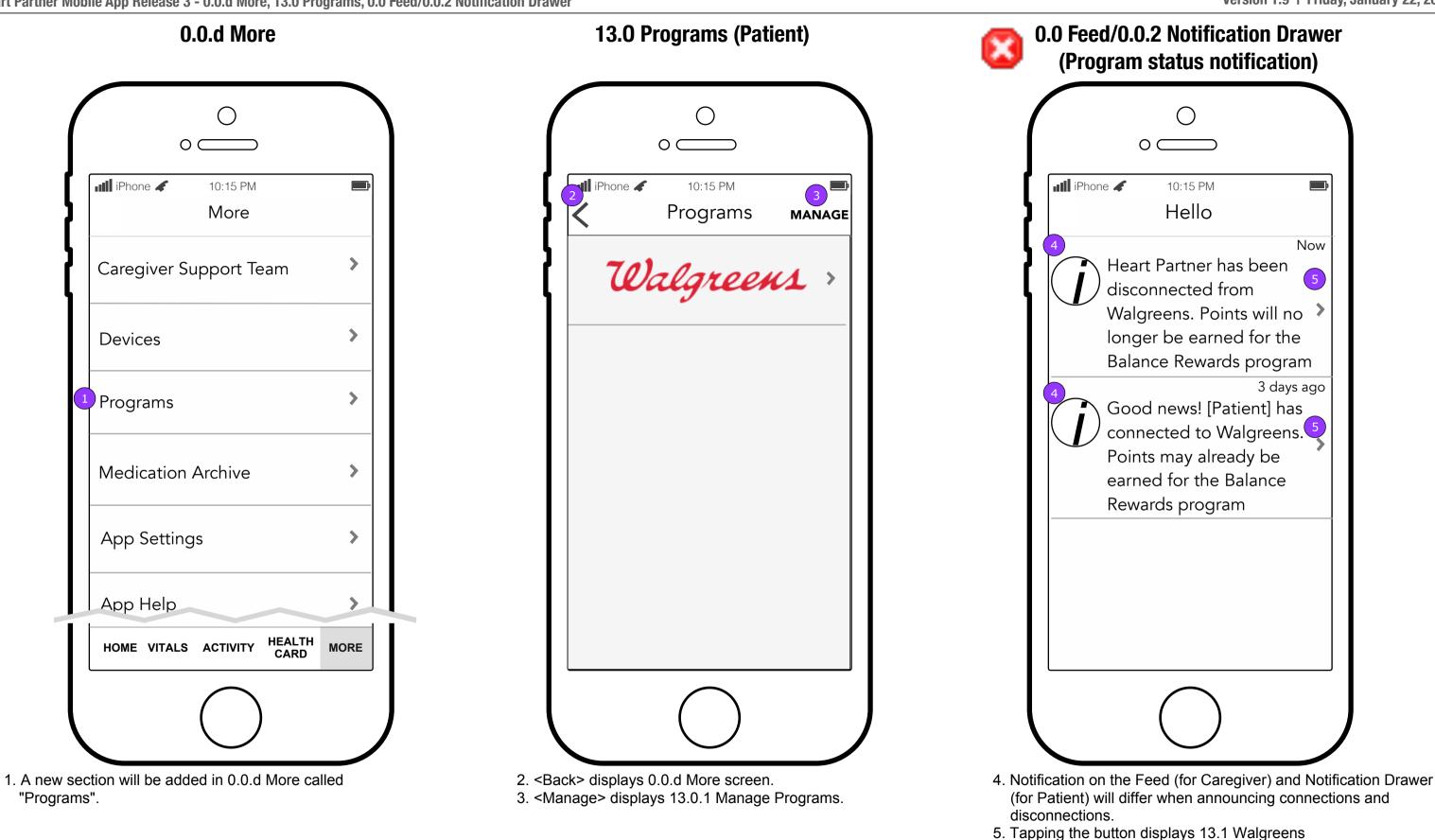

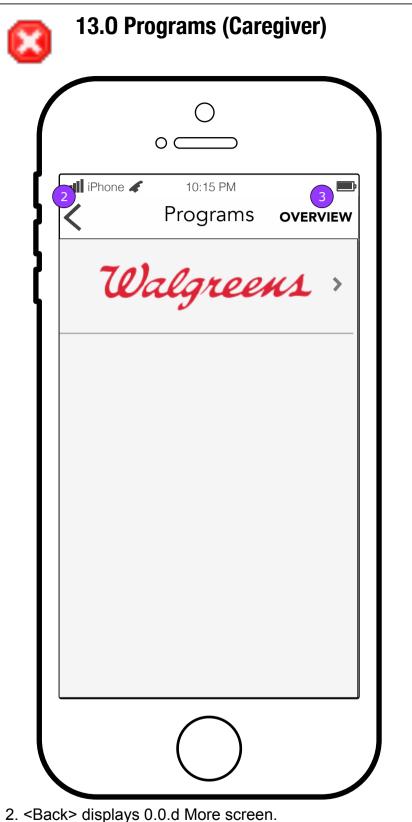

3. < Overview> displays 13.0.1 Programs Overview (Caregiver).

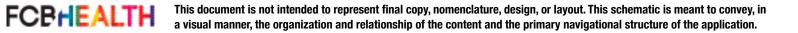

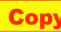

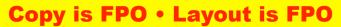

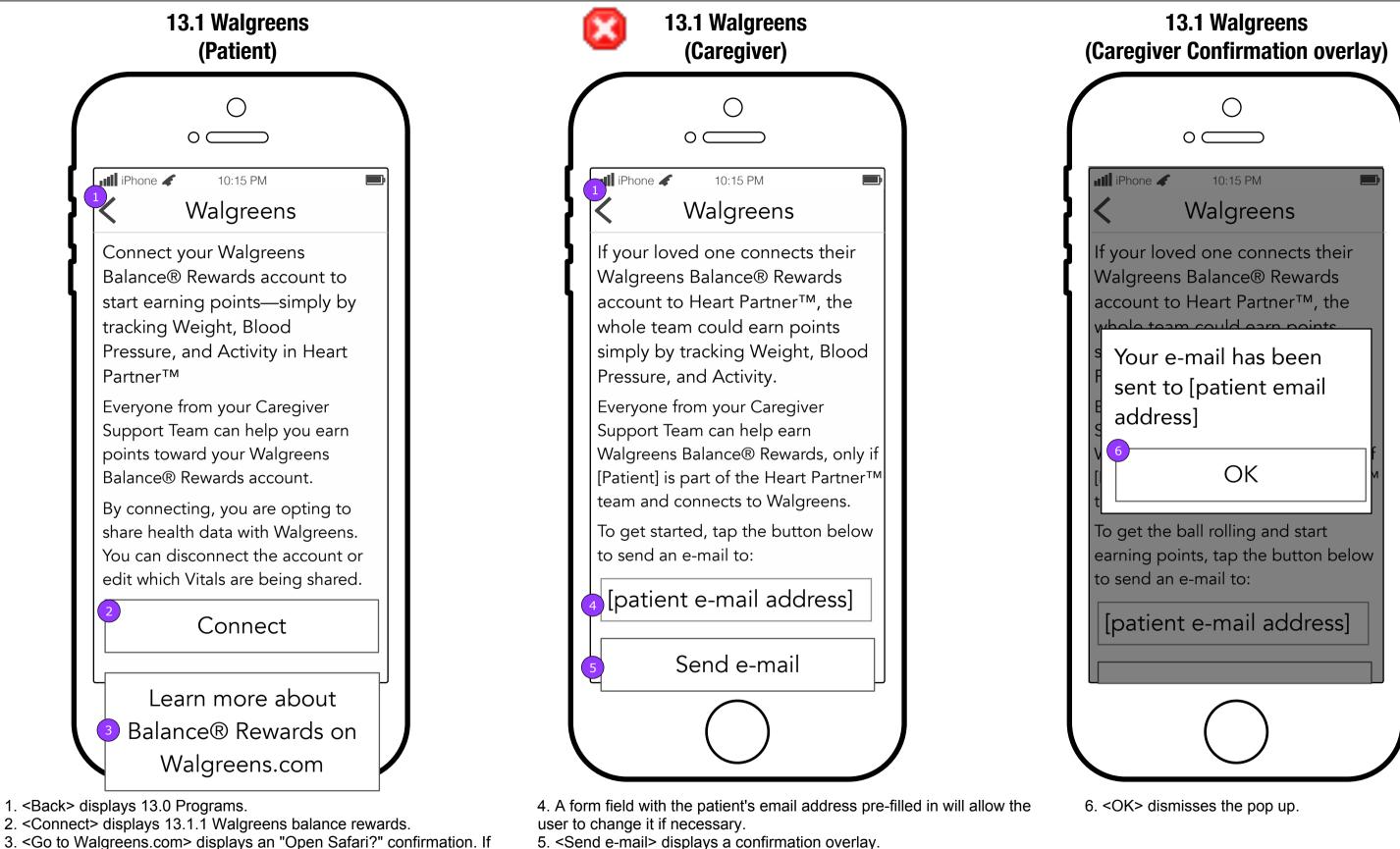

Once the message is sent, the button changes to <Resend email> and

3. <Go to Walgreens.com> displays an "Open Safari?" confirmation. If confirmed, the user is directed to http://www.walgreens.com/steps/ stepslanding.jsp in Safari.

FCBHEALTH

copy above changes to indicate this will be an additional contact attempt. This document is not intended to represent final copy, nomenclature, design, or layout. This schematic is meant to convey, in a visual manner, the organization and relationship of the content and the primary navigational structure of the application.

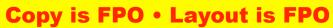

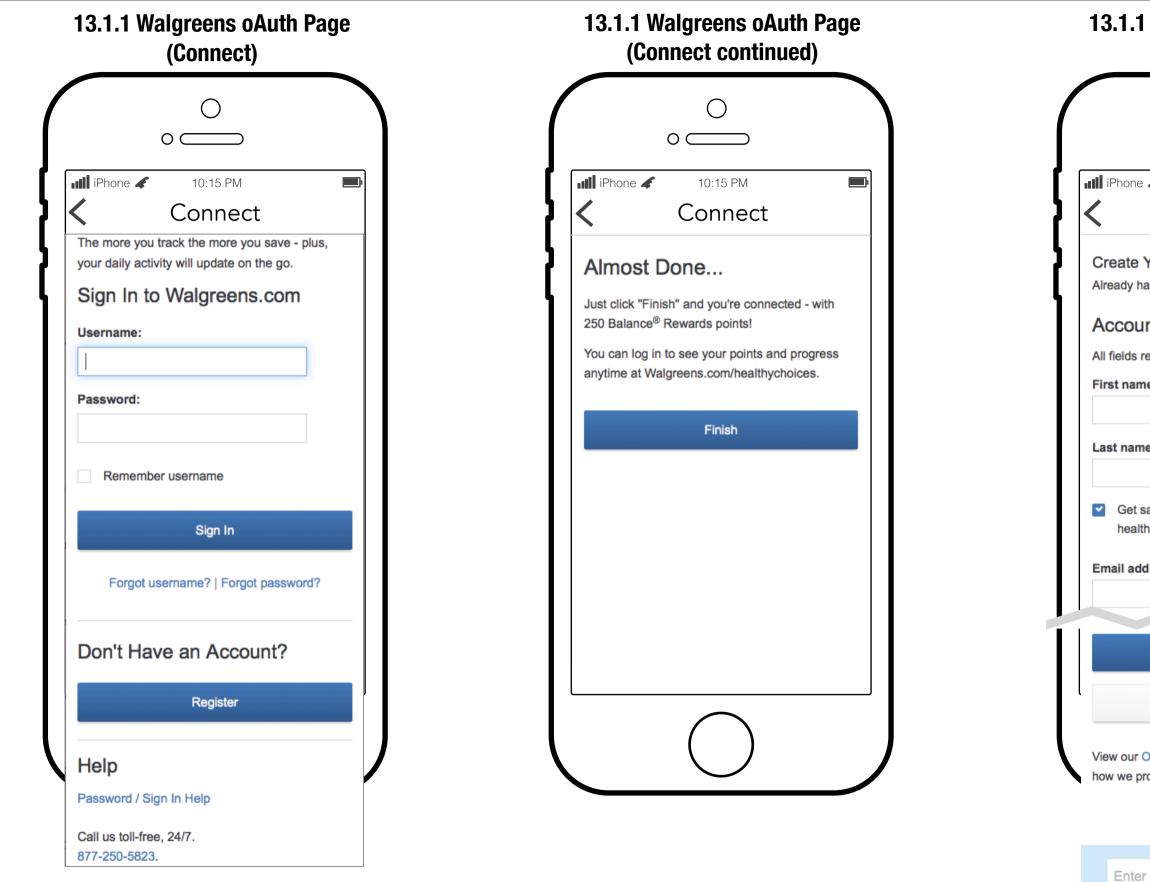

| 13.1.1 Walgreens oAuth Page<br>(Registration)                                                               |      |
|----------------------------------------------------------------------------------------------------|------|
|                                                                                                    |      |
| IIII iPhone 🖌 10:15 PM                                                                                      |      |
| Connect                                                                                                    |      |
| Create Your Walgreens.com Account<br>Already have a Walgreens.com account? Sign in.                         |      |
| Account Information                                                                                         |      |
| All fields required.                                                                                        |      |
| First name:                                                                                                 |      |
| Last name:                                                                                                  |      |
| <ul> <li>Get sales, points offers and<br/>health tips sent to your email</li> <li>Email address:</li> </ul> |      |
|                                                                                                    |      |
| Submit                                                                                                    |      |
| Cancel                                                                                                    |      |
| View our Online Privacy and Security Policy to learn how we protect your information.                       |      |
| Enter email for weekly deals Sign up                                                                        |      |
| Copy is FPO • Layout is FPO                                                                                 | Page |

Cop

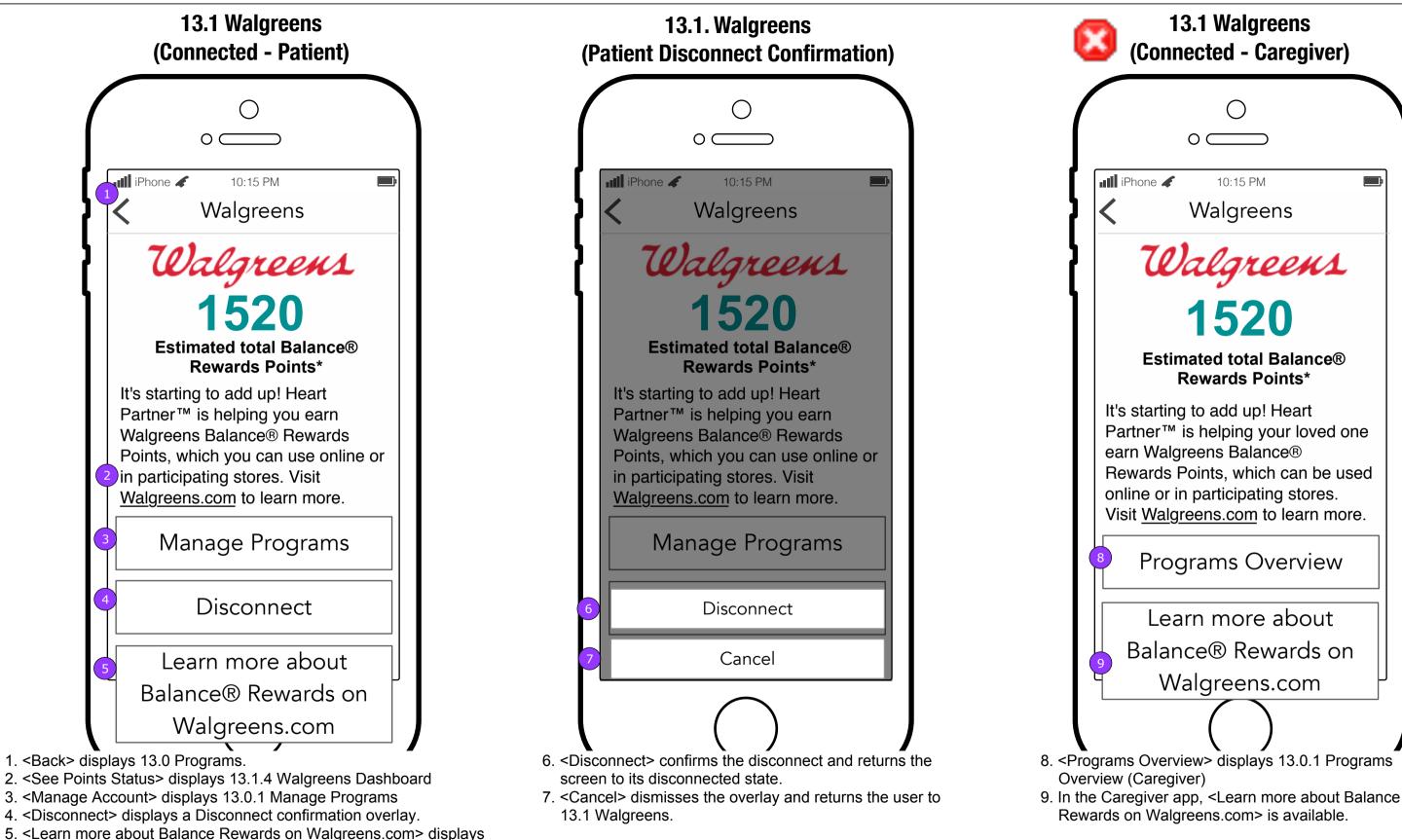

FCBHEALTH This document is not intended to represent final copy, nomenclature, design, or layout. This schematic is meant to convey, in a visual manner, the organization and relationship of the content and the primary navigational structure of the application.

an "Open Safari?" confirmation. If confirmed, the user is directed to

http://www.walgreens.com/steps/stepslanding.jsp in Safari.

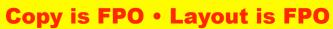

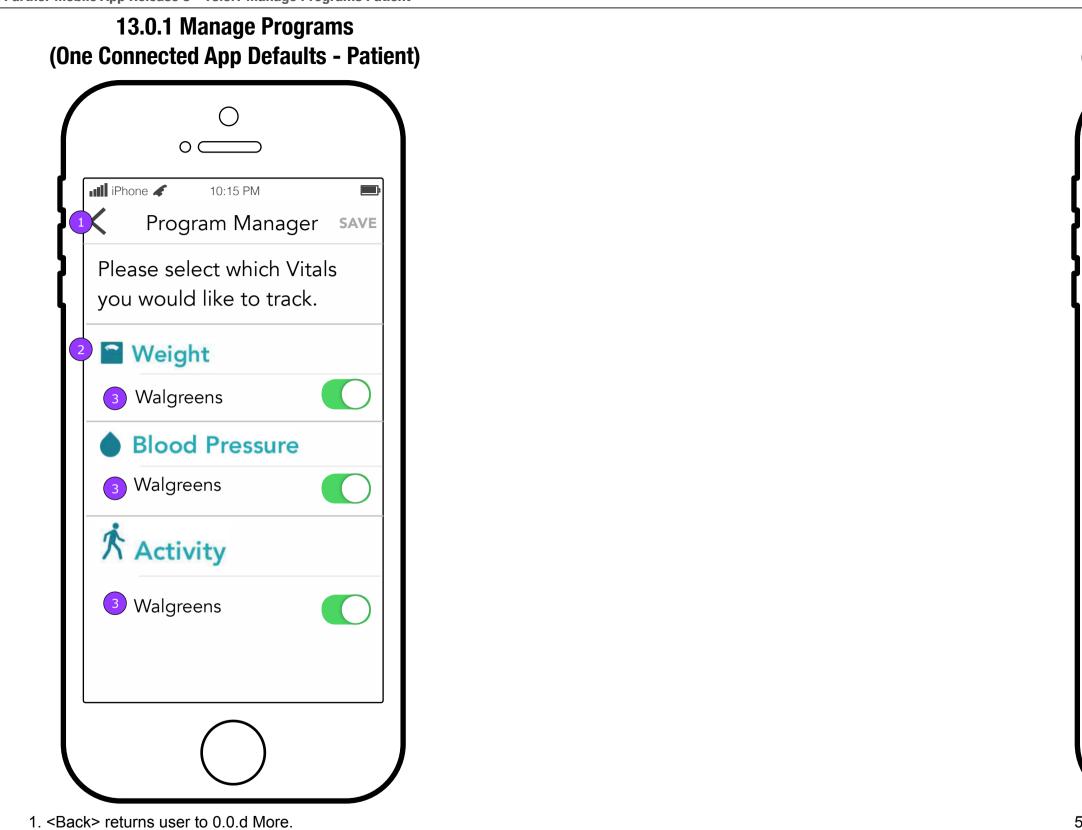

- 2. Each App supported Vital will be listed on this screen.
- 3. As soon as an account is added, its name will appear under each Vital it supports.

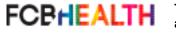

This document is not intended to represent final copy, nomenclature, design, or layout. This schematic is meant to convey, in a visual manner, the organization and relationship of the content and the primary navigational structure of the application.

5

## **13.0.1 Manage Programs** (Post Connection Success Overlay)

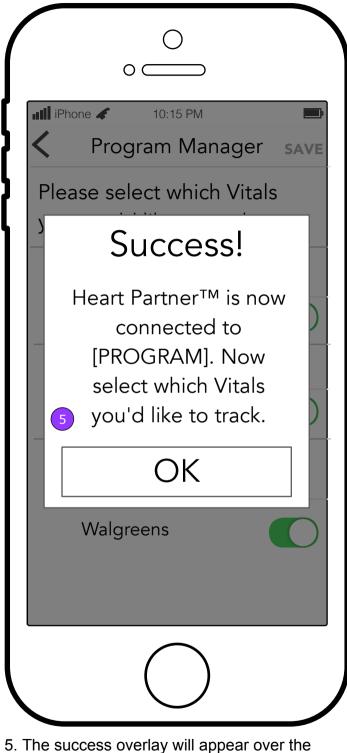

Program Manager screen.

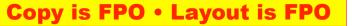

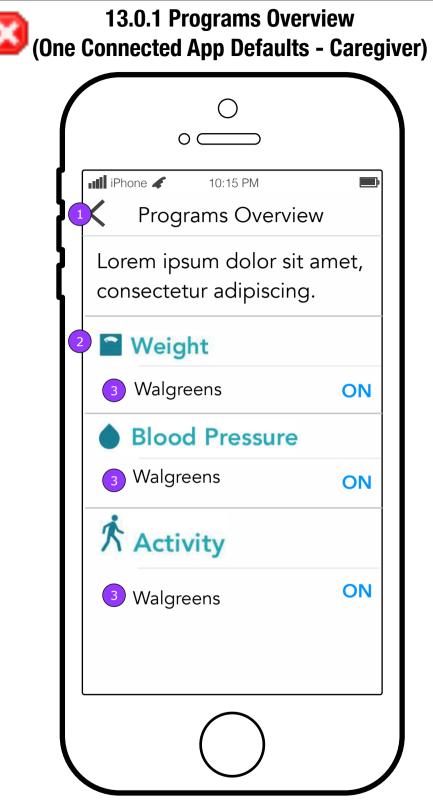

- 1. <Back> returns user to 0.0.d More.
- 2. Each App supported Vital will be listed on this screen.
- 3. As soon as an account is added, its name will appear under each Vital it supports.

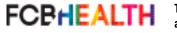

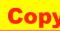

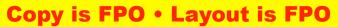

# **Device Settings**

| ○<br>iPod 중 5:30 PM ■ |                                        |     |
|-----------------------|----------------------------------------|-----|
|                       | ngs HeartPartner                       |     |
| ALLO<br>ACCE          | W HEARTPARTNER TO<br>SS                | )   |
|                       | Photos                                 |     |
|                       | Notifications<br>Badges, Sounds, Banne | ers |
|                       |                                        |     |
| Versi                 | on                                     | 1.0 |
|                       |                                        |     |
|                       |                                        |     |
|                       |                                        |     |
|                       |                                        |     |
|                       |                                        |     |
|                       |                                        |     |
|                       |                                        |     |

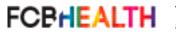

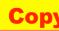

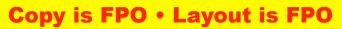